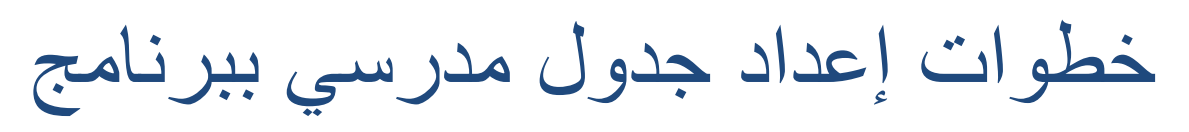

# aScTimeTables

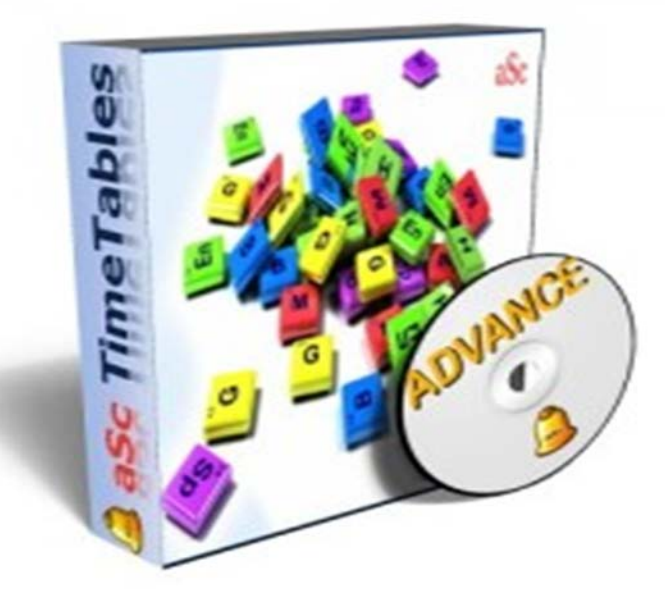

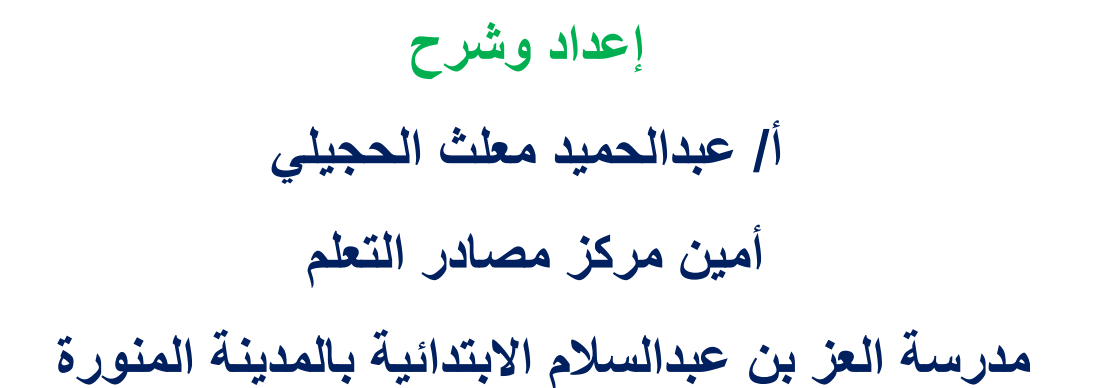

الحمد لله رب العالمين والصلاة والسلام على أشرف الأنبياء والمرسلين سيدنا ونبينا محمد عليه أفضل الصلاة وأتم التسليم :

يعتبـر الجـدول المدرسـي مـن أهـم الأعمــال المسـندة لإدارة المدرســة، لــذلك علمى مـدير المدرسـة ووكيلـه المبـادرة إلـى اكتسـاب المهـارة فـى إعـداد الجداول المدرسية.

ونحن هنا نقدم شرح لأهم برامج إعداد الجداول المدرسية وهو برنامج aScTimeTables البرنسامج السذي نسال شسهرة كبيسرة خسلال السسنوات الماضية ، وأصبح الخيار الأول لأكثر المدارس .

أو لاً: أهم البرامج المستخدمة في إعداد الجداول المدرسية

#### برنامج aScTimeTables  $\overline{\phantom{0}}$

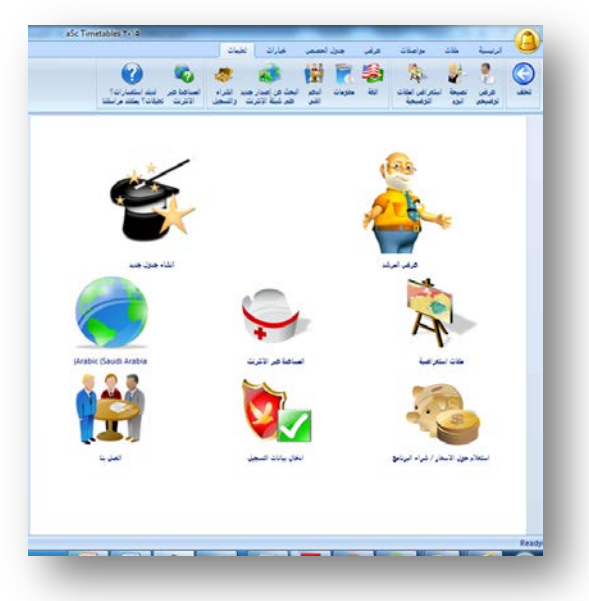

هو أحد أفضل البرامج المستخدمة في إعداد الجداول المدرسية في السنوات الأخيرة إذا لم يكن أفضلها، وهو ما سوف نقوم بشرحه بالتفصيل في هذه المذكر ة .

عبدالحميد الحجيلي – مركز مصادر النعلم – مدرسة العز بن عبدالسلام بالمدينة المنورة ezzmsader@gmail.com

# ٢- برنامج الجداول المدرسية العرف ٧

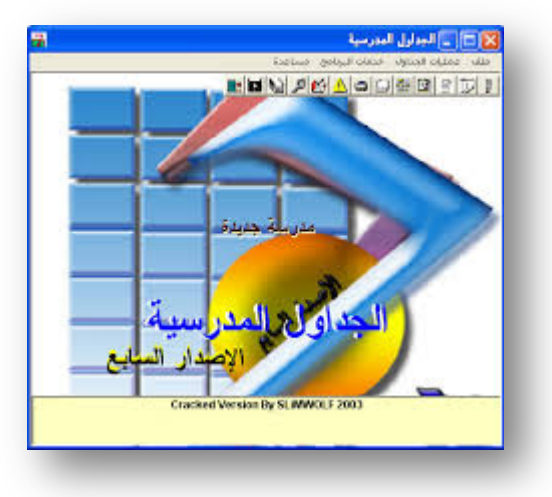

وهـذا هــو البرنـــامج المســتخدم فــى أكثــر المــدارس سابقا، وللأســف توقيف تحديثه منيذ سينوات؛ ليذلك استخدامه في الوقت الحاضير لا يفيــد المســتخدم كثيــرا؛ لكثــرة مشــــاكل البرنــــامج مـــع تقــدم أجهــزه وأنظمة الحاسب

ثانيا: الأمور التي يجب اتباعها قبل إعداد الجدول ١- تحديد المرحلة التي سبتم عمل الجدول عليهـا، وعـدد المعلمـين، وعدد الفصول . ٢- تجهيز الخطة الدراسية للمرحلة التي ستقوم العمل عليها . ٣- تجهيـز ورقــة فيهـا أسـماء الفصــول، والمــواد، والمعلمــين، وإسـناد الحصــص للمعلمــين ويفضــل أن يكــون ذلــك علــي ملــف وورد أو إكسيل لسهولة النسخ والتصدير والإستيراد .

ثالثا: الطريقة التي سوف نسير عليها في هذه الدورة ١- البرنســـامج المســـتخدم فـــــى هــــذه الــــدورة هــــو نســــخة برنـــــامج . aScTimeTables\.\o,r,\ ٢- سنعتمد في هذه الدورة على الشرح والتطبيق وليس على الشرح النظـري فقـط ، حتــى يكــون لــدينا فــى نهايــة الــدورة جــدول جــاهز للعمل ٣- المرحلة التي سنقوم بتطبيق الدورة عليها هي المرحلة المتوسطة . ٤- سيتم تقسيم الدورة إلى خطوات :

> • الخطوة الأولى: تنصيب البرنامج • الخطوة الثانية: إدخال البيانات الأولية للبرنامج . • الخطوة الثالثة: إدخال بيانات المواد والفصول والمعلمين . • الخطوة الرابعة: الإسناد .

- الخطوة الخامسة: وضع العلاقات (الشروط).
	- الخطوة السادسة: استخراج الجدول.
		- الخطوة السابعة: الطباعة .

**الخطوة الأولى تنصیب البرنامج** 

#### نقوم بالدخول إلى ملف البرنامج

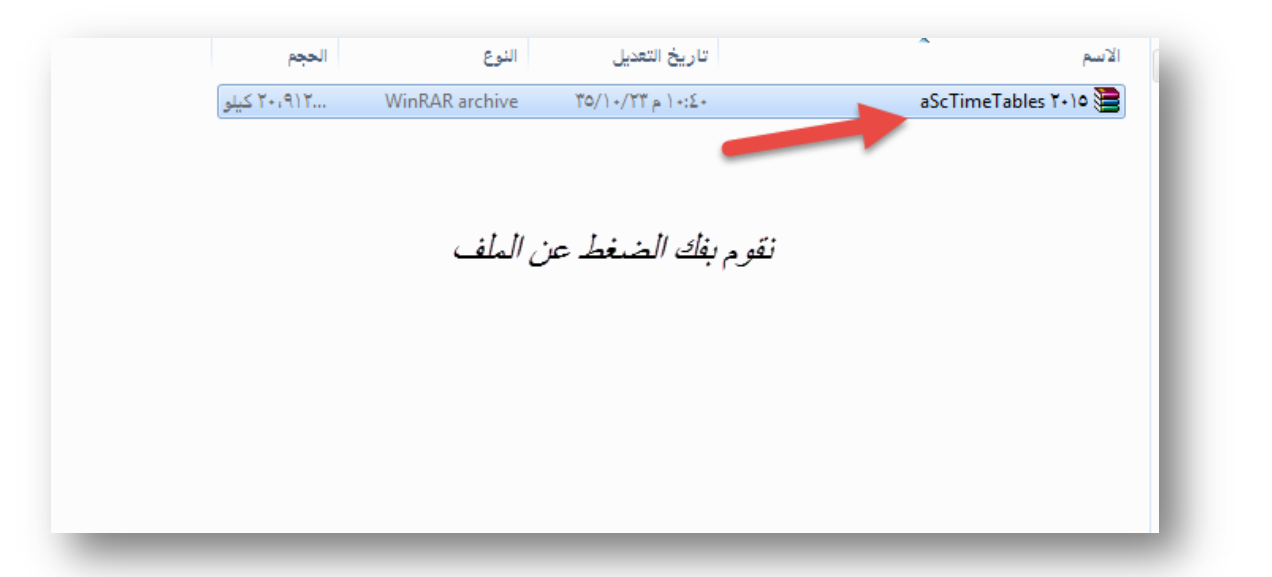

بعد ذلك یظھر لنا البرنامج والكراك، فنقوم بالضغط على البرنامج لتنصیبھ

عبدالحمید الحجیلي – مركز مصادر التعلم – مدرسة العز بن عبدالسلام بالمدینة المنورة ezzmsader@gmail.com

الأسم الحجم النوع تاريخ التعديل aScTimeTables Y+10 ۲۰،۹۱۲... WinRAR archive  $TO/1*/TT = 1+2+$  $\frac{10(-9)+10}{10(-9)+10}$ ۱٦،١١٤... aScTimeTables التطبيق ۱٬۰۱۲٬۰۰۰ کیلو  $rac{1}{2}$ التطبيق الكراك

خطوات إعداد جدول مدرسي ببرنامج aScTimeTables

#### نختار اللغة العربیة بالضغط مكان السھم

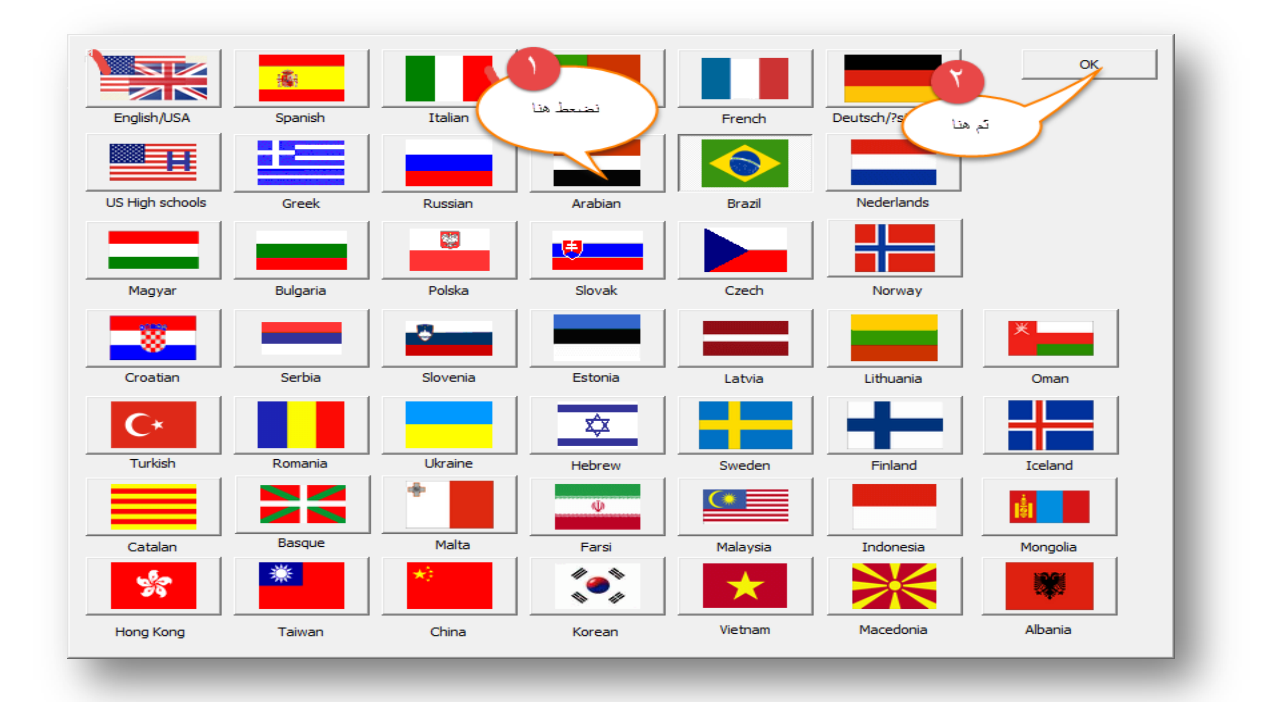

ثم نضغط على التالي

عبدالحمید الحجیلي – مركز مصادر التعلم – مدرسة العز بن عبدالسلام بالمدینة المنورة ezzmsader@gmail.com

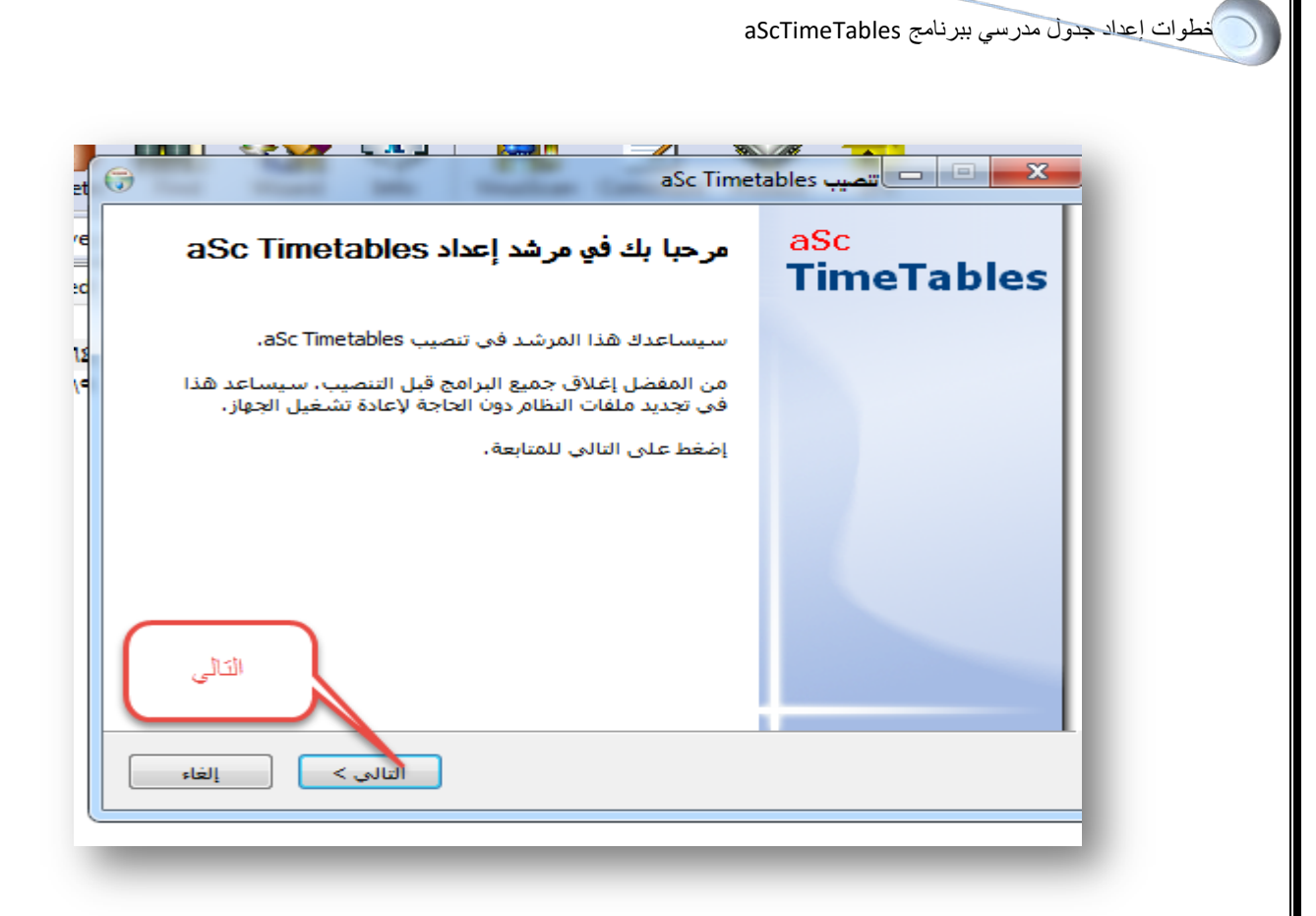

#### تظهر لنا صفحة اختیار مكان تنصيب البرنامج وهو c:\TimeTables

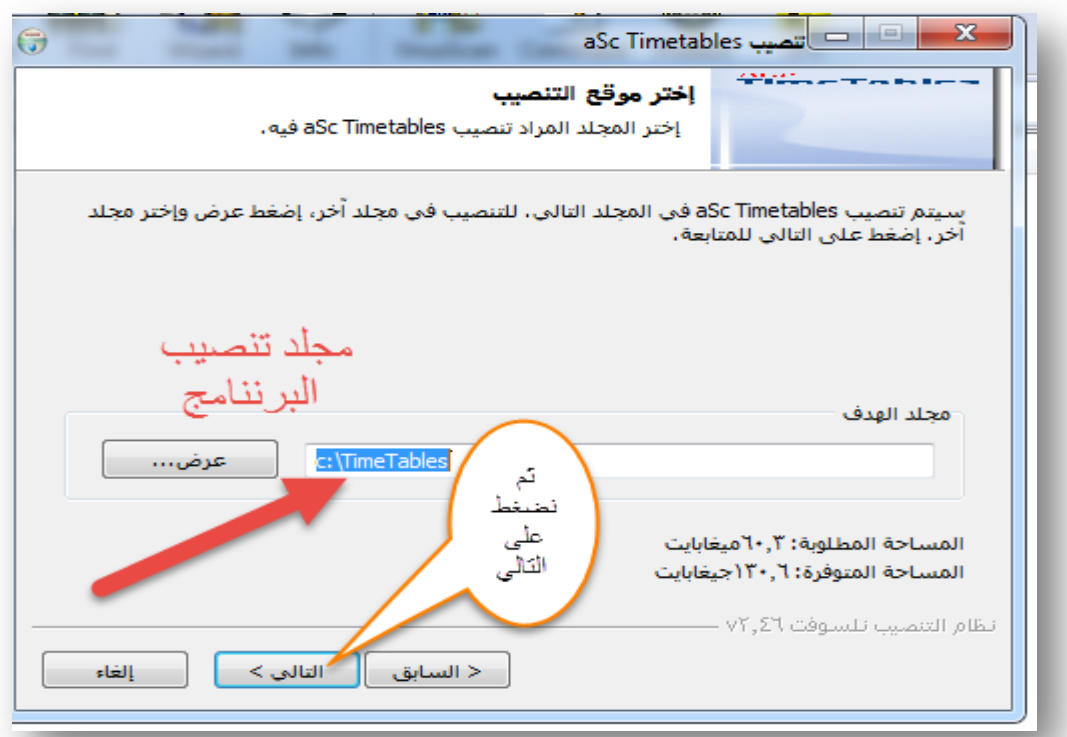

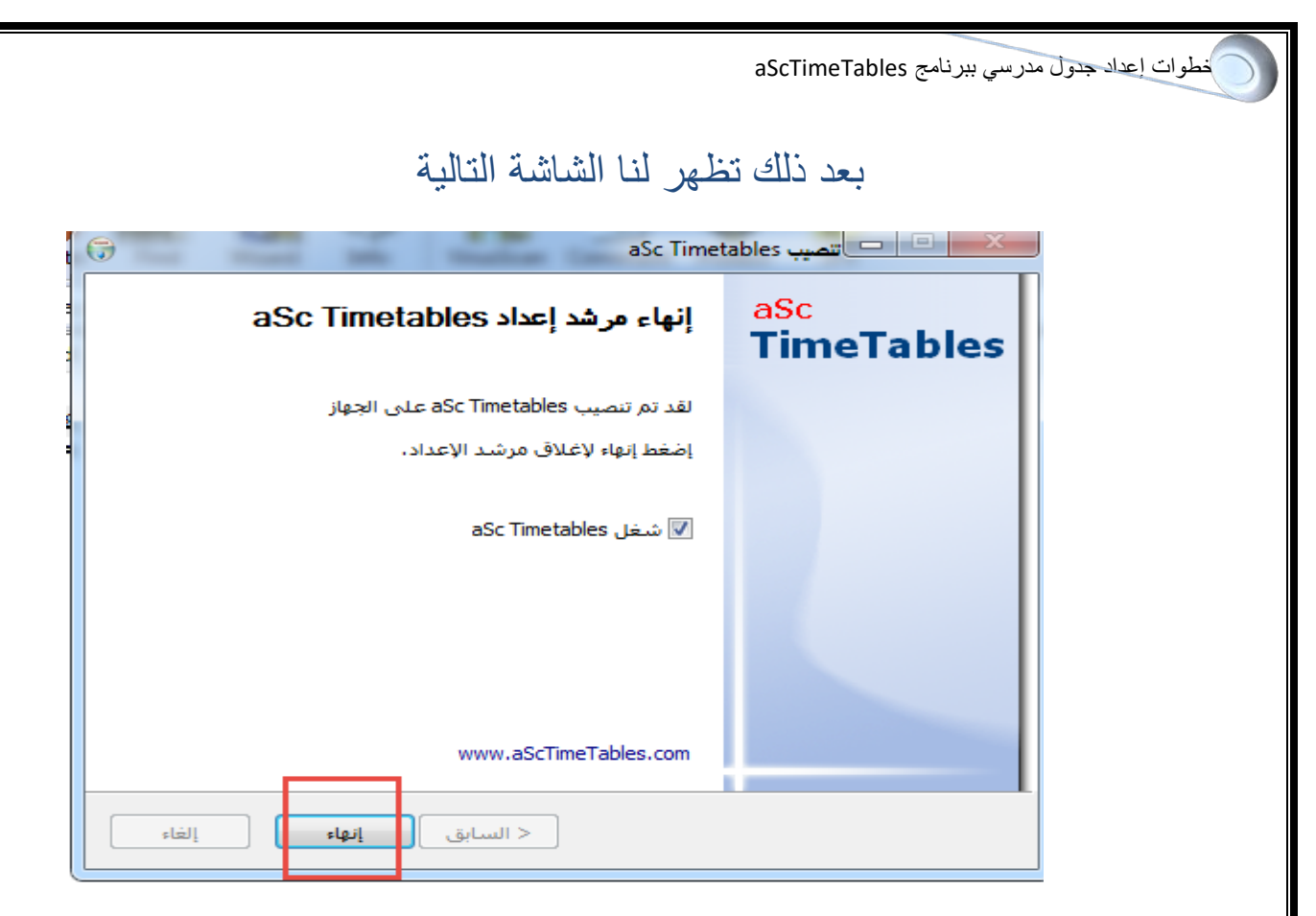

تظھر لنا الشاشة الترحیبیة الخاصة بالبرنامج، نقوم بإغلاق البرنامج لتركیب الكراك

O O O O URS على المراقع التي يتي التي يتي التي تاريخ<br>تترضى نصيحة استعراض الطات<br>توضيحي اليزم التوضيحة  $\frac{1}{\sqrt{2}}$ .<br>فلق الصفحة لنتر كبب الكر اك ستعراض ر<br>الأستراك فتح من الجها 瓜  $document1, roz$  $\frac{\text{demo1,roz}}{\text{demo1,roz}}$  $\frac{d$ emot,roz demot,roz  $\bigotimes$ .<br>ملاءِ جول الاسعار / شر

#### نقوم بالذھاب إلى ملف البرنامج لنسخ الكراك

خطوات إعداد جدول مدرسي ببرنامج aScTimeTables

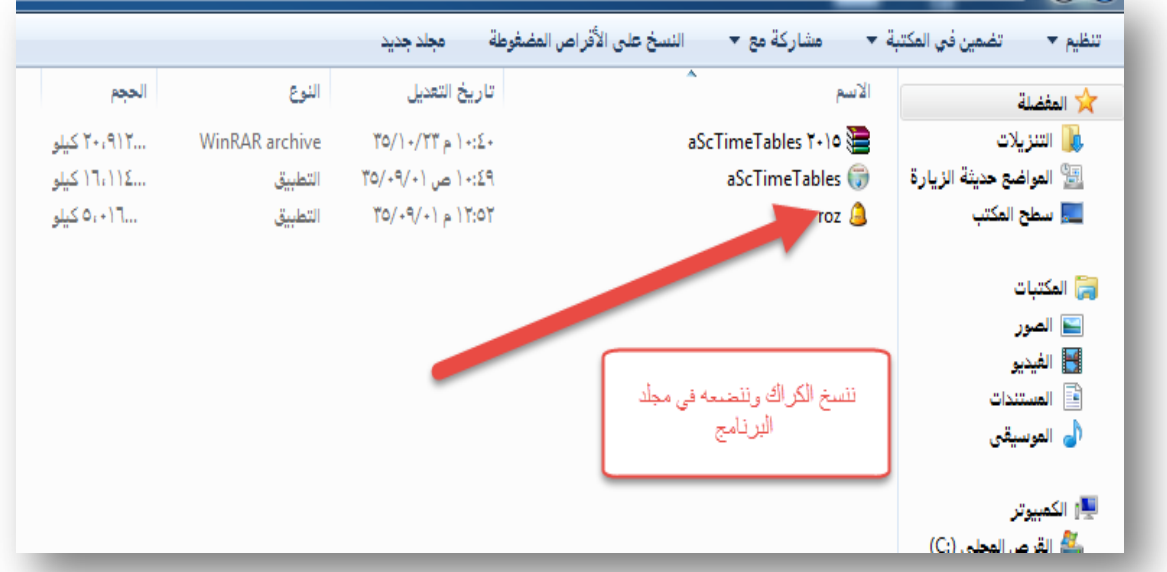

#### نذهب إلى C:\TimeTables ونقوم بلصق الكراك

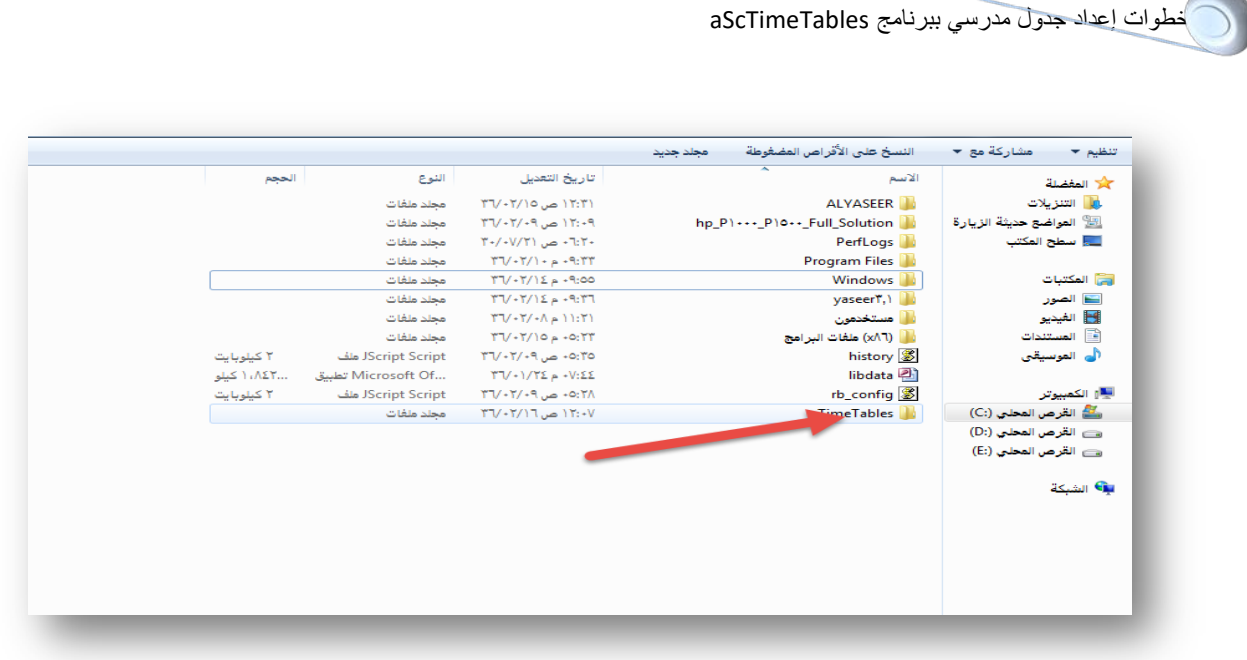

#### تظھر لنا الرسالة التالیة نختار نسخ واستبدال

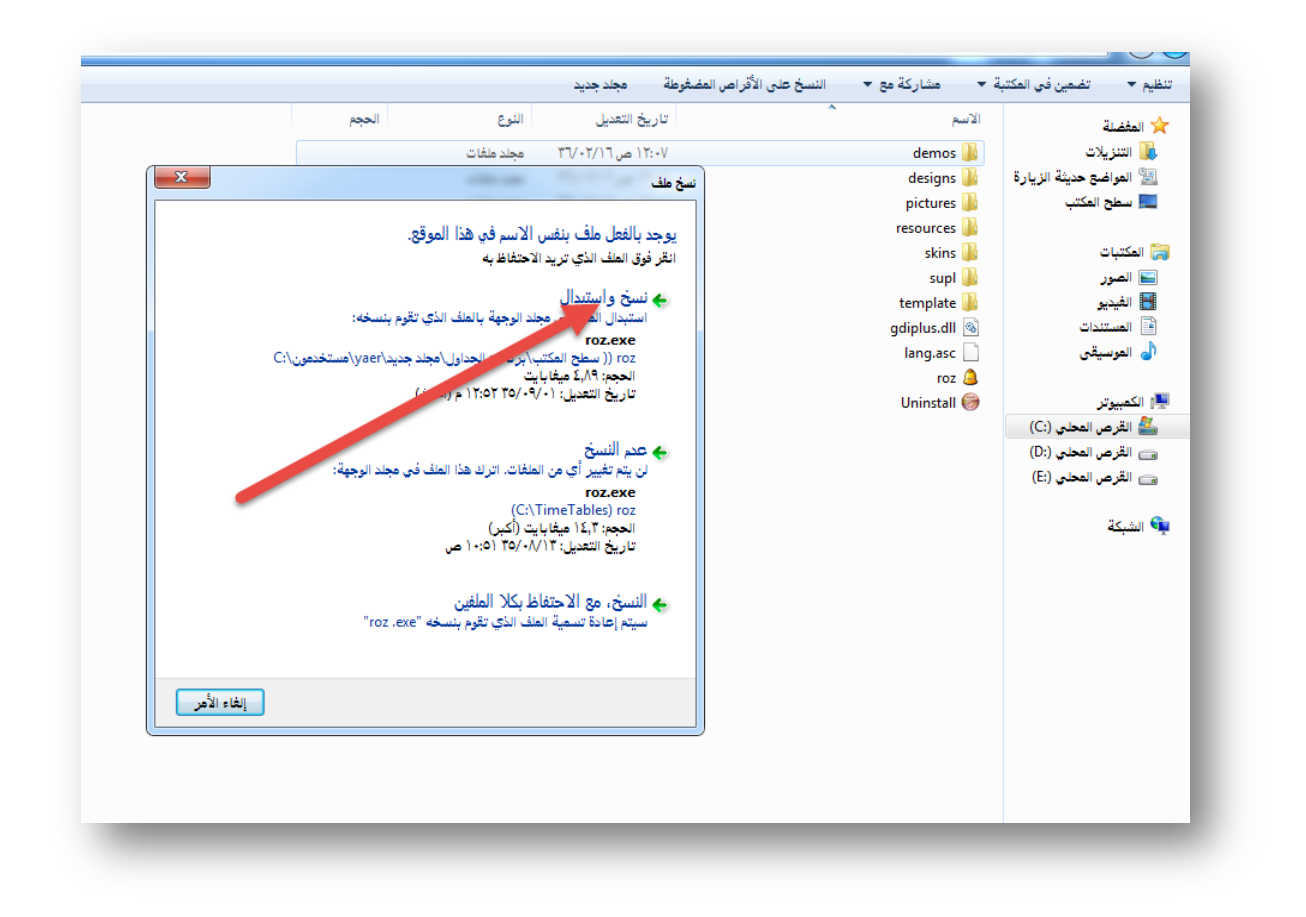

#### بعد تركیب الكراك أصبح البرنامج جاھزا للاستخدام .

# **الخطوة الثانیة**

# **إدخال البیانات الأولیة للبرنامج**

بعد الانتھاء من تنصیب البرنامج تظھر لنا على سطح المكتب أیقونتان الاولى لبرنامج الجداول المدرسیة والثانیة لبرنامج جدول الانتظار

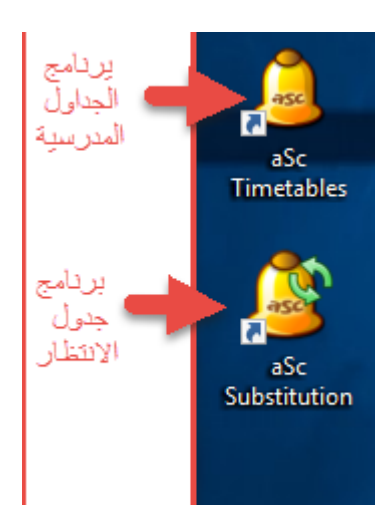

نقوم على بالضغط على ایقونة الجداول المدرسیة لتظھر شاشة البدایة

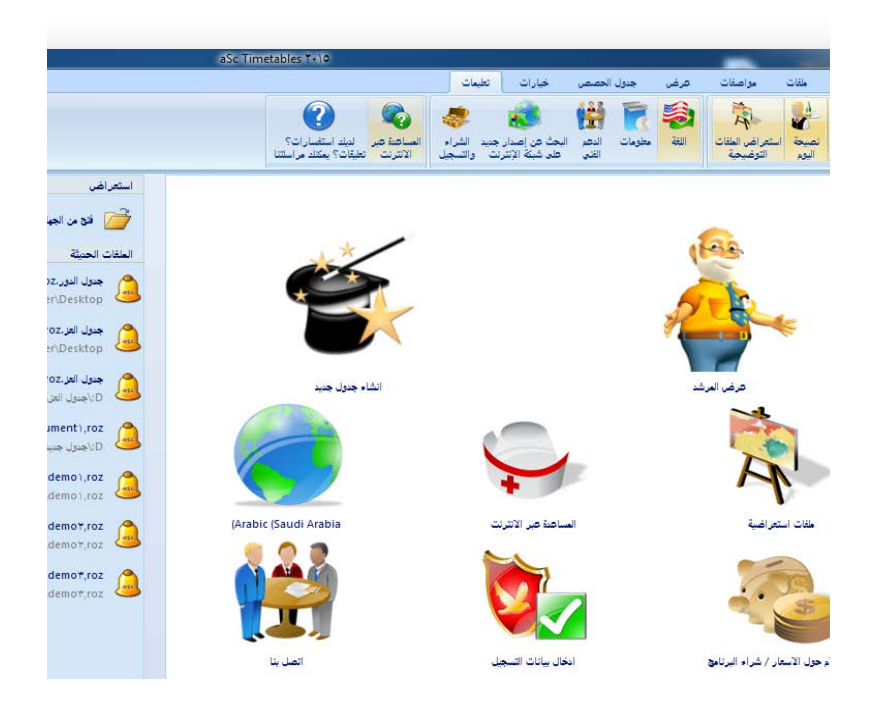

عبدالحمید الحجیلی – مركز مصادر التعلم – مدرسة العز بن عبدالسلام بالمدینة المنورة ezzmsader@gmail.com

#### ھناك ثلاث طرق لبدایة جدول جدید:

الطریقة الأولى: من الصورة السابقة نقوم بالضغط على (إنشاء جدول جدید)

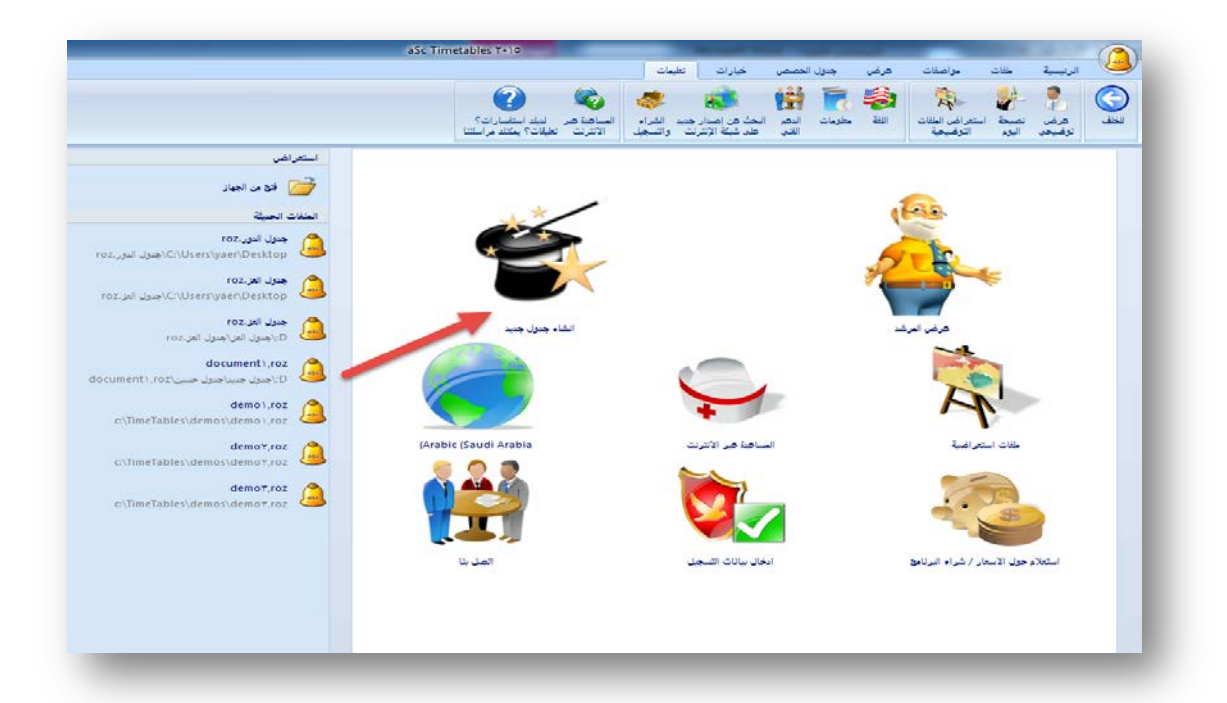

#### بعد ذلك تظھر شاشة ترحیبیة للبرنامج، نضغط على (التالي)

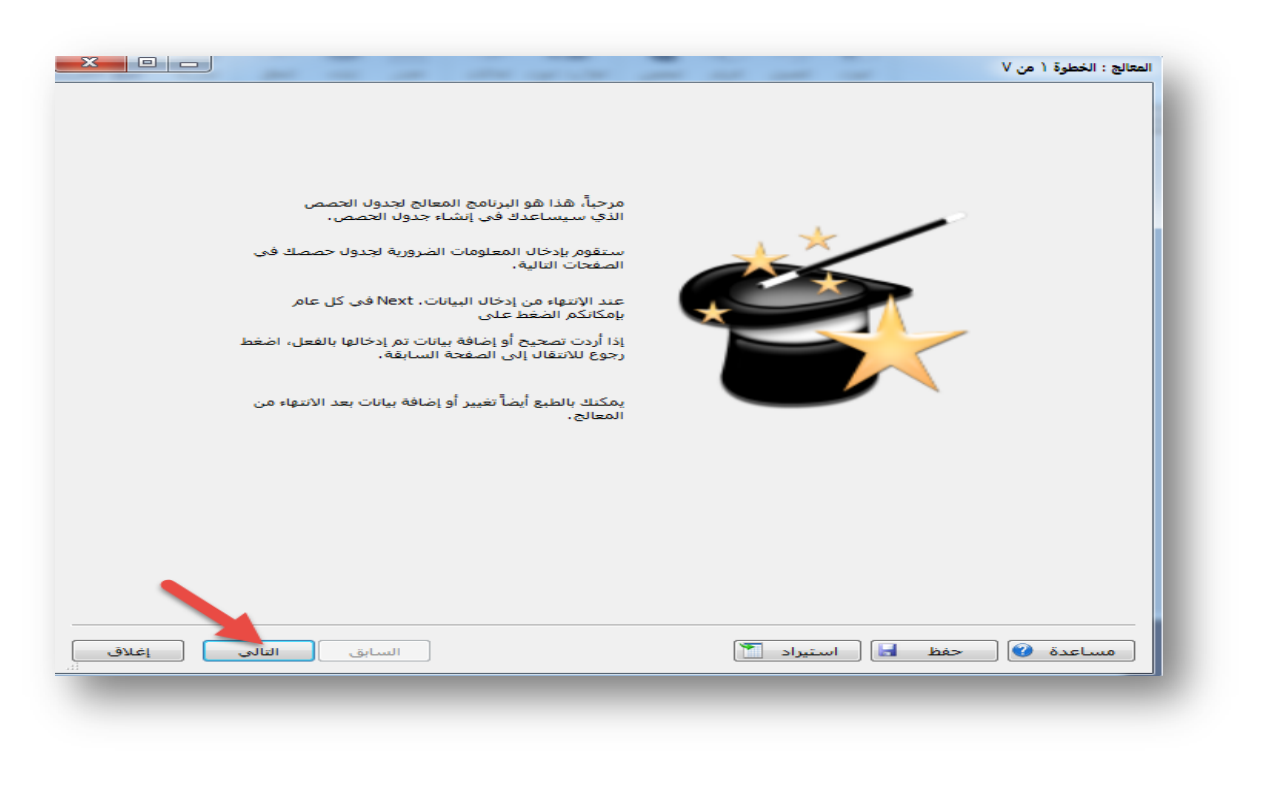

عبدالحمید الحجیلی – مركز مصادر التعلم – مدرسة العز بن عبدالسلام بالمدینة المنورة ezzmsader@gmail.com

تظھر شاشة ادخال البیانات الأولیة للبرنامج

خطوات إعداد جدول مدرسي ببرنامج aScTimeTables

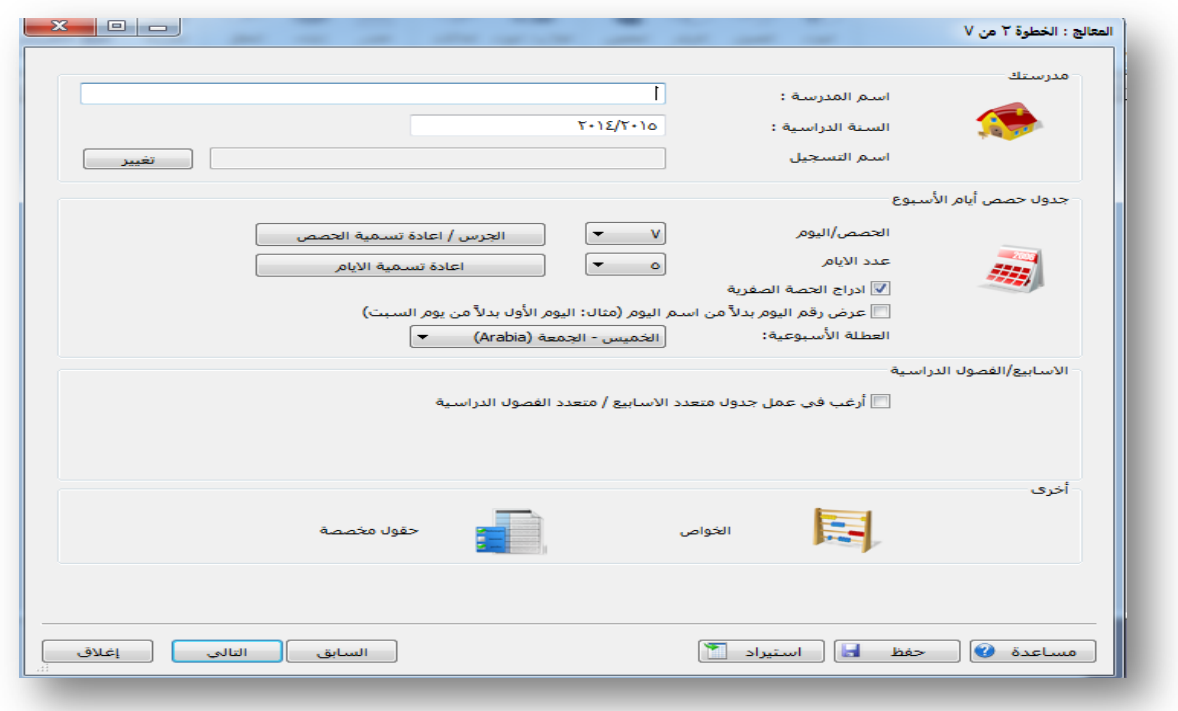

نترك الحدیث عن ھذه الصفحة إلى الانتھاء من جمیع الطرق . الطریقة الثانیة: من قائمة (الرئیسیة) نضغط (ملف جدید )

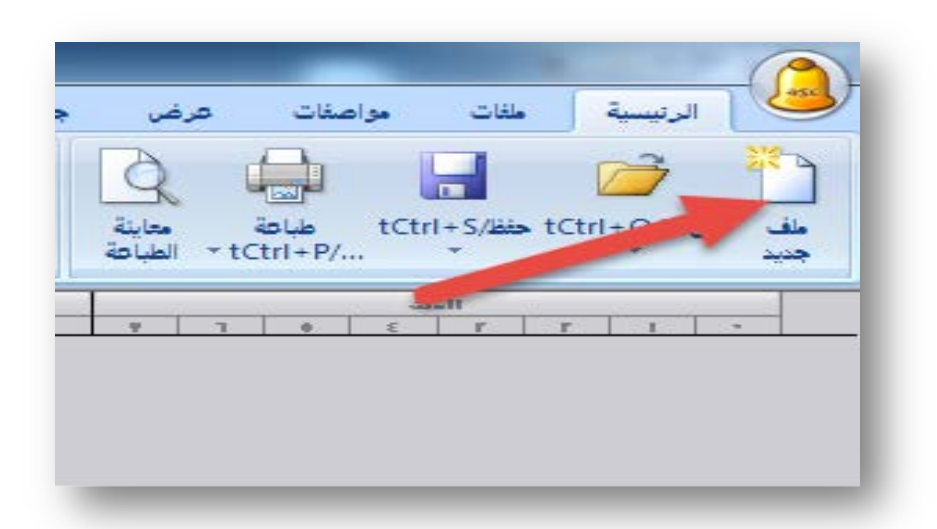

#### تظھر لنا شاشة إدخال البیانات

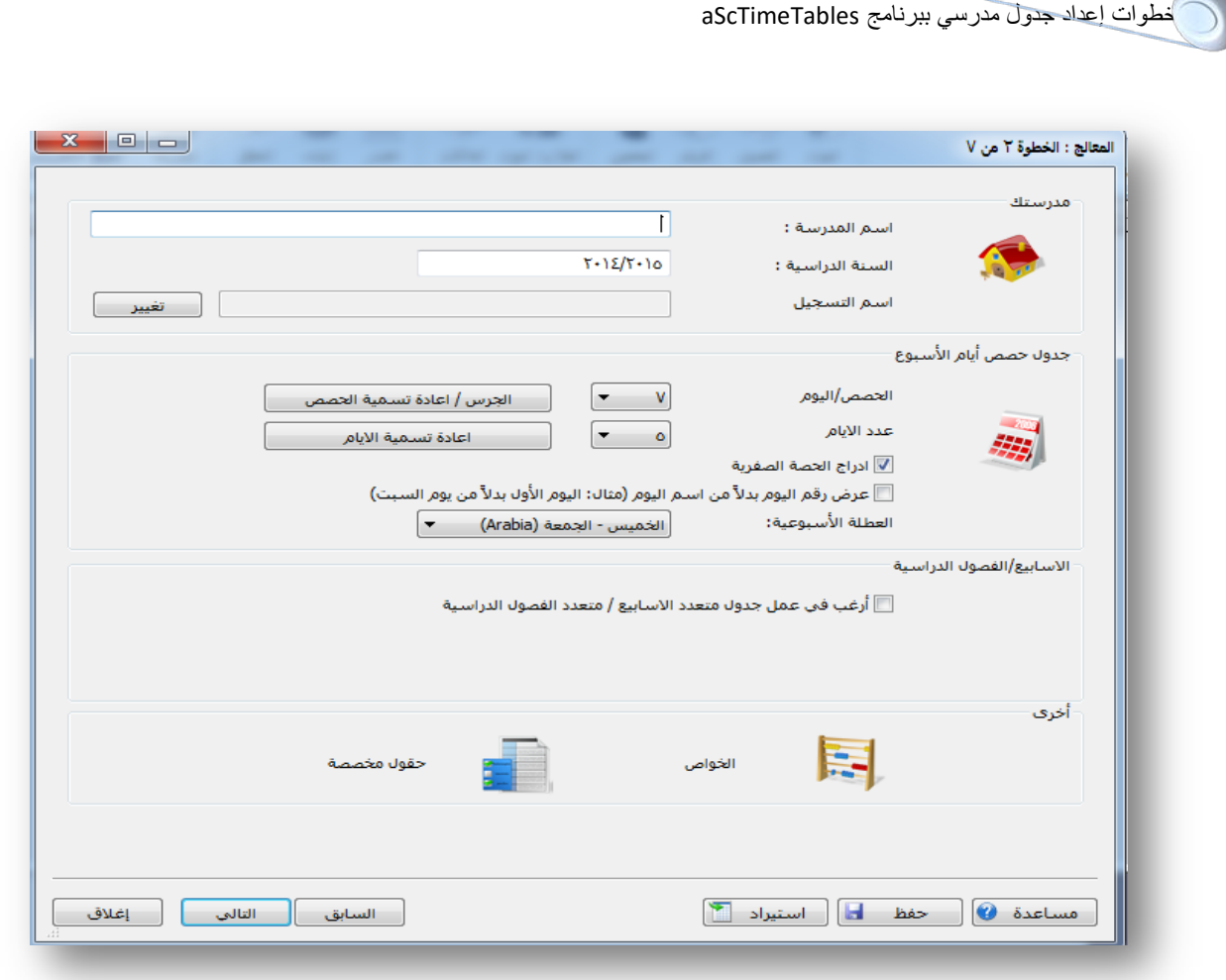

الطریقة الثالثة:

نضغط على ایقونة (المدرسة ) من قائمة (الرئیسیة) أو (مواصفات) أو (خیارات) بعد ذلك تخرج لنا شاشة ادخال البیانات السابقة .

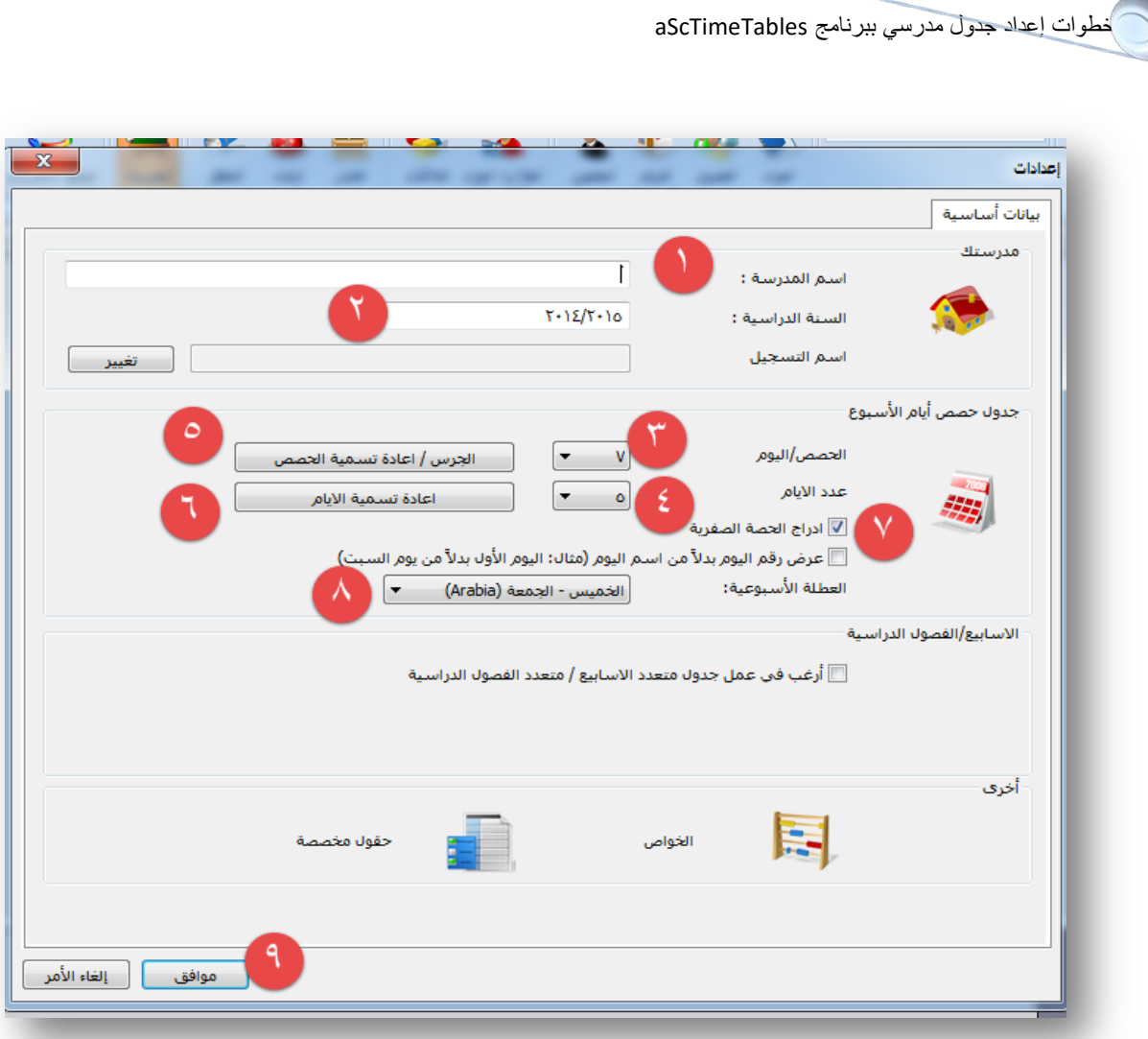

-۱ادخل ھنا اسم المدرسة ولیكن مثلا: مدرسة العز بن عبدالسلام الابتدائیة. -۲ ادخل العام الدراسي ویفضل أن یكون بالھجري . -۳ ھنا عدد الحصص في الیوم غالبا ما تكون ۷ حصص ، دائما ما نكتب ھنا العدد الأقصى للحصص في الیوم، فإذا كانت عندنا مرحلة ۷ حصص ومرحلة أخرى ٦ حصص، نكتب ۷ حصص ثم نعدل حصص المرحلة الأخرى من داخل الجدول . -٤ عدد الایام في الاسبوع نتركھا كما ھي ٥ حصص . -٥ ھنا نضع التوقیت الدراسي لمن اراد ذلك (غیر ضروري) .

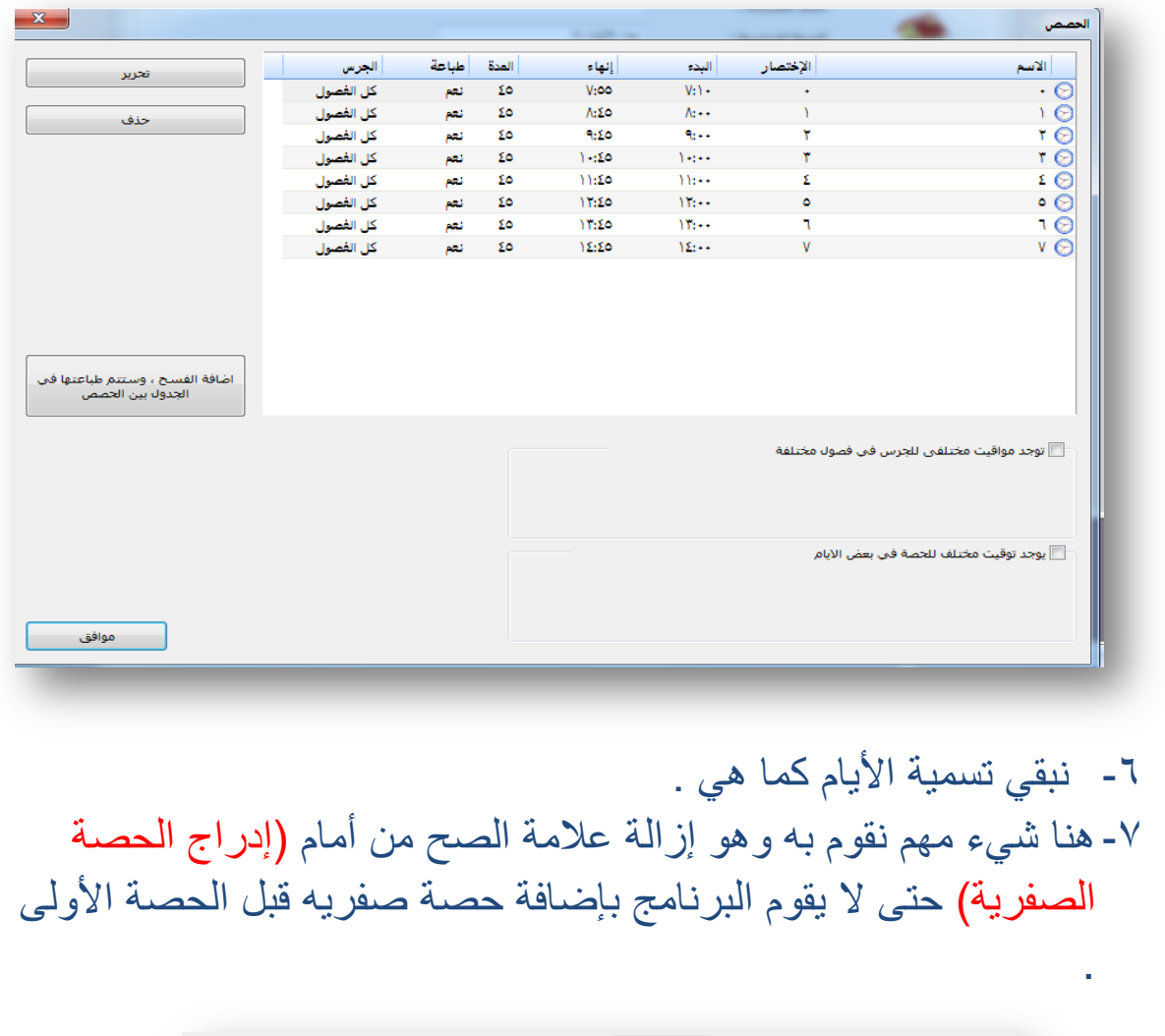

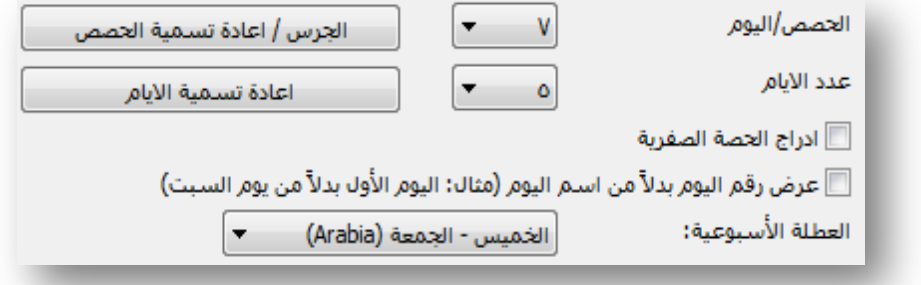

-۸ نقوم بتغییر العطلة الى الجمعة والسبت . -۹ بعد الانتھاء من ادخال جمیع البیانات نقوم بالضغط على موافق . بعد ذلك تظھر لنا ھذه الصفحة

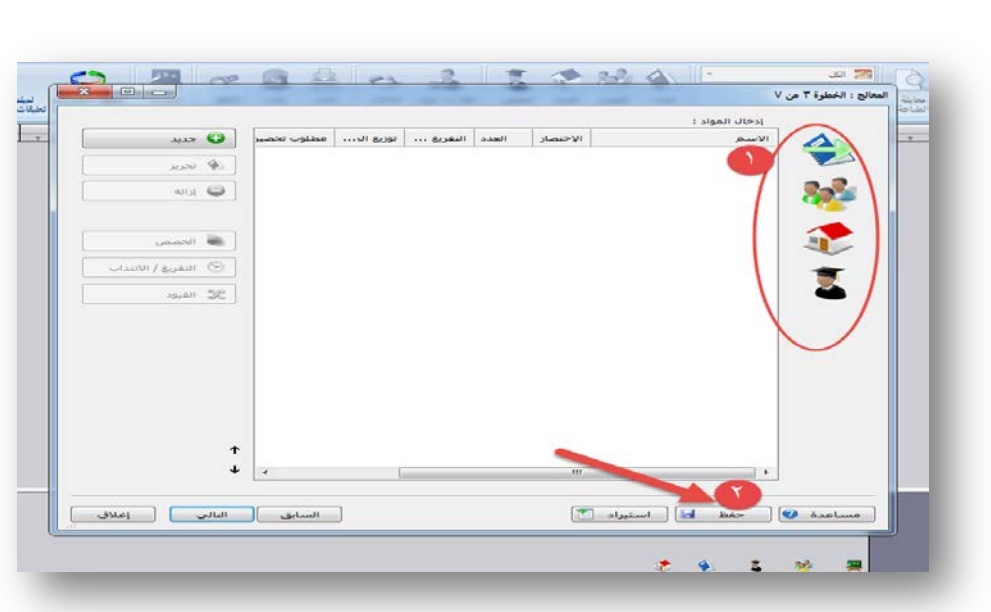

- -۱ لإدخال بیانات المواد والفصول والمعلمین، نتحدث عنھا لاحقا في الخطوة لثالثة .
- -۲ لحفظ الجدول، ویفضل حفظ الجدول في مجلد خاص وتسمیة الجدول قبل ادخال بیانات المواد والفصول والمعلمین .

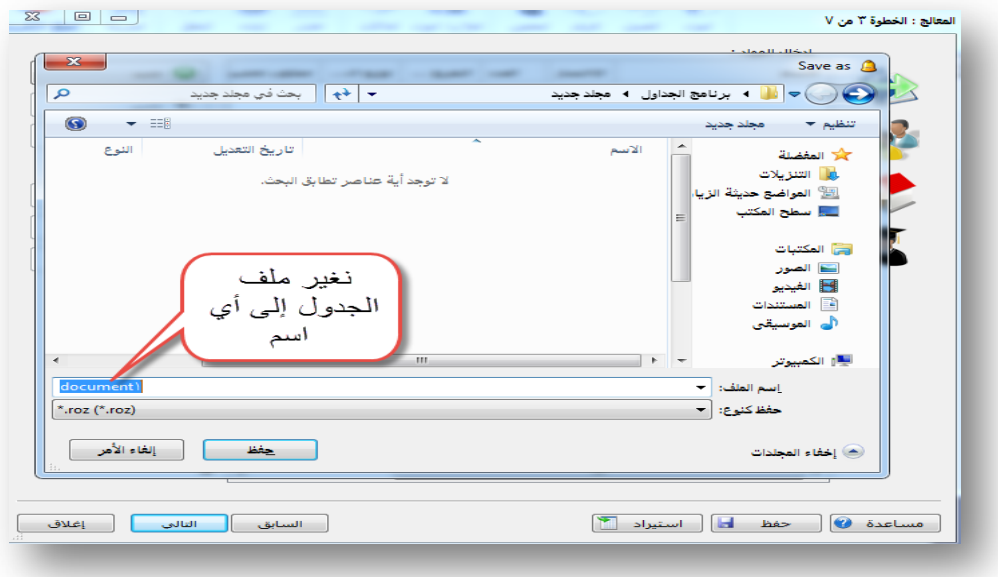

نقوم بتغییر ملف الجدول إلى أي اسم ولیكن مثلا جدول العز ونقوم بالخروج من البرنامج نھائیا.

وبھذا نكون انتھینا من الخطوة الثانیة من خطوات إعداد جدول مدرسي .

# **الخطوة الثالثة**

**إدخال بیانات المواد والفصول والمعلمین**

ینبغي علینا في ھذه الخطوة ادخال بیانات المواد والفصول والمعلمین ، وسنقوم بشرح ادخال بیانات المواد، وما یقال في ادخال بیانات المواد یقال في الفصول والمعلمین .

أولا: إدخال بیانات المواد

نقوم بالدخول إلى البرنامج من خلال الضغط على ملف الجدول الذي قمنا بحفظھ في نھایة الخطوة الثانیة

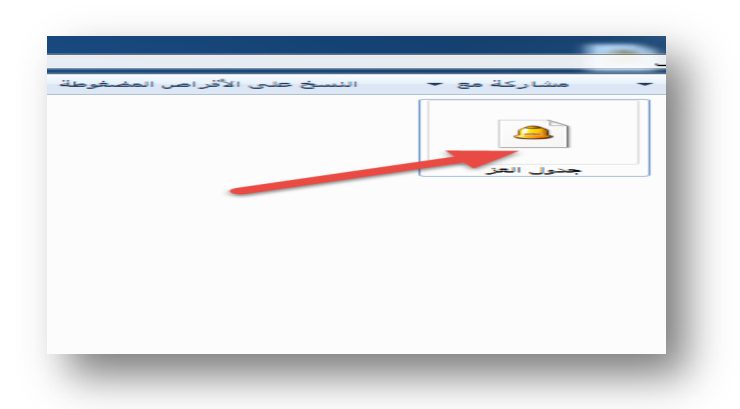

تظھر ھذه الشاشة نختار منھا المواد

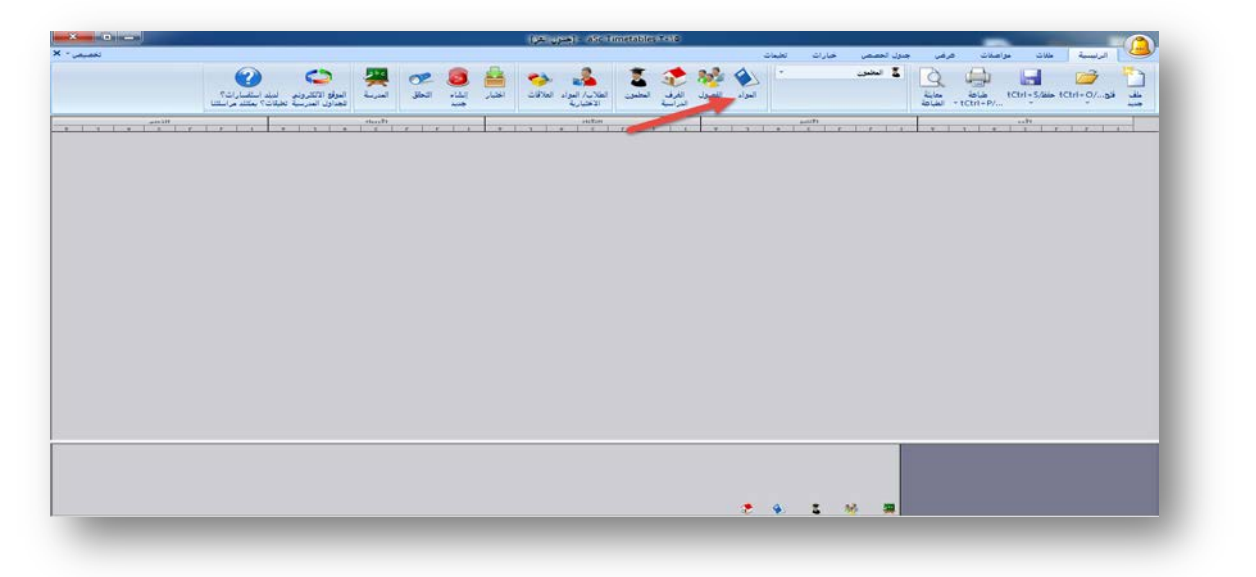

خطوات إعداد جدول مدرسي ببرنامج aScTimeTables تظھر لنا الشاشة التالیة : Tole **EVELO ILADES** ا **⊘** جدید الإختصار | العدد | التفريغ … | توزيع ال… | مطلوب تحضياً اللمو اد  $\mathcal{L}_{\mathcal{D}}$ 83 الشعب الدراسية (الفصول) ه الغرف الدراسية هذه الصفحة خاصة بإدخال المواد المعلمين لا القيود $\mathbb{C}$ ونستطيع الانتقال إلى إدخال الشعب<br>الدراسية (الفصول) أو المعلمين أو الغرف الدراسية من خلال الخيارات<br>الغرف الدراسية من خلال الخيارات  $\hat{\mathbf{r}}$  $\downarrow$  $\boxed{\phantom{a} \phantom{a} }$  $\boxed{2}$  مساعدة  $\bigcirc$  حفظ  $\boxed{3}$  استيراد  $\Box$ 

في ھذه الصفحة علینا أن نقوم بإدخال جمیع المواد الدراسیة للجدول الذي نرغب بإعداده، ولإضافة مادة جدیدة ھناك طریقتان :

**الطریقة الأولى:** نقوم بالضغط على جدید من الصفحة السابقة، تظھر لنا الشاشة التالیة:

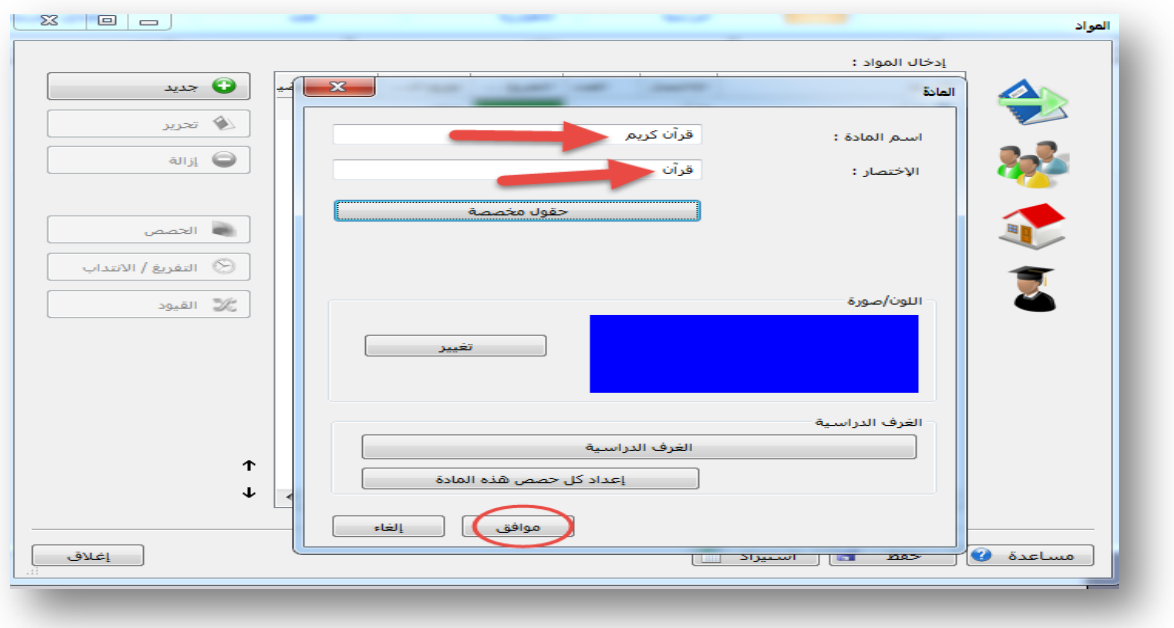

نقوم بإدخال اسم المادة والاختصار لھا ثم نضغط على موافق لتظھر لنا ھذه الشاشة .

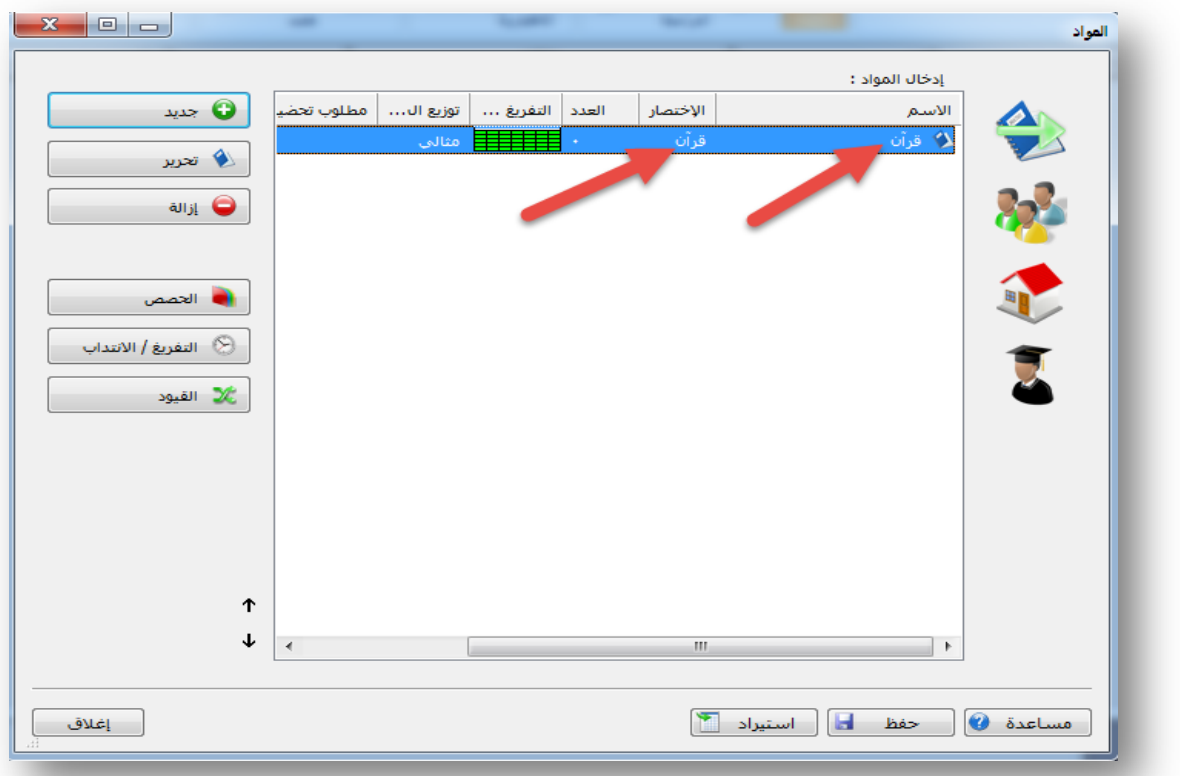

بعد ذلك نقوم بإضافة جمیع المواد الدراسیة .

**الطریقة الثانیة:** وھذه الطریقة ھي الطریقة الأسھل والأفضل، وھي أن نقوم باستیراد البیانات من ملف وورد أو اكسل وذلك عن طریق نسخ الملف من الوورد أو الإكسل كما في الصورة التالیة :

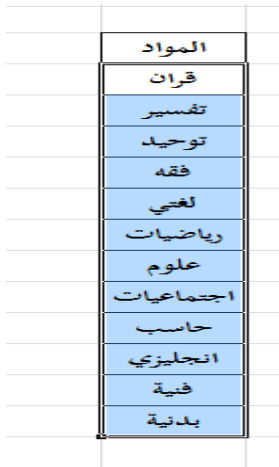

ثم نذھب إلى البرنامج ونقوم باستیراد بیانات المواد وذلك بالضغط على استیراد من شاشة إدخال المواد كما في الصورة التالیة

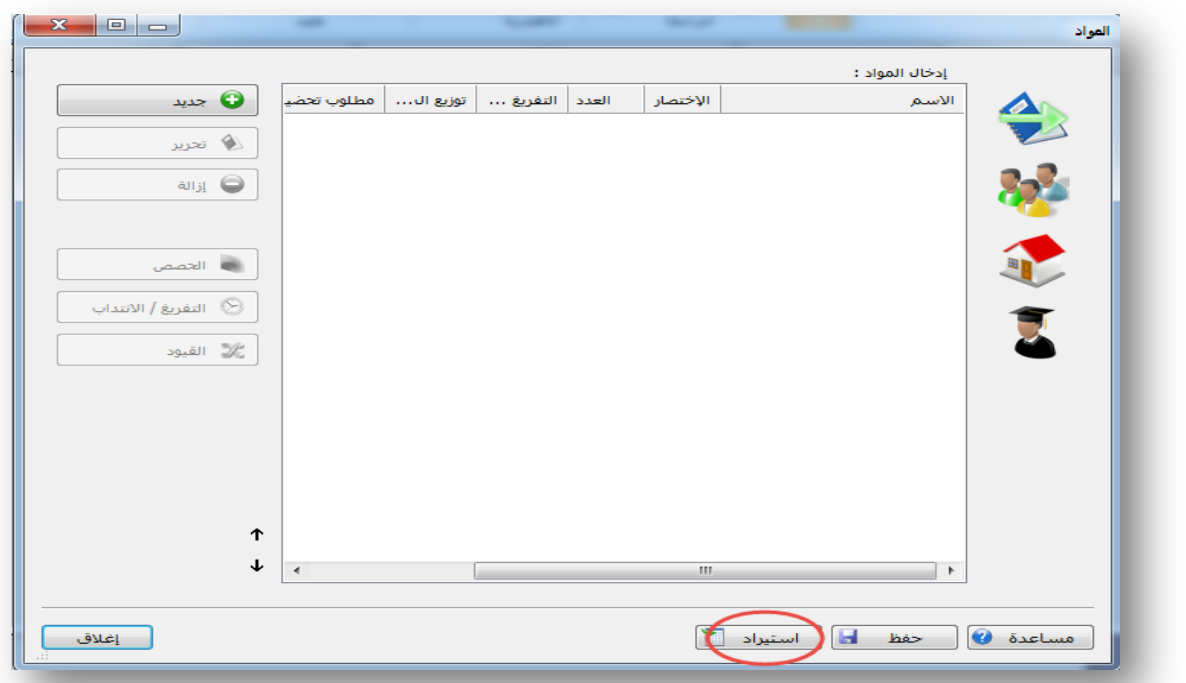

بعد ذلك تظھر لنا شاشة الاستیراد

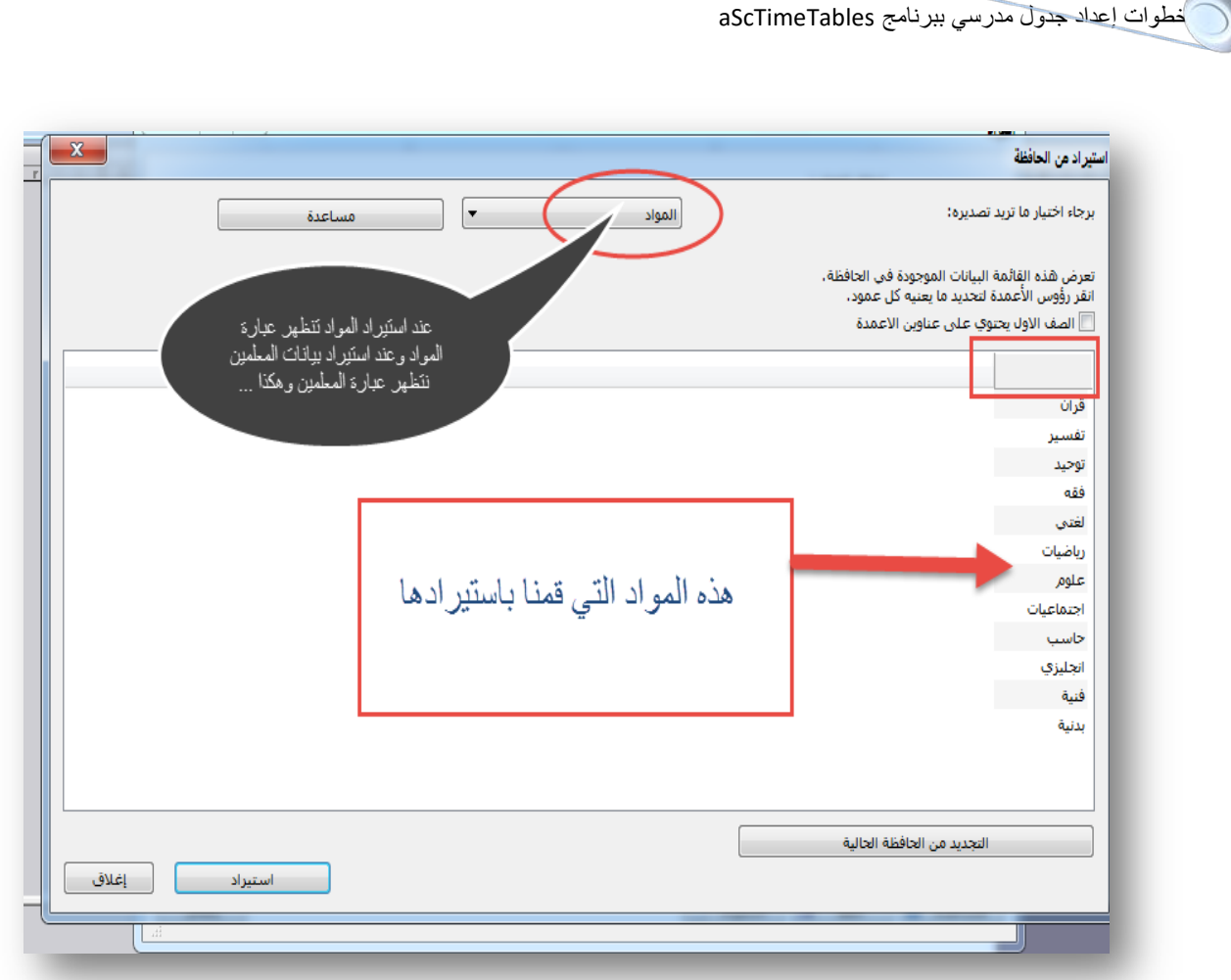

الشاشة السابقة خاصة باستیراد بیانات المواد وھي لا تختلف عن شاشة الشعب الدراسیة و المعلمین في أي شيء یتضح لنا ذلك فیما بعد .

ھناك شيء مھم قبل الاستیراد وھو أن نقوم بالضغط بزر الماوس الأیسر مكان المربع الأحمر فوق المواد في الشاشة السابقة لیظھر لنا خیارین في یسار الصفحة الأول الاسم والثاني الاختصار .

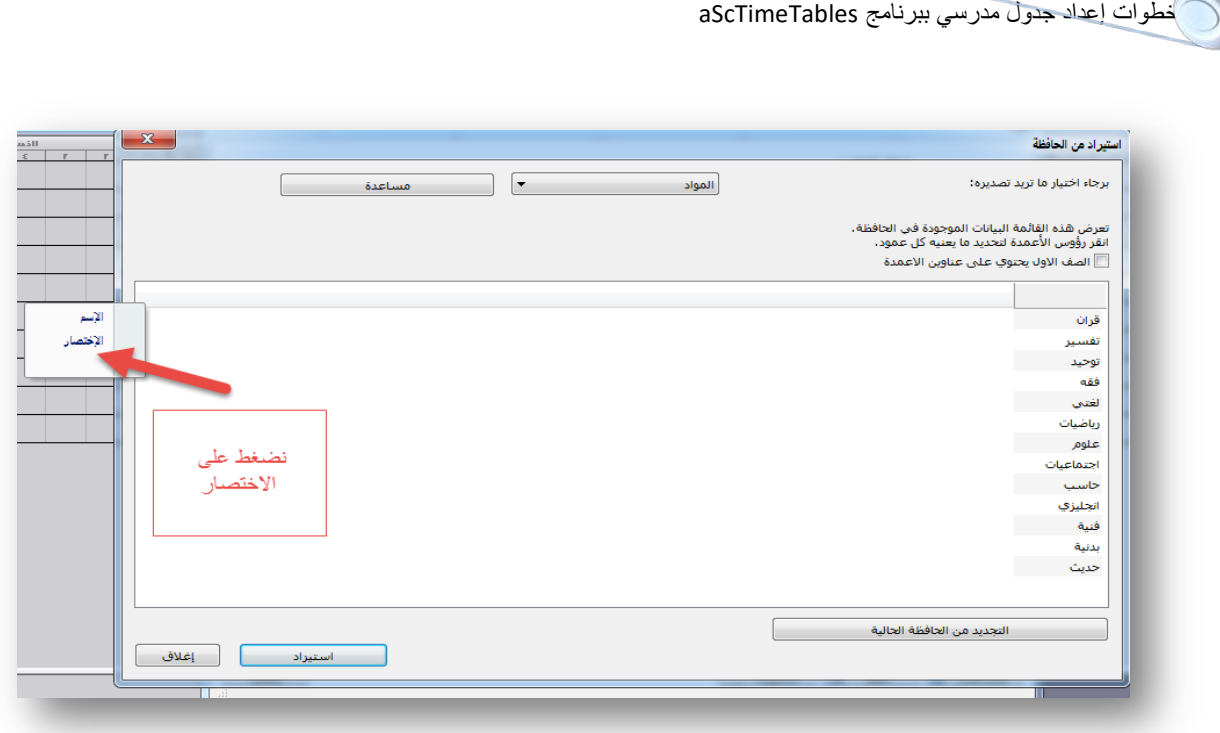

الاسم لاستیراد اسم المادة بدون الاختصار ، والاختصار یقوم باستیراد المادة واختصارھا، لذك علینا اختیار الاختصار .بعد ذلك نضغط على استیراد لتظھر لنا الشاشة التالیة

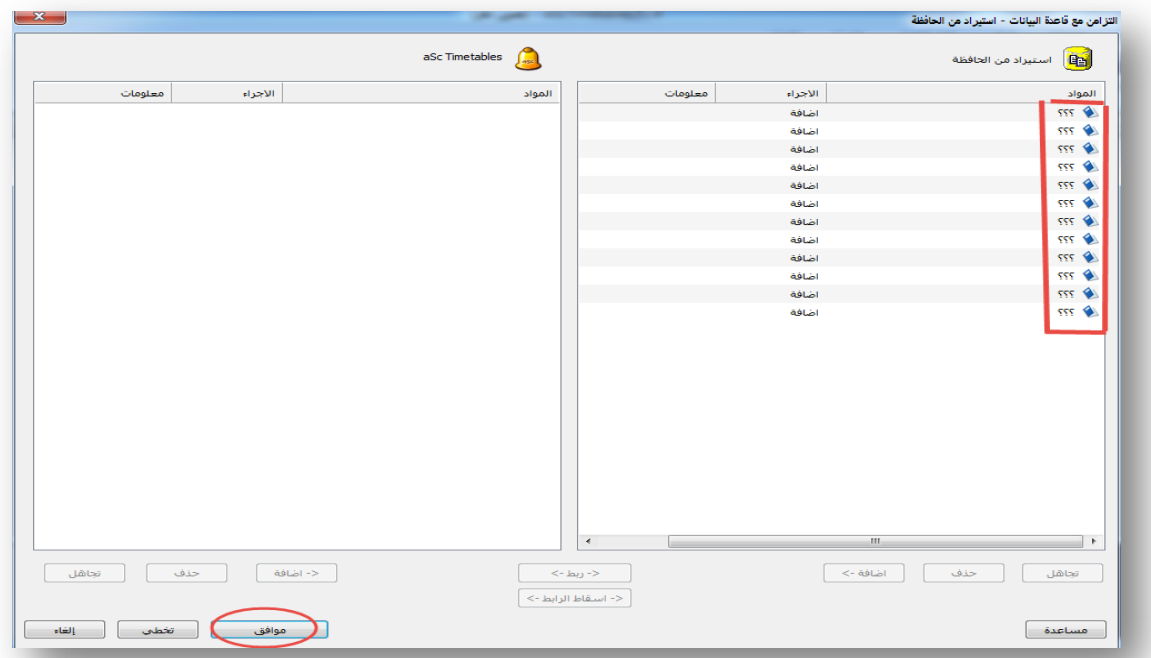

لا یھم كتابة المواد بھذه الطریقة نضغط على موافق لتظھر لننا الشاشة التالیة :

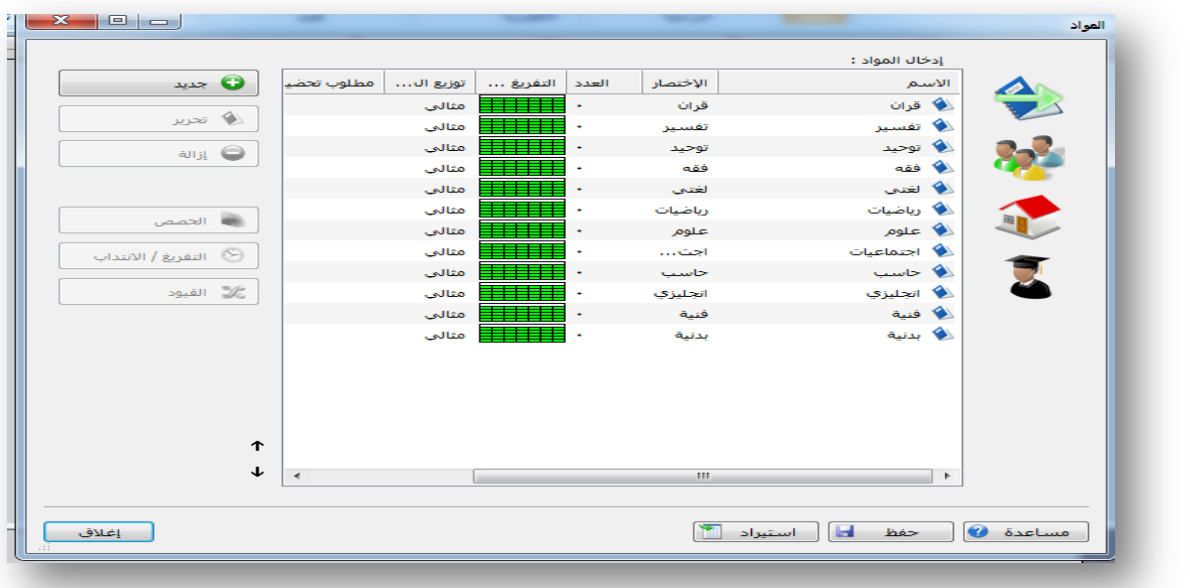

الآن قمنا باستیراد جمیع المواد عن طریق النسخ واللصق فقط وھذا أسھل من كتابة كل مادة واختصارھا .

• ملاحظة: من الأفضل لنا أن نقوم بكتابة بیانات الجدول من اسماء المواد والفصول والمعلمین وعملیة الإسناد في ملف وورد أو اكسل حتى یسھل علینا استیرادھا كما في الصورة التالیة

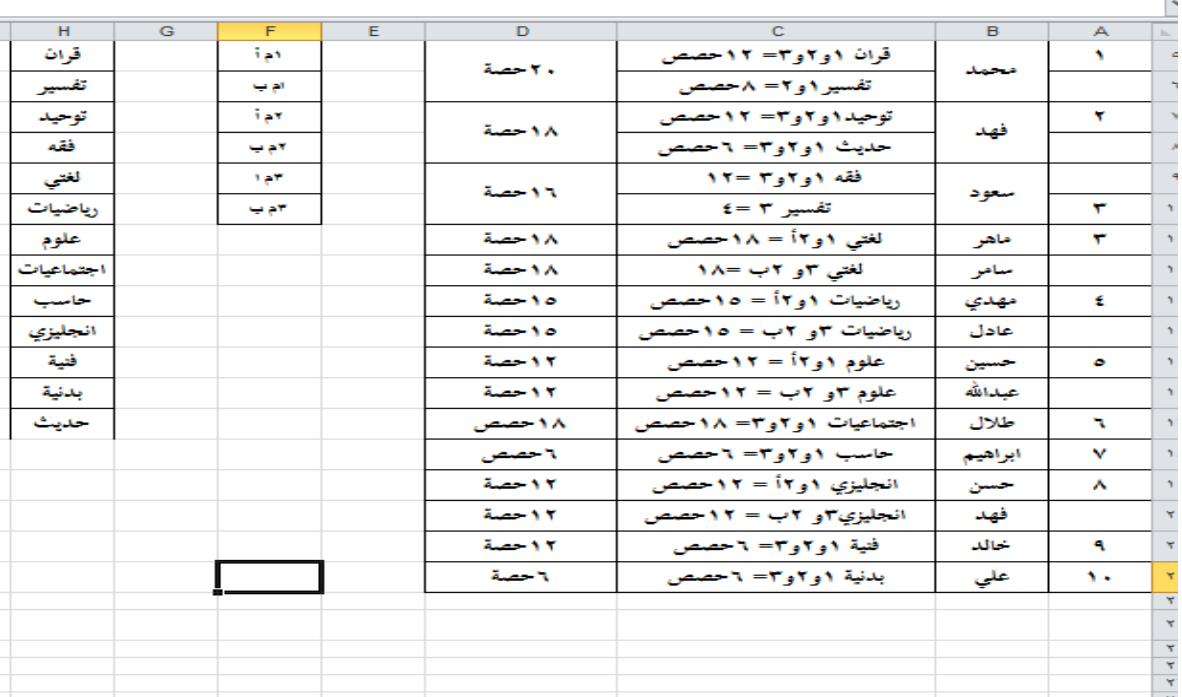

عبدالحمید الحجیلي – مركز مصادر التعلم – مدرسة العز بن عبدالسلام بالمدینة المنورة ezzmsader@gmail.com

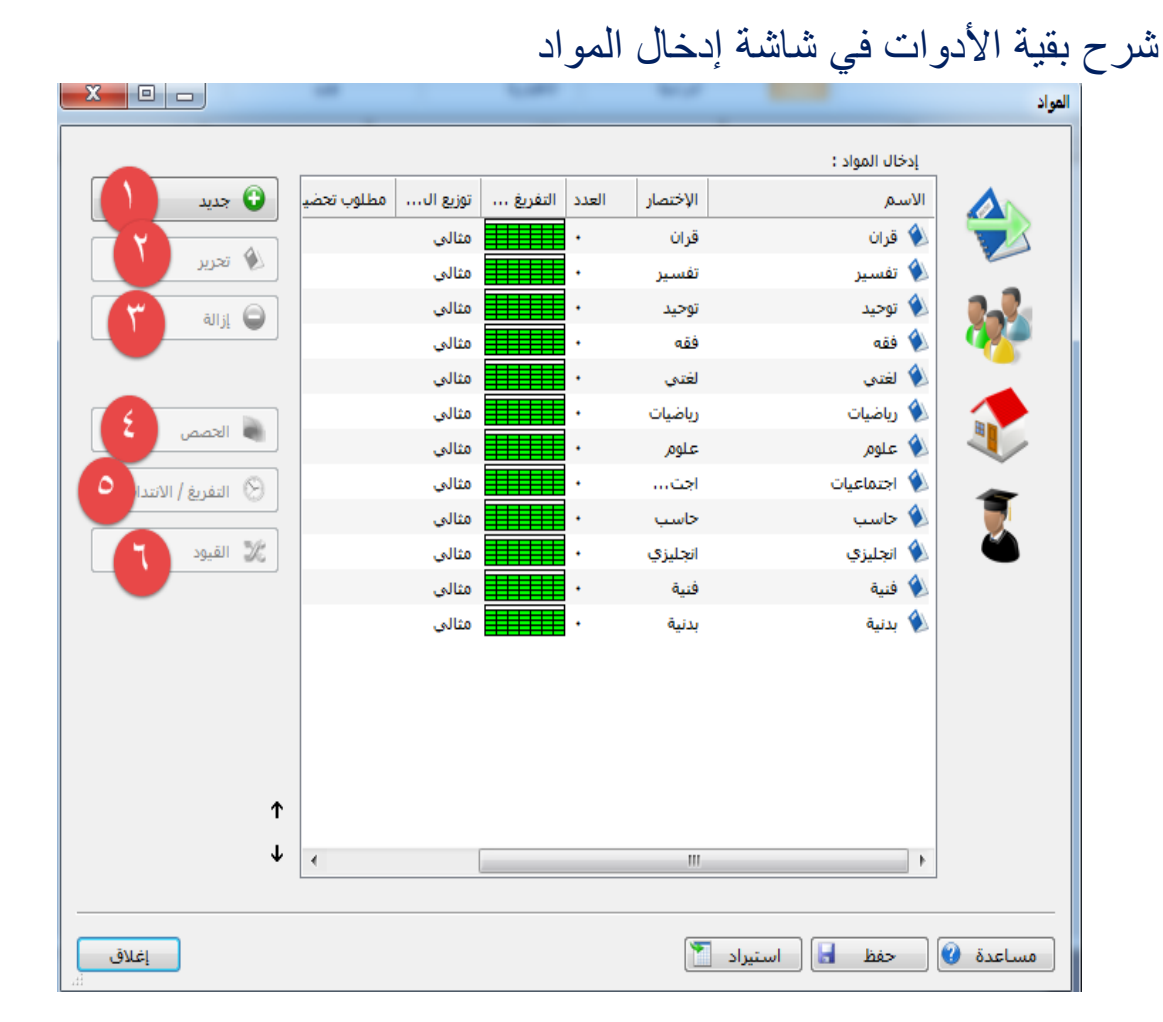

نلاحظ في الشكل السابق أن الأدوات في یسار الصفحة غیر مفعلة (تحریر-إزالة – الحصص – التفریغ/الانتداب – القیود ) نقوم بالضغط على أي مادة لتفعیل ھذه الخیارات .

-۱جدید: لإضافة مادة جدیدة وقد قمنا بشرحھا بالتفصیل -۲ تحریر: لتعدیل وتغییر اسم المادة . -۳إزالة: لإزالة مادة أو عدة مواد . -٤الحصص: للإسناد، وسنتحدث عنھا لاحقا إن شاء الله . -٥ التفریغ /الانتداب : لحجز حصة بحیث لا یقوم البرنامج بتوزیع المادة في مكان معین، مثلا مادة الریاضیات والبدنیة والانجلیزي لا نریدھا تكون سادسة أو سابعة في الجدول، نقوم بتضلیل مادة الریاضیات

خطوات إعداد جدول مدرسي ببرنامج aScTimeTables وذلك بالضغط علیھا مرة واحدة ثم نذھب إلى التفریغ /الانتداب كما في الشكل التالي .<br>إدخال المواد : 0 جدید .<br>توزيع ال… مطلوب تحض التفريغ … الإختصار  $\clubsuit$ مثالف قران ً الا محرير<br>ال© محرير .<br>مثالي نفسا 223 .<br>مثالف توحيا ازالة ali مثالي aãê مثالة أخده .<br>■ الحصص علوم علوم .<br>التفريغ / الانتداب .<br>مثالي .<br>مثالي حاسب ♦ ۔<br>مثالہ .<br>انجلیزو مثالي فبنة فنية بدنية بدنية  $\uparrow$  $\downarrow$ 

#### تظھر لنا ھذه الشاشة

مساعدة @ حفظ | استيراد | ]

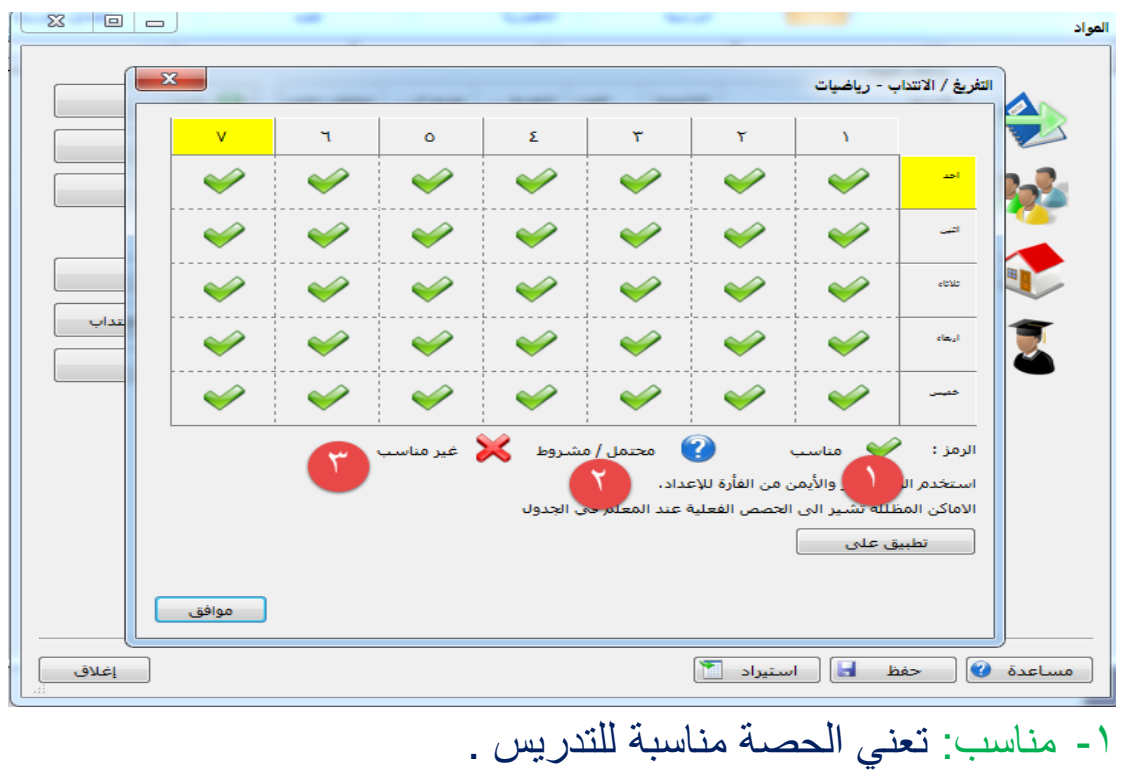

-۲محتمل/مشروط : تعني المكان غیر مناسب لتدریس المادة ولكن من الممكن وضع الحصة فیھ إذا لم یوجد مكان آخر . -۳ غیر مناسب: المكان غیر مناسب للتدریس وبذلك لا یمكن وضع الحصة في أي حال من الأحوال .

26

خطوات إعداد جدول مدرسي ببرنامج aScTimeTables نقوم بوضع علامة × في مكان الحصة السادسة والسابعة في كل أیام الأسبوع  $X = \overline{\mathbf{x}}$ التفريغ / الانتداب - رياضيات  $\bigcirc$  $\bigodot$  $\mathbb{E}[\mathbf{z}^{\mathrm{max}}]$  $\ddot{\mathbf{o}}$  $\tau^+$ Y.  $\Delta$  $\chi$  $\chi$  $\overline{\mathscr{O}}$  $\overline{\mathscr{S}}$  $\blacktriangleright$  $\blacklozenge$  $\blacklozenge$ X  $\chi$  $\heartsuit$  $\heartsuit$  $\blacklozenge$ لحجز حصة معينة نقوم<br>بالضغط على الحصة المراد  $\blacktriangleright$  $\heartsuit$  $rac{1}{2}$  $\overline{\mathbf{x}}$  $\chi$  $\blacklozenge$  $\blacklozenge$  $\blacktriangleright$  $\blacklozenge$  $\overline{\mathscr{O}}$ حجز ها مرتين<br>وإذا أردنا حجز حص  $|a_{ij}|$  $\chi$  $\blacklozenge$  $\boldsymbol{\varkappa}$  $\rightarrow$  $\blacktriangleright$  $\blacklozenge$  $\blacklozenge$ أيام الأسبوع كاملة نقوم  $\chi$  $\chi$  $\blacktriangleright$  $\blacklozenge$  $\leftrightarrow$  $\blacklozenge$ حيس  $\blacklozenge$ بالضغط على رقم الحا الأعلى ويقوم البرنامج بحجز 2 - محتمل / مشروط - X - غیر مناسب .<br>الرمز : مناسب جميع الحصص في كل .<br>استخدم الزر الأيسر والأيمن من الفأرة للإعداد. الأسبوع أنظبيق على هوافق ا علاق $\begin{array}{|c|} \hline \end{array}$ 

ولتطبیق ذلك على مادتي الانجلیزي والبدنیة نقوم بالضغط على تطبیق على لتظھر لنا الشاشة التالیة

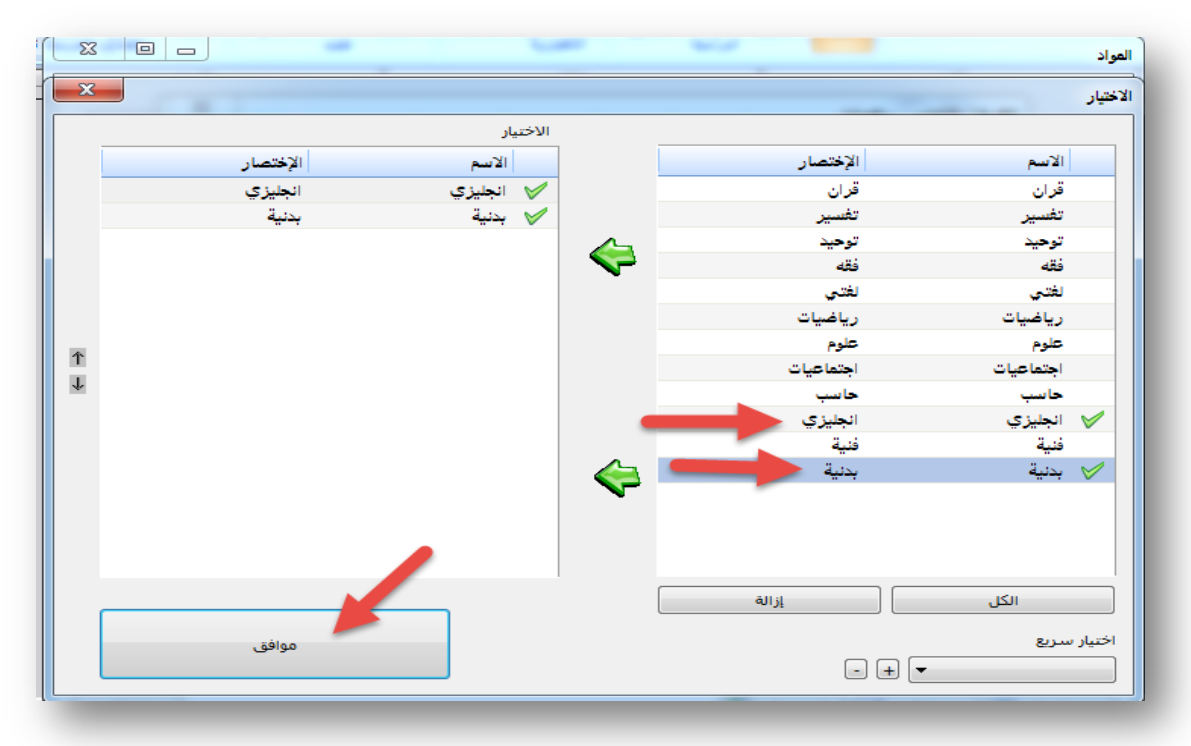

#### ثم نضغط موافق

عبدالحمید الحجیلی – مركز مصادر التعلم – مدرسة العز بن عبدالسلام بالمدینة المنورة ezzmsader@gmail.com

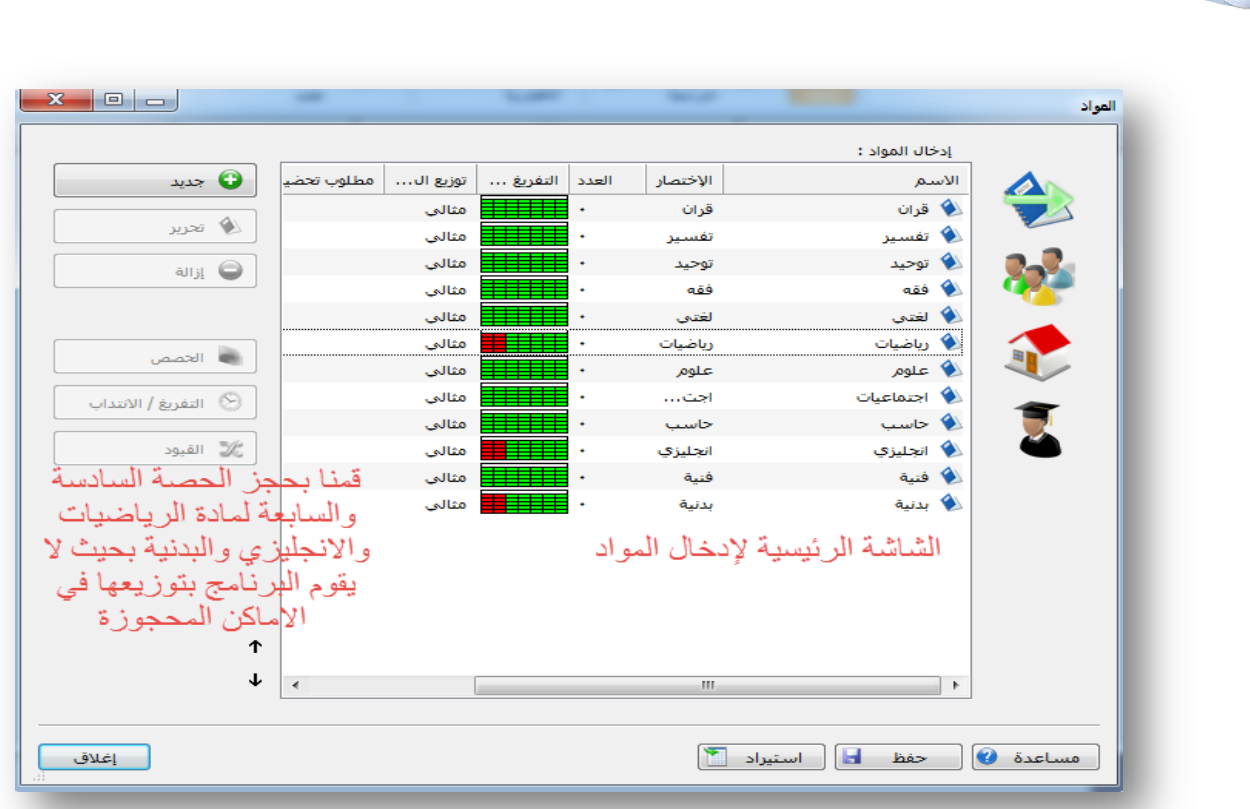

#### نكمل بقیة خیارات شاشة إدخال المواد

خطوات إعداد جدول مدرسي ببرنامج aScTimeTables

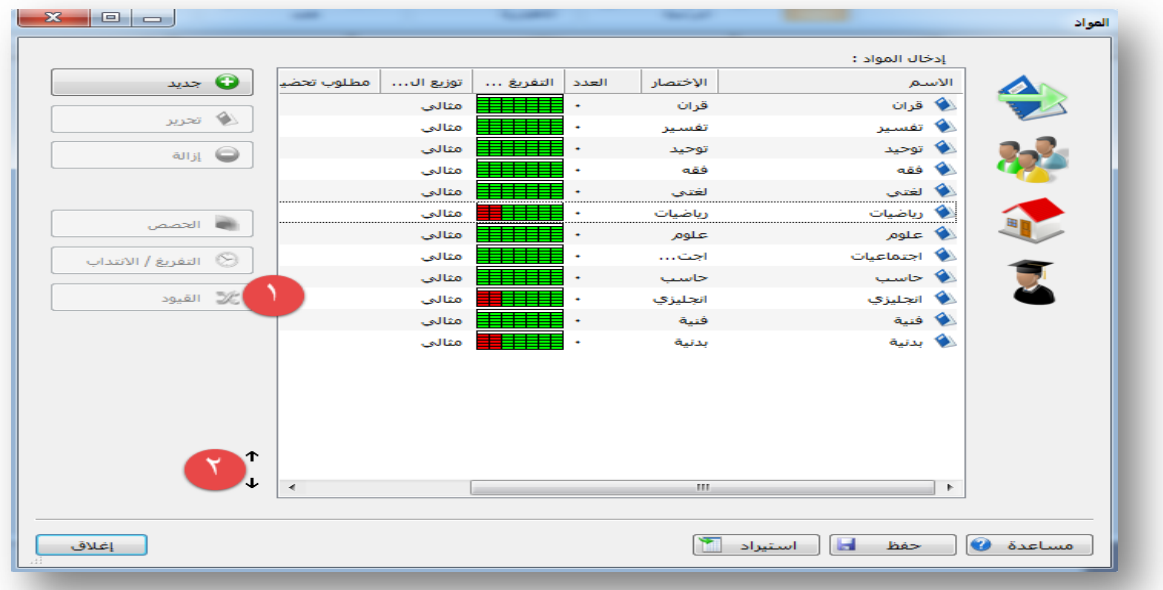

-۱القیود: ھي الشروط التي الخاصة بالمواد بحیث یتم توزیع المواد على ایام الاسبوع، نتركھا على الوضع الافتراضي ولا نغیر فیھا شيء .

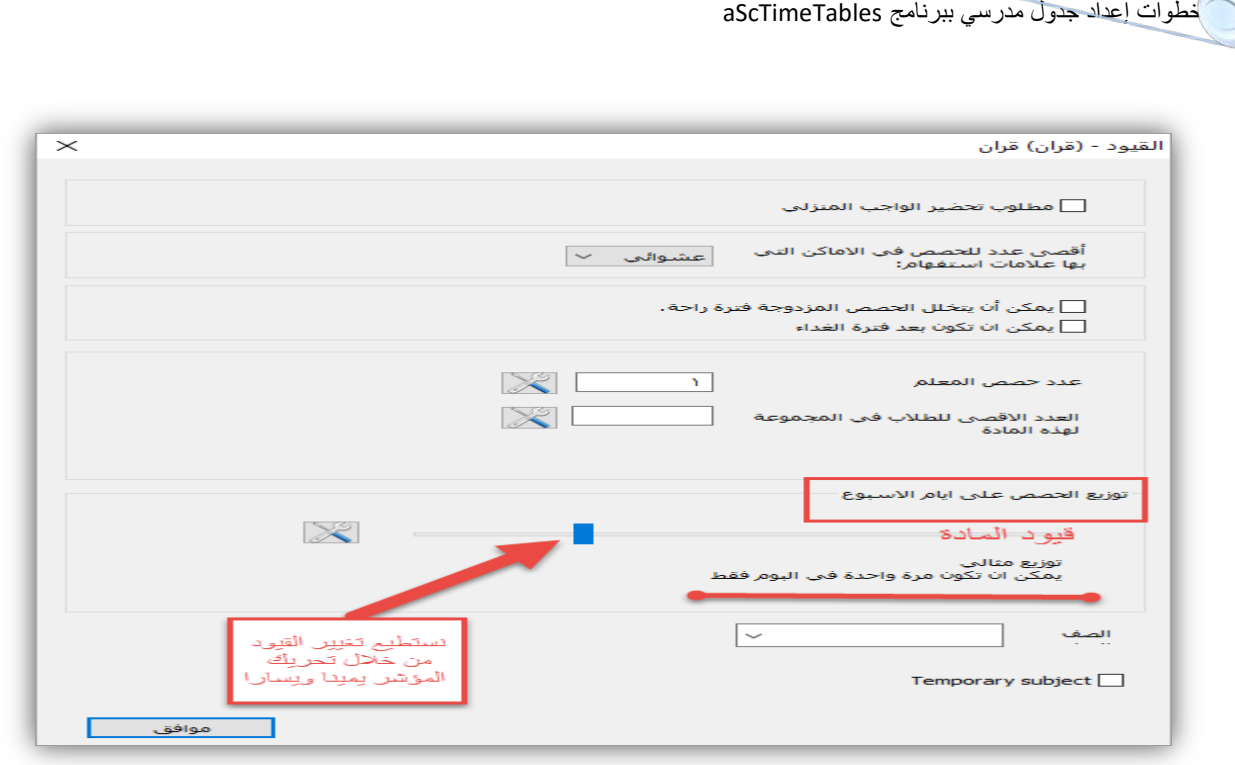

-۲الأسھم: لتغییر ترتیب المواد .

انتھینا من إدخال بیانات المواد، بقي لنا ادخال بیانات الفصول والمعلمین وھي لا تختلف عن ادخال بیانات المواد .

#### ثانیا: إدخال بیانات الفصول

نقوم بإدخال بیانات الفصول كما قمنا بإدخال بیانات المواد سابقا .

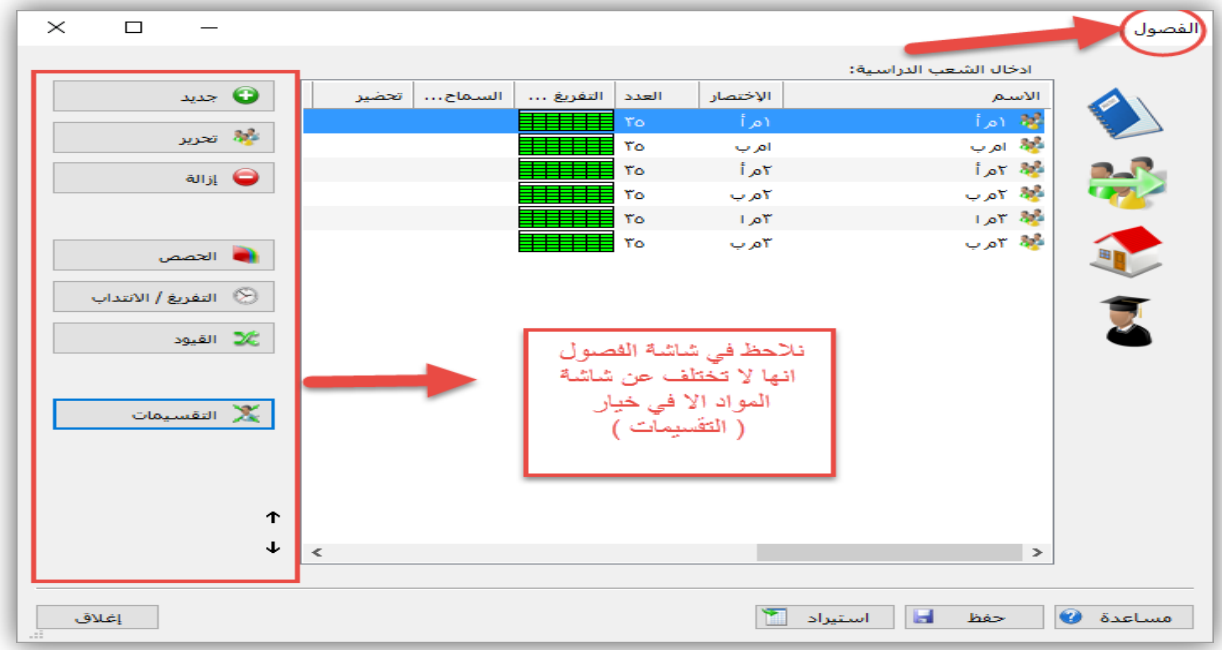

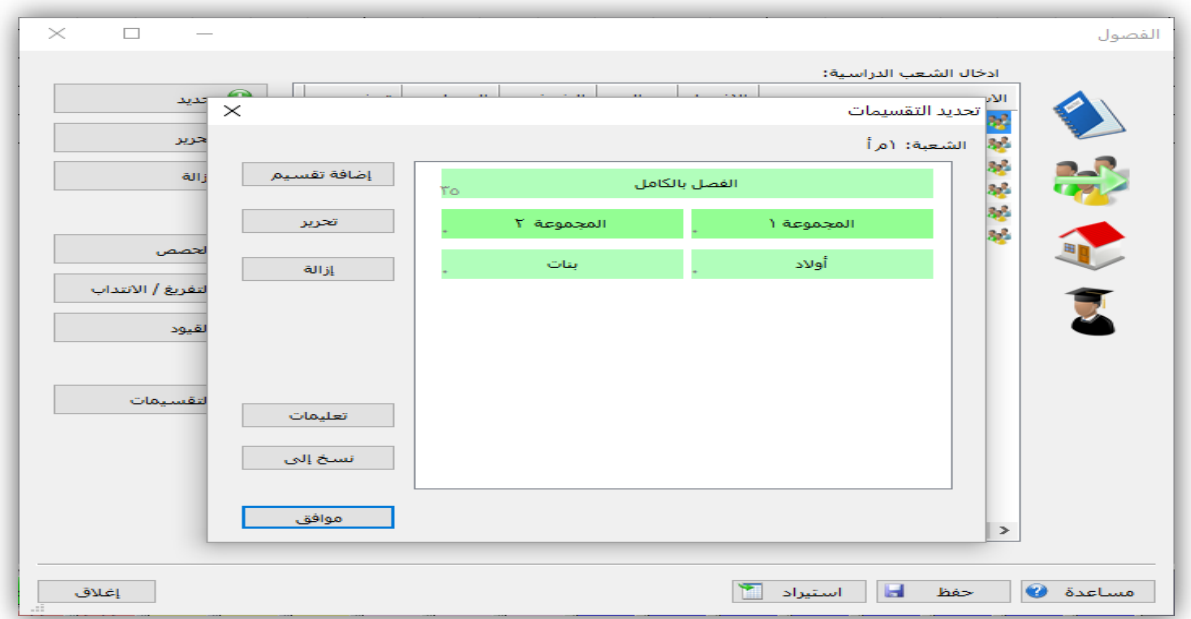

التقسیمات یستعمل في تقسیم الفصل إلى مجموعات ونحن ھنا في نظام المرحلة المتوسطة لا نستخدمھ.

عبدالحمید الحجیلي – مركز مصادر التعلم – مدرسة العز بن عبدالسلام بالمدینة المنورة ezzmsader@gmail.com

#### ثالثا: إدخال بیانات المعلمین

#### نقوم بإدخال بیانات المعلمین كما تعلمنا في المواد والفصول .

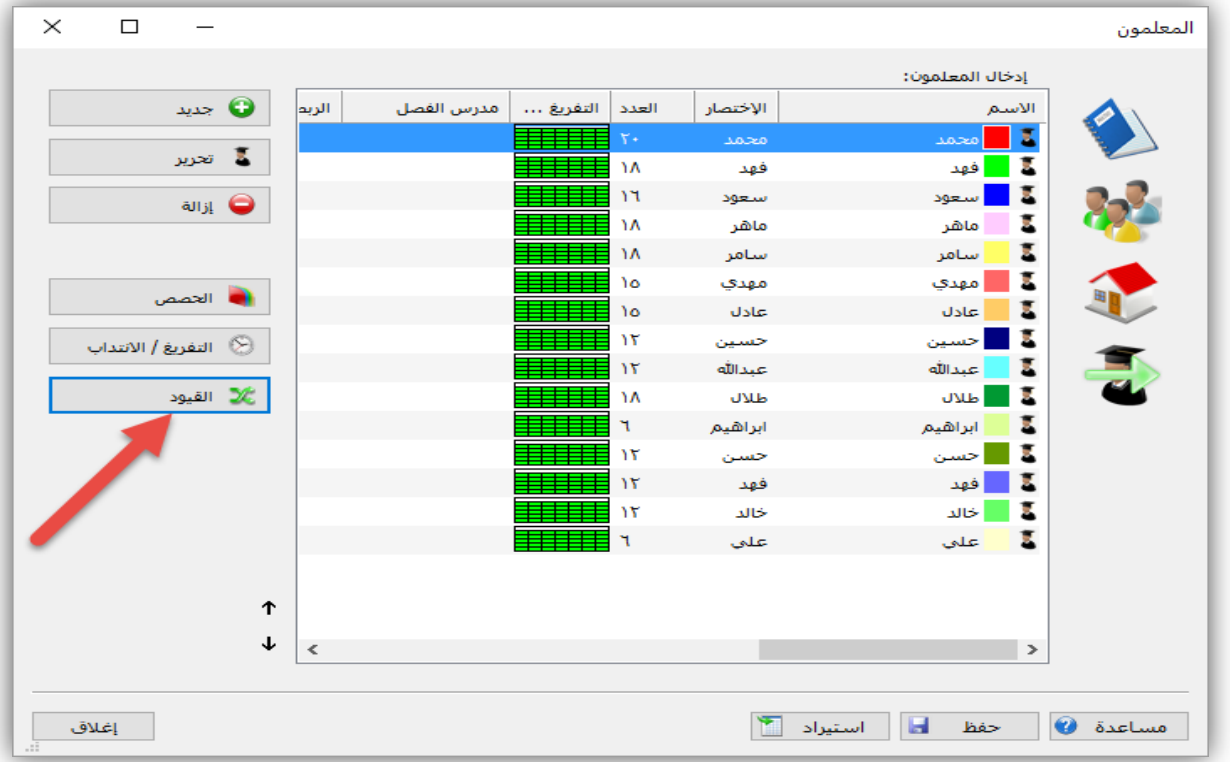

القیود : ھي الشروط التي یوفرھا البرنامج لتحسین مخرجات الجدول

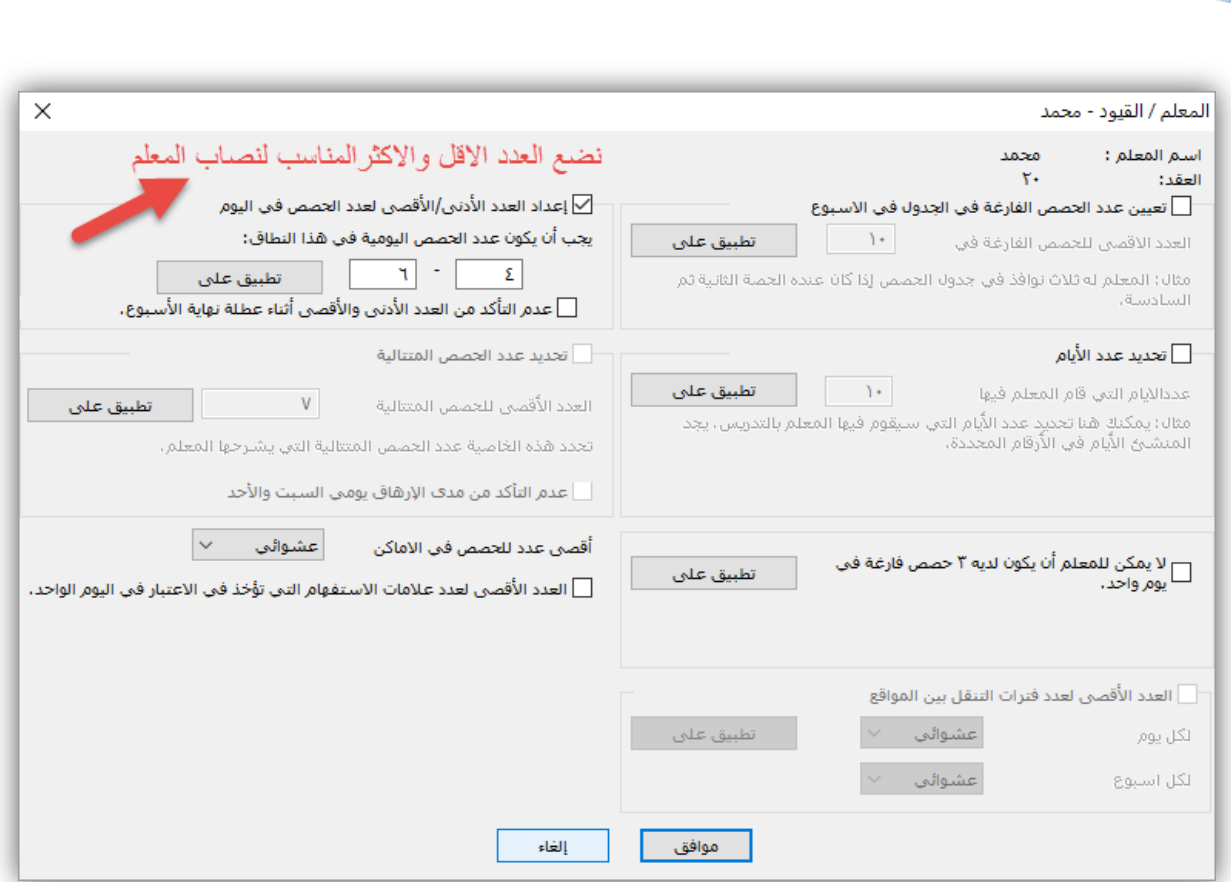

الشيء المھم في ھذه الصفحة تغییر العدد الادنى والاقصى لعدد الحصص في الیوم ، نستفید من ھذا الخیار بأن نجعل حصص المعلم توزع بالتساوي على مدار الاسبوع ، فلا یحصل تكدس في بعض الایام وفراغ في الایام الاخرى .

فإذا كان نصاب المعلم ۲٤ نضع العدد بین ٦-٤ ، واذا كان نصاب المعلم ۲۰ العدد بین ٤-٤ وھكذا .

في بعض الاحیان لا نحتاج لھذا الخیار كأن یكون لكل معلم یوم ذھبي، في ھذه الحالة نقوم بإزالة علامة الصح أمام إعداد العدد الأدنى/ الأقصى لعدد الحصص في الیوم فیقوم البرنامج بتوزیع آلي حسب حاجة الجدول .

**الخطوة الرابعة**

#### الإسناد

في ھذه الخطوة سنقوم بشرح طریقة إسناد المواد للمعلمین، وقبل ذلك ینبغي علینا تجھیز الإسناد بورقة خارجیة كما في الشكل التالي

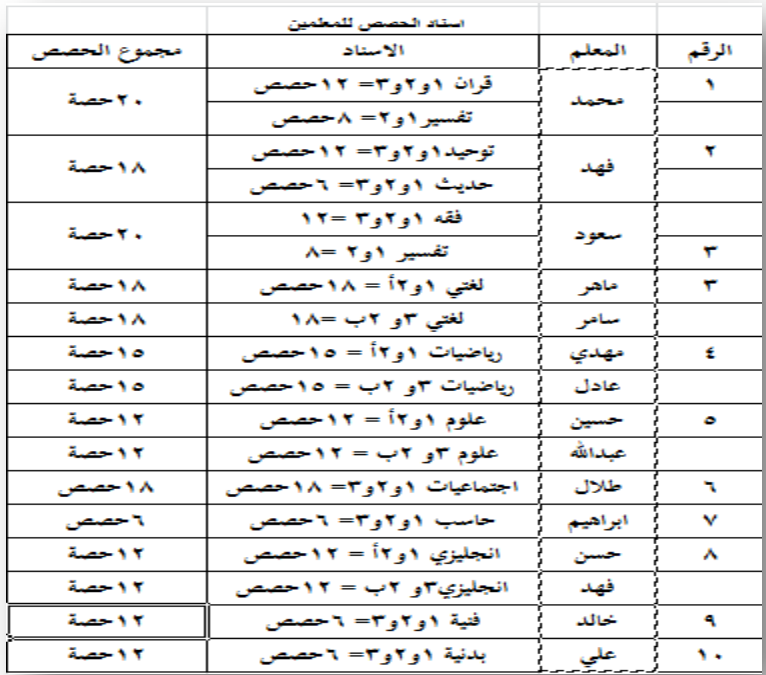

ھناك أكثر من طریقة لعملیة الإسناد، لك حریة اختیار الطریقة المناسبة (سنقوم بتفصیل الطریقة الثالثة)

#### **الطریقة الأولى** من شاشة إدخال المواد نحدد المادة المراد اسنادھا ثم نختار الحصص

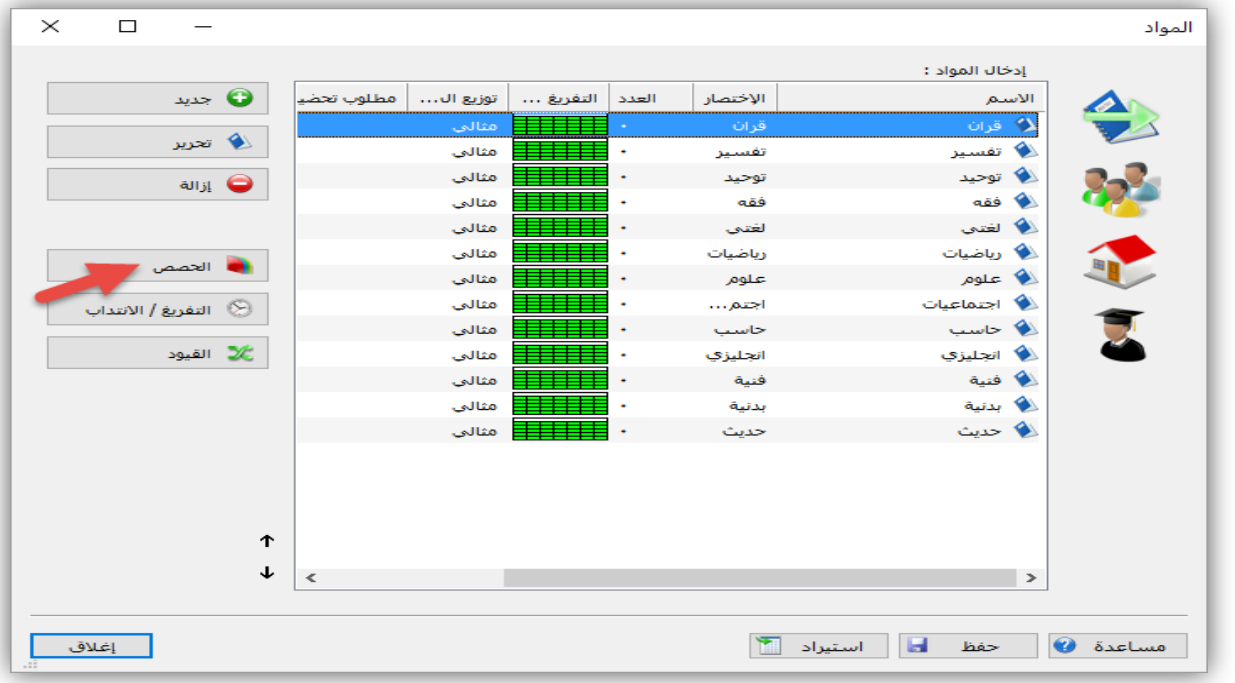

#### تظھر ھذه الشاشة

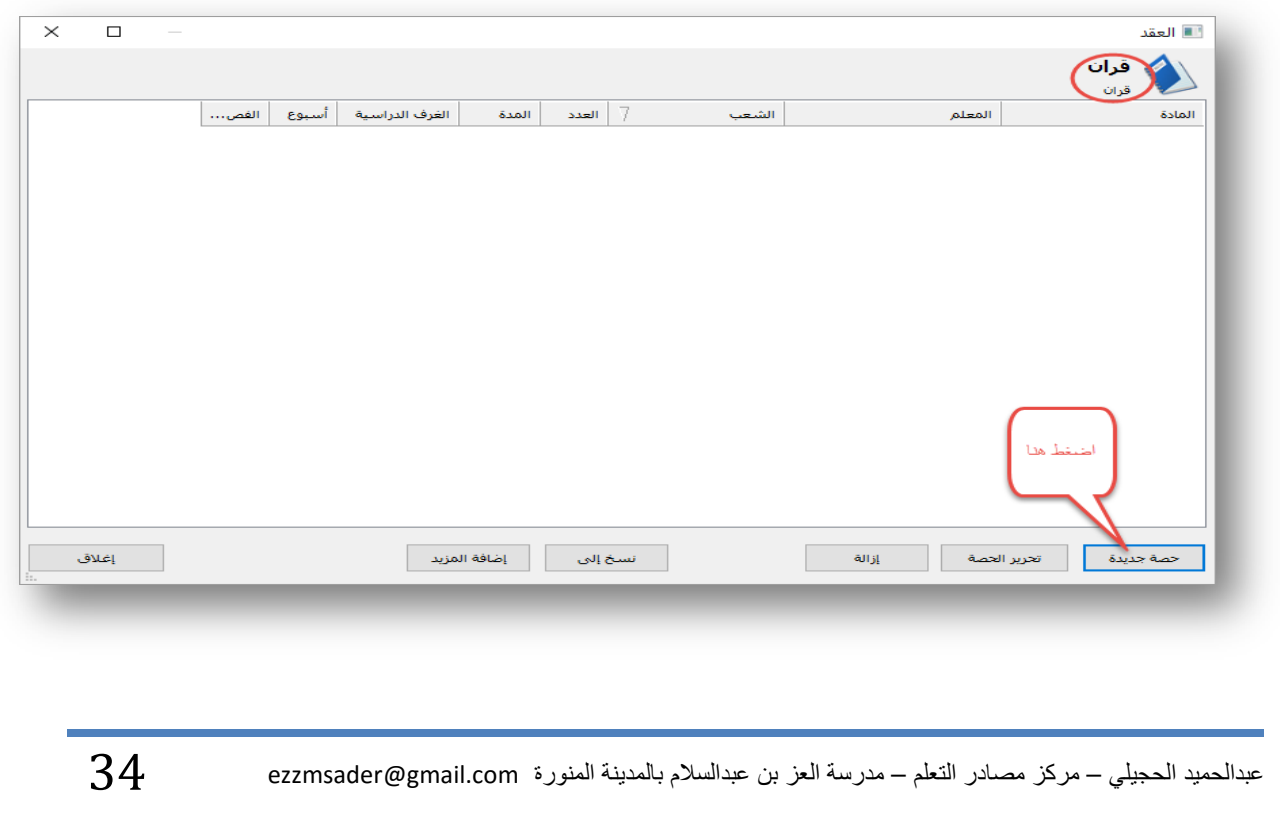

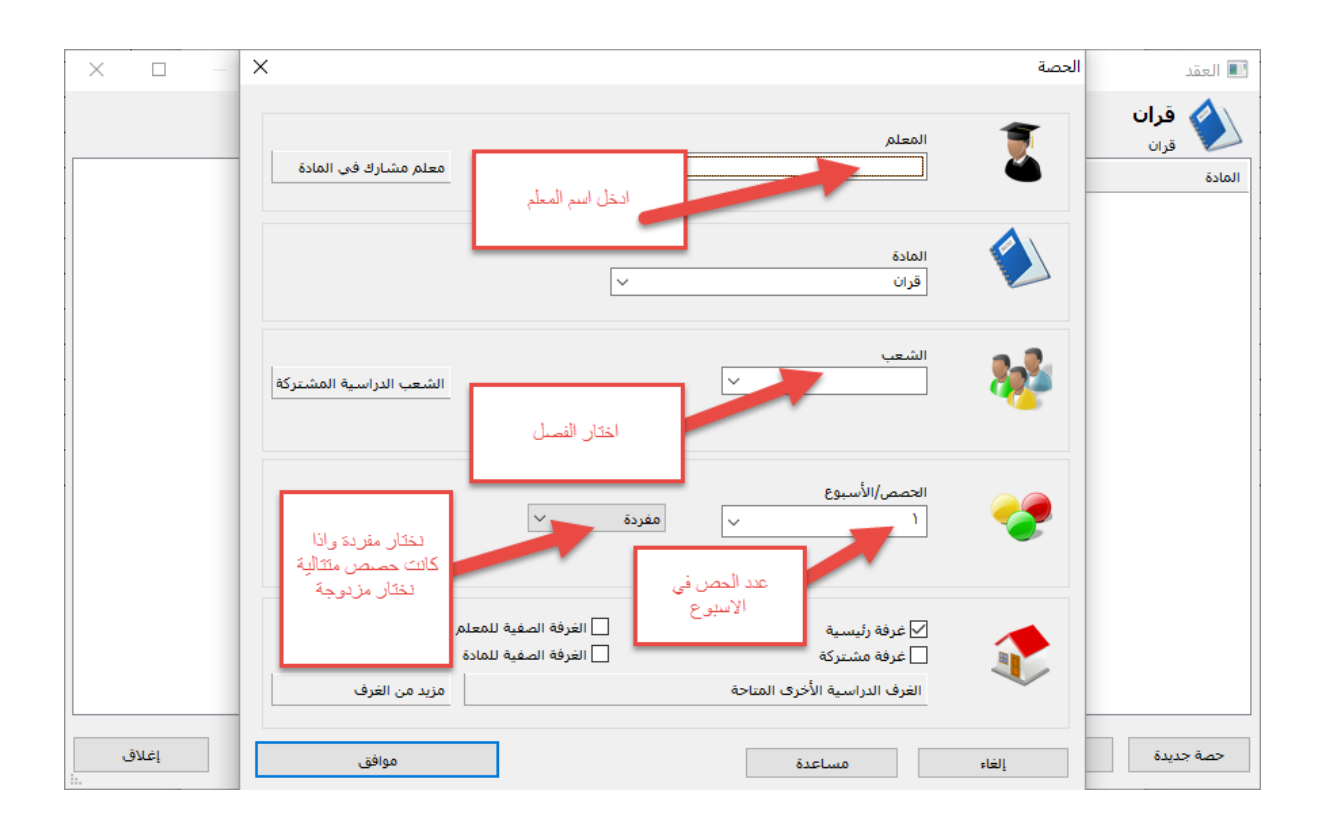

#### **الطریقة الثانیة:** نختار الحصص من شاشة الفصول تظھر لنا الشاشة التالیة

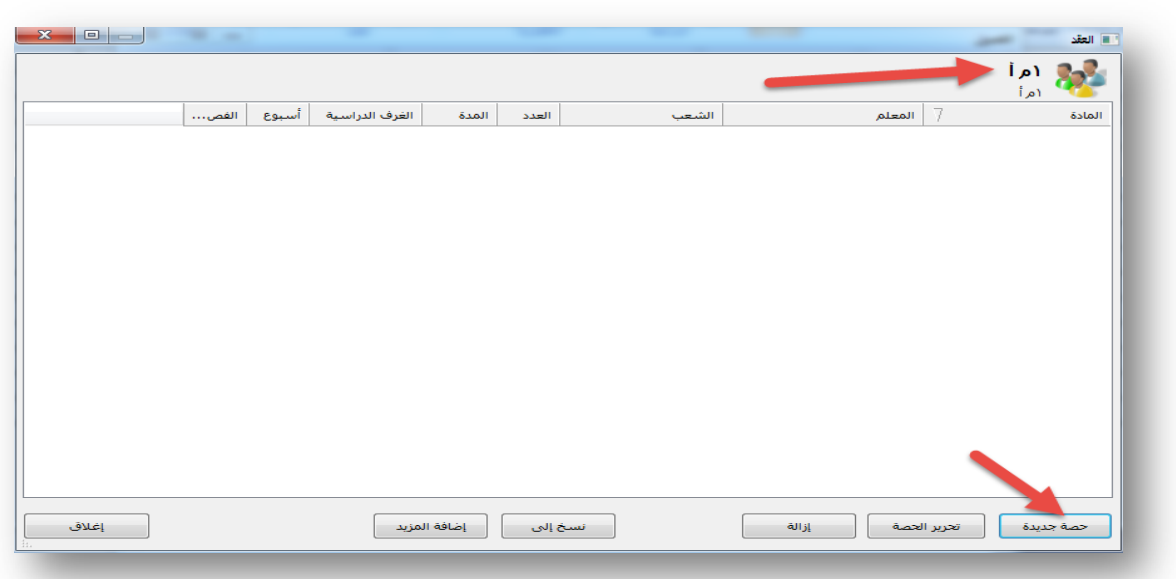

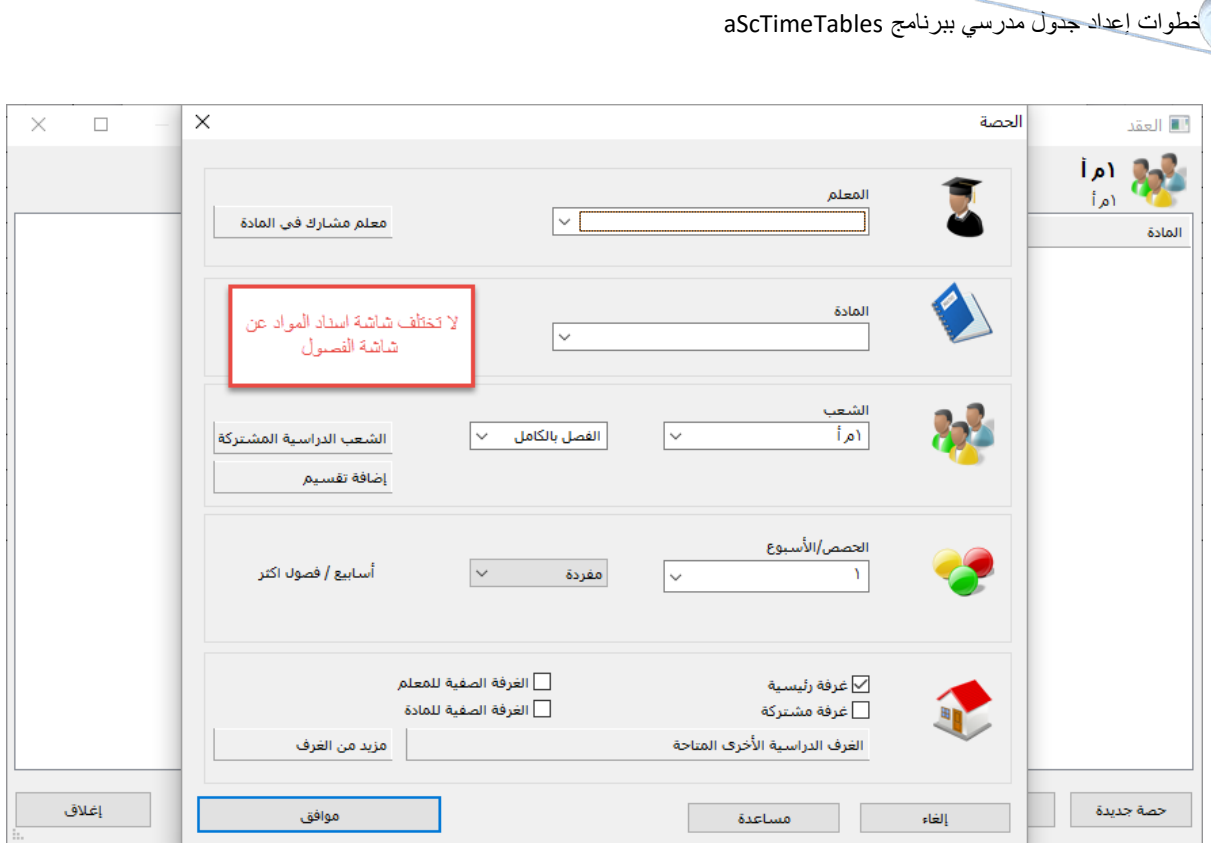

**الطریقة الثالثة:** وھي التي سوف نقوم بشرحھا بالتفصیل

من شاشة المعلمین نختار الحصص تظھر لنا الشاشة التالیة

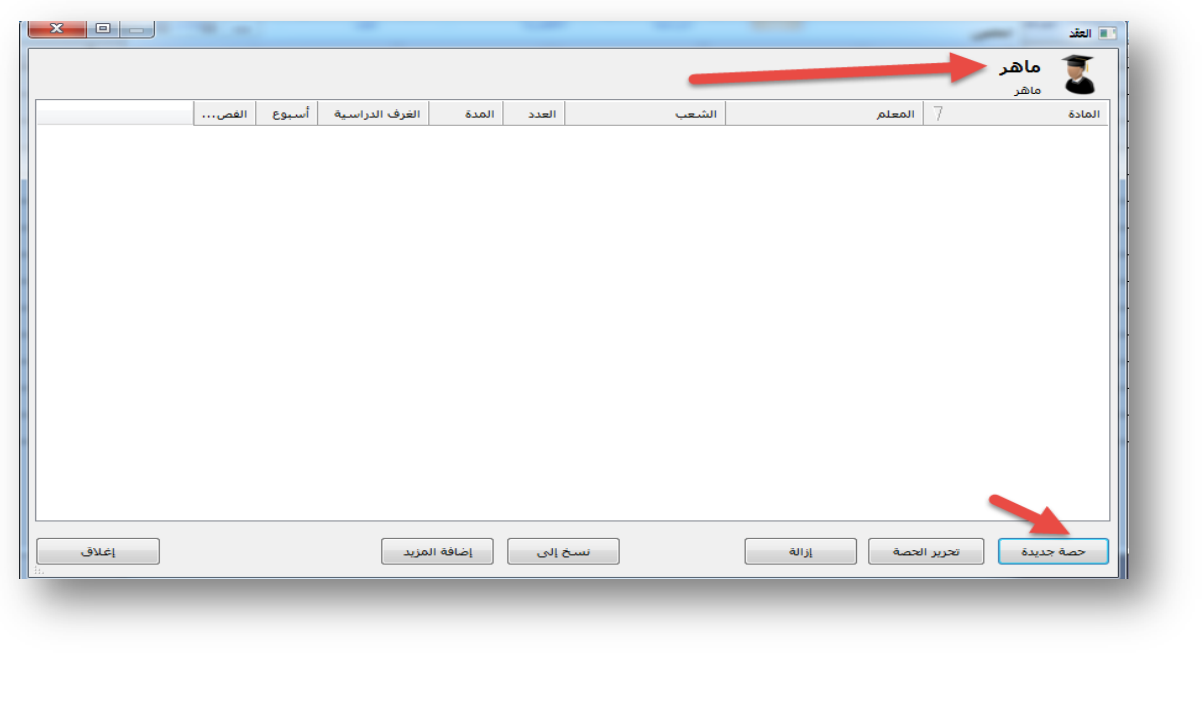

عبدالحمید الحجیلي – مركز مصادر التعلم – مدرسة العز بن عبدالسلام بالمدینة المنورة ezzmsader@gmail.com

للمستخدم الخیار في اختیار طریقة الإسناد، لكننا سنقوم بشرح الطریقة الثالثة سنقوم بإسناد مواد معلمَين ( محمد ) معلم مواد التربية الاسلامية و (خالد) معلم مادة الفنیة للتوضیح فقط وللمستخدم إكمال بقیة المعلمین.

محمد یدرس مواد القرآن ۱و۲و۳ والتفسیر ۱و۲ .

من شاشة إدخال بیانات المعلمین نحدد المعلم محمد ثم نضغط على الحصص

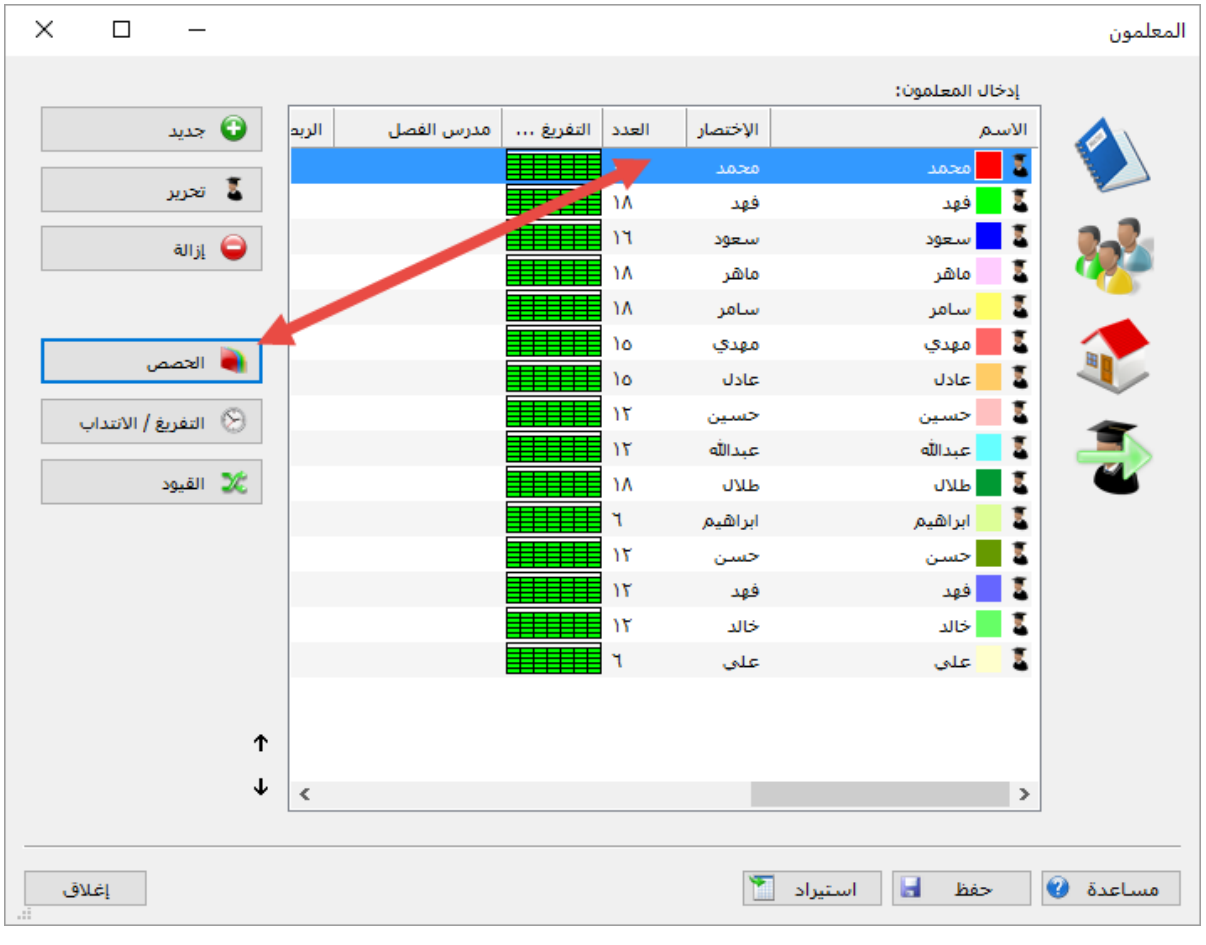

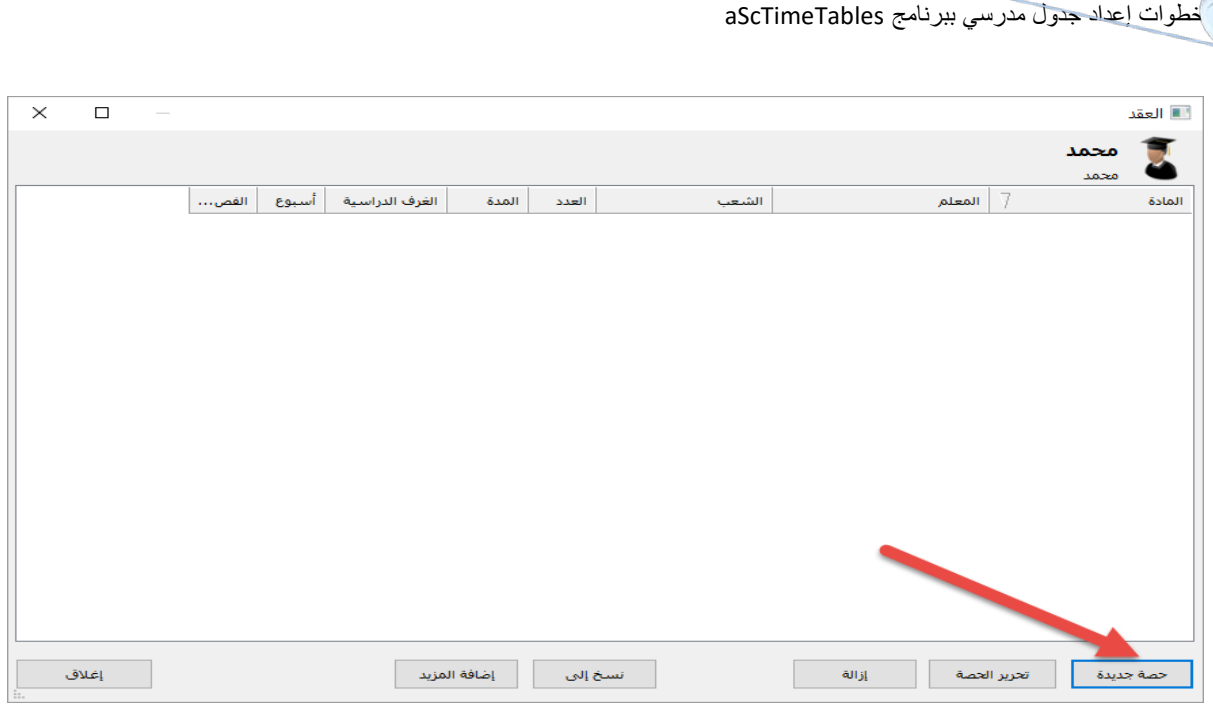

ثم حصة جدیدة لتظھر لنا صفحة نقوم باختیار الاسنادات التالیة

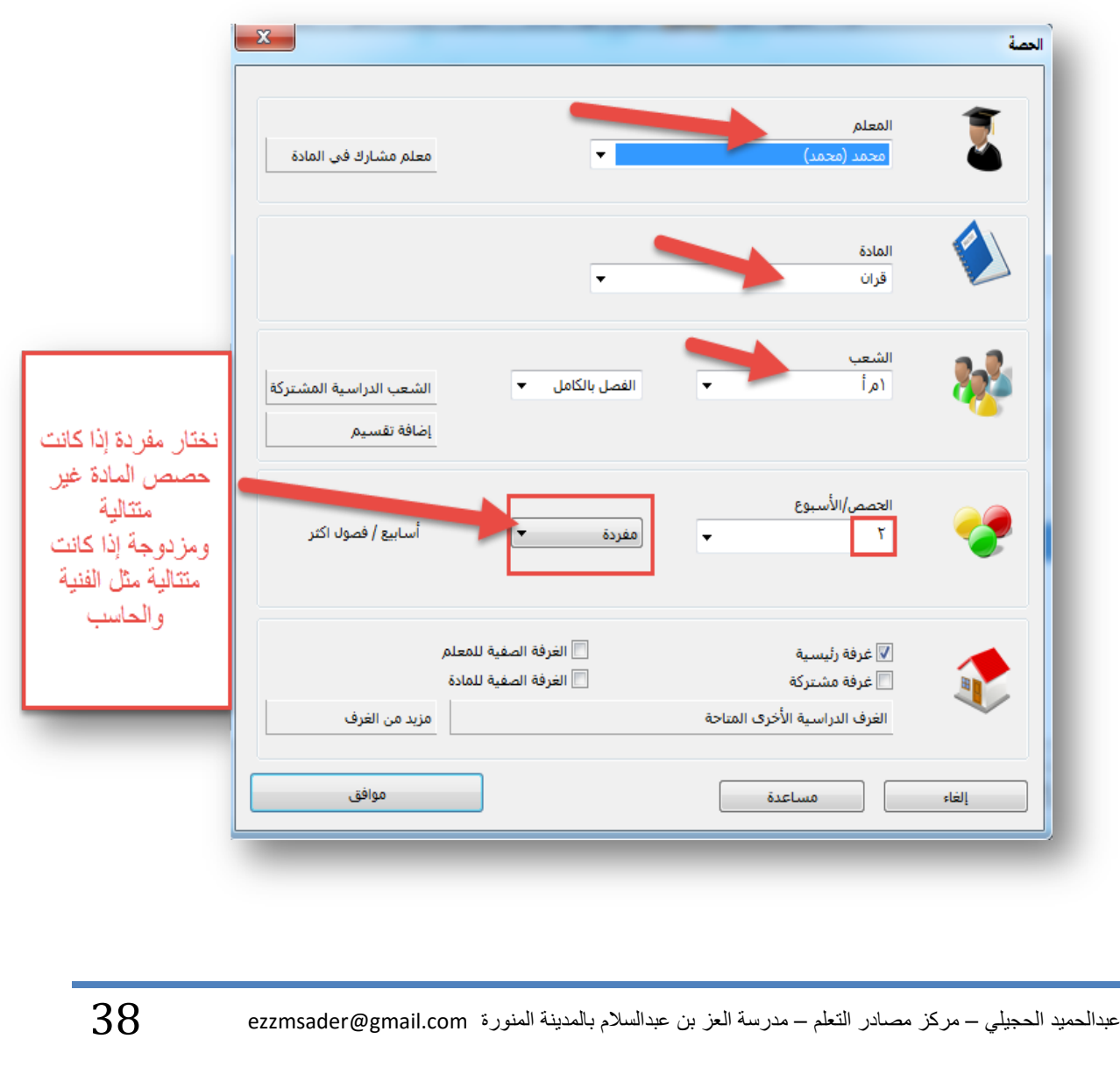

نضغط على موافق لتظھر لنا الشاشة التالیة :

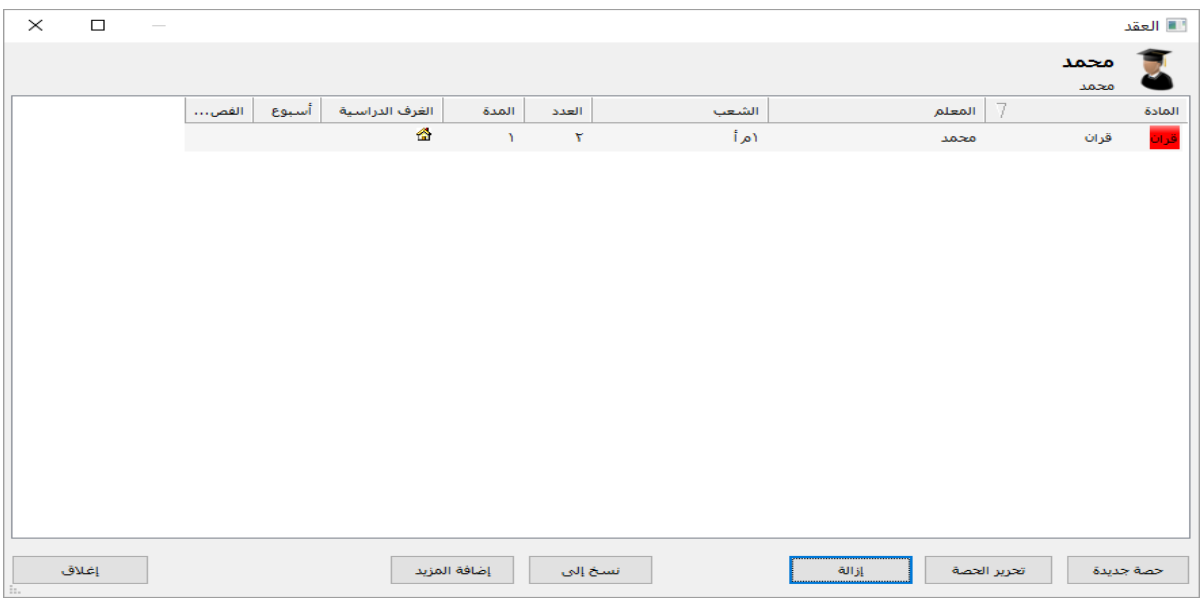

قمنا باسناد مادة القرآن الكریم للمعلم محمد فصل ۱أ وبقي لنا ۱ب و۲أ و۲ب و۳أ و۳ب ، نكرر نفس العملیة لجمیع الفصول؛ لكن للاختصار نذھب إلى نسخ إلى ونختار بقیة الفصول التي یدرسھا محمد كما في الشكل التالي:

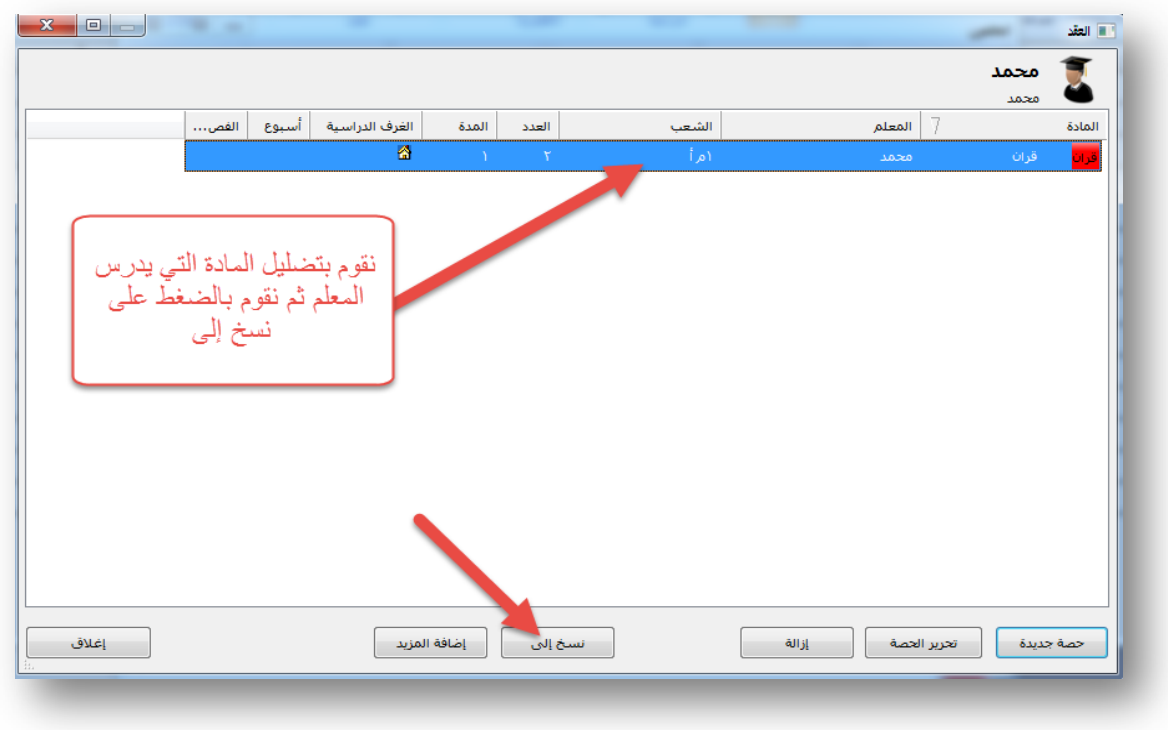

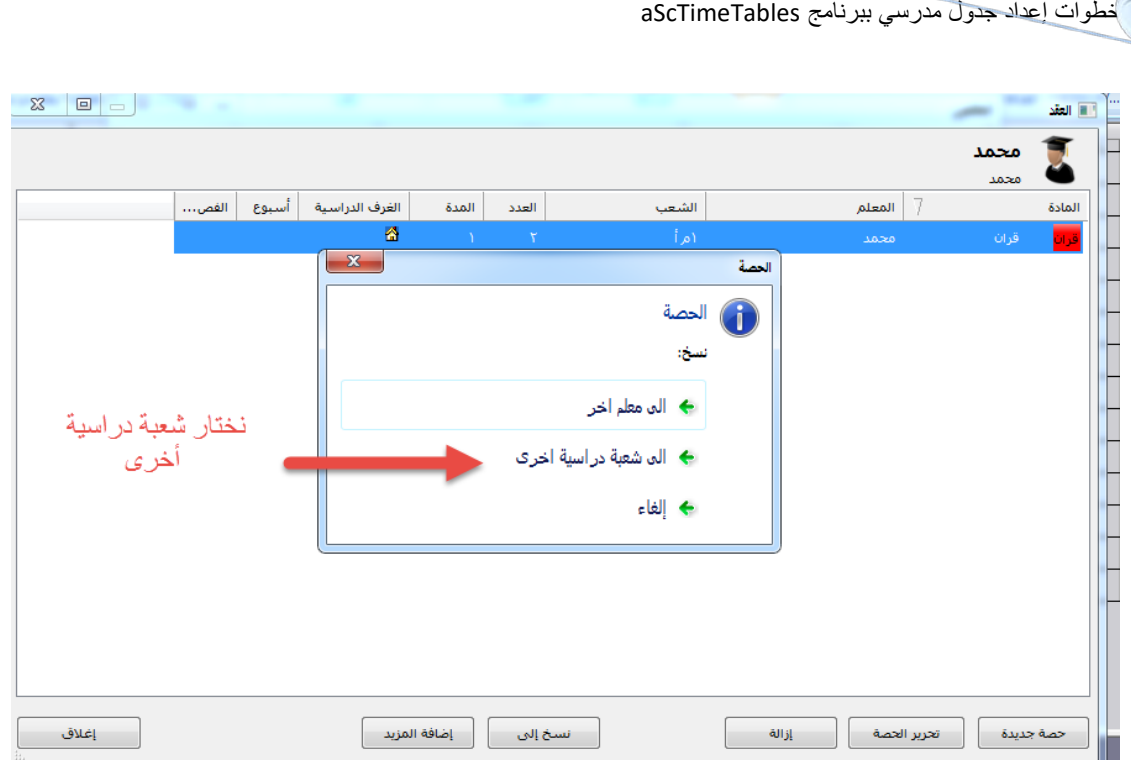

#### تظھر لنا الشاشة التالیة:

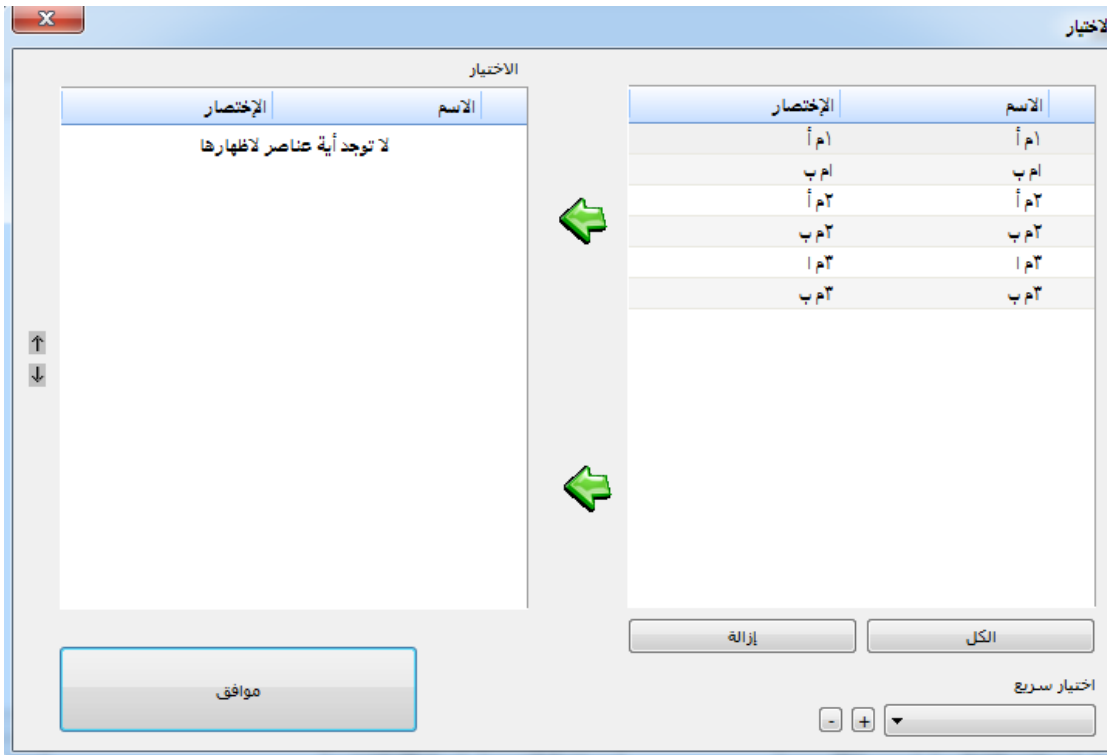

#### نقوم باختیار الفصول التي یدرس محمد في مادة القرآن الكریم وھي جمیع الفصول ثم نضغط موافق

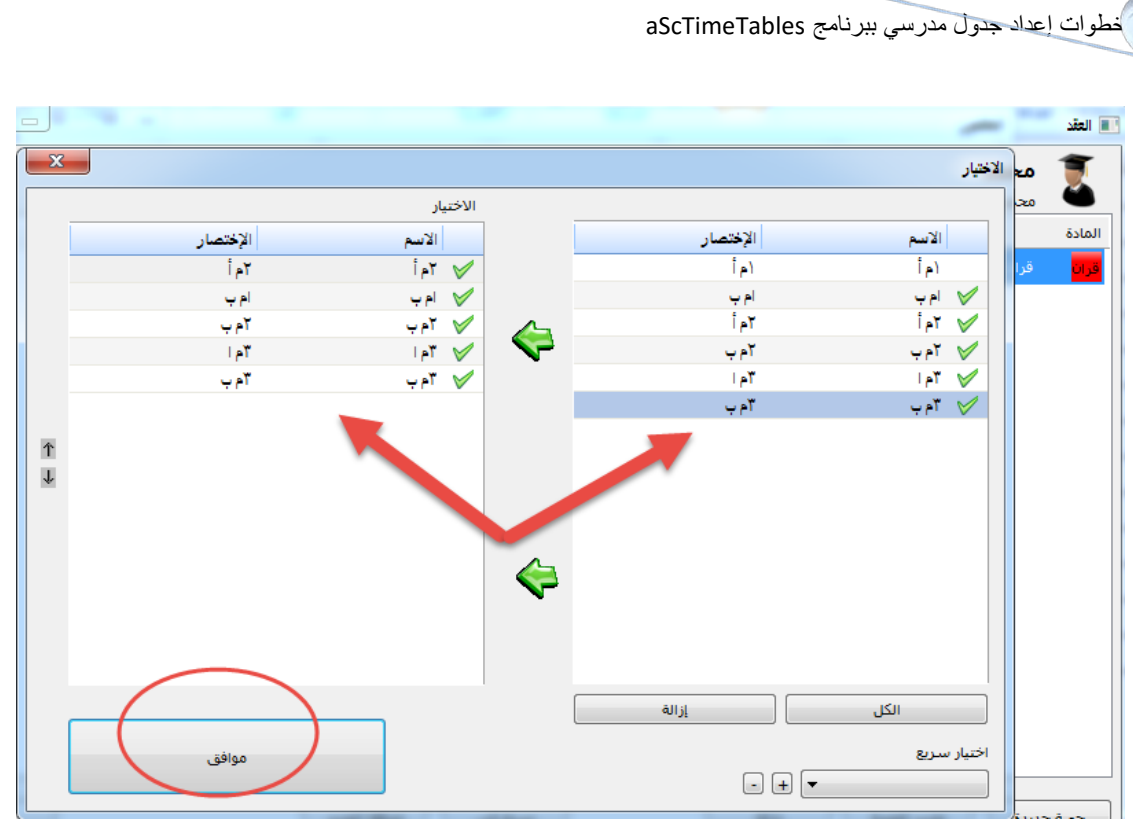

#### تظھر بعد ذلك شاشة المعلم محمد بھذا الشكل

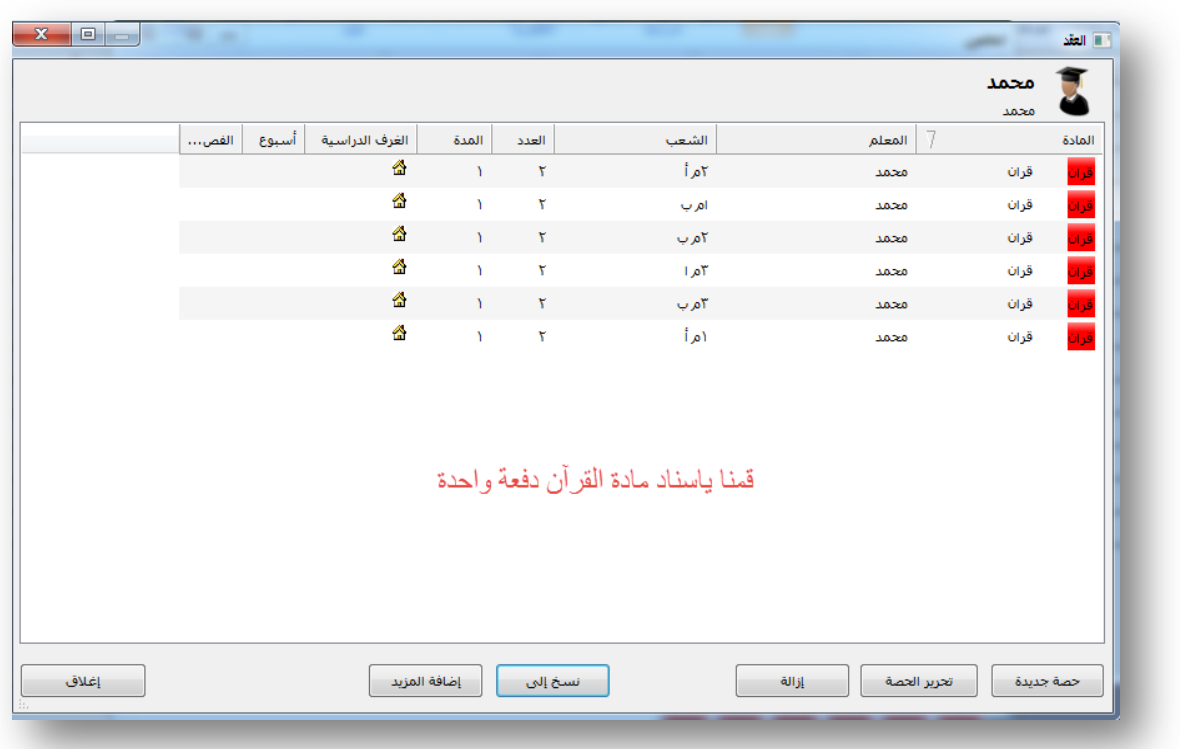

ثم نطبق ھذه الطریقة على مادة التفسیر.

عبدالحمید الحجیلي – مركز مصادر التعلم – مدرسة العز بن عبدالسلام بالمدینة المنورة ezzmsader@gmail.com

الآن نقوم باسناد مادة الفنیة للمعلم خالد، نقوم باتباع نفس الطریقة السابقة نذھب إلى المعلم خالد ثم نضغط على الحصص ثم حصة جدیدة

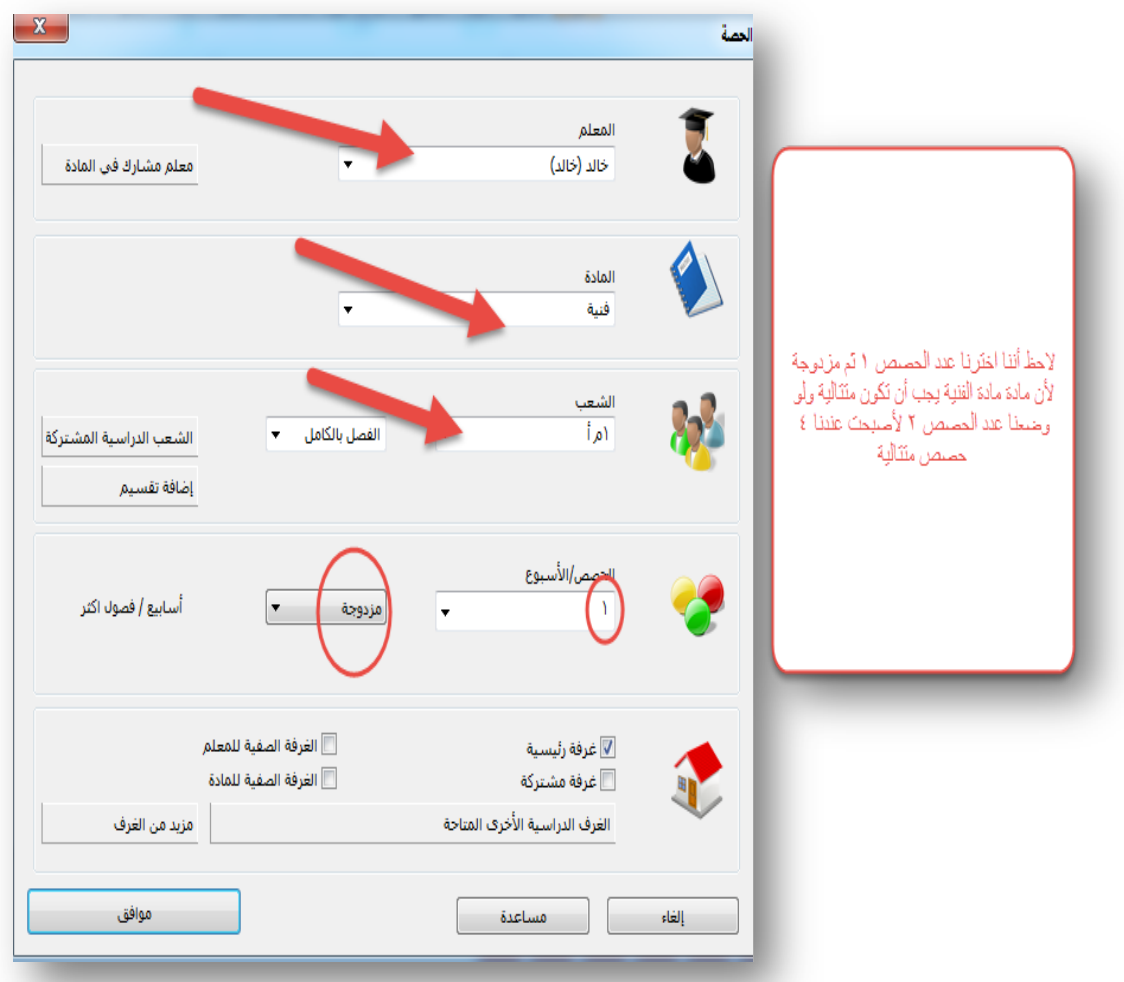

ثم بعد نكمل بقیة الخطوات كما عملنا مع المعلم محمد . ثم نقوم بتطبیق ھذه الطریقة على جمیع المعلمین إلى أن ننتھي من جمیع الاسنادات .

### **الخطوة الخامسة**

# **العلاقات (الشروط)**

من أبرز ممیزات برنامج **aScTimeTables** تمكین المستخدم من وضع شروط ویقوم البرنامج بتطبیق ھذه الشروط حسب امكانیة حصولھا.

ھناك نقطة مھمة یجب التنبھ لھا وھي أن البرنامج قد لا یستطیع تطبیق جمیع الشروط، لذلك یجب علینا وضع الشروط الممكن تحققھا .

سنقوم بإدخال ثلاث علاقات وعلى المستخدم اختیار ما یناسبھ من العلاقات الأخرى الموجودة في البرنامج .

**أولا: نرید من البرنامج أن یقوم بتوزیع الحصة السابعة بالتساوي بین المعلمین قدر الإمكان .**

في البدایة یجب علینا معرفة عدد الحصص السوابع في المدرسة وعدد المعلمین المستحقین لھا، فمثلا في ھذا الجدول عندنا ٦ فصول وكل فصل عنده ٥ حصص سوابع ٥\*٦=،۳۰ فیكون عندنا ۳۰ حصة سابعة نقوم بتقسیمھا على عدد المعلمین المستحقین للحصص السوابع وھم ۱۲ معلم بعدما استثنینا معلمي الریاضیات والبدنیة ، ۳۰÷۱۲= ۲٫٥ ، فنجعل لبعض المعلمین حصتان وبعض المعلمین ثلاث الحصص .

نقوم بالضغط على أیقونة العلاقات من الشاشة الرئیسة للبرنامج

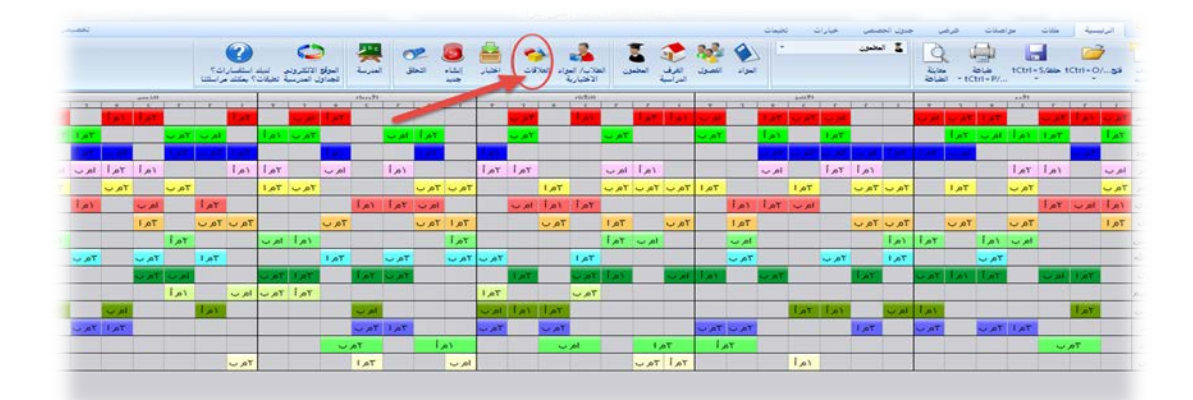

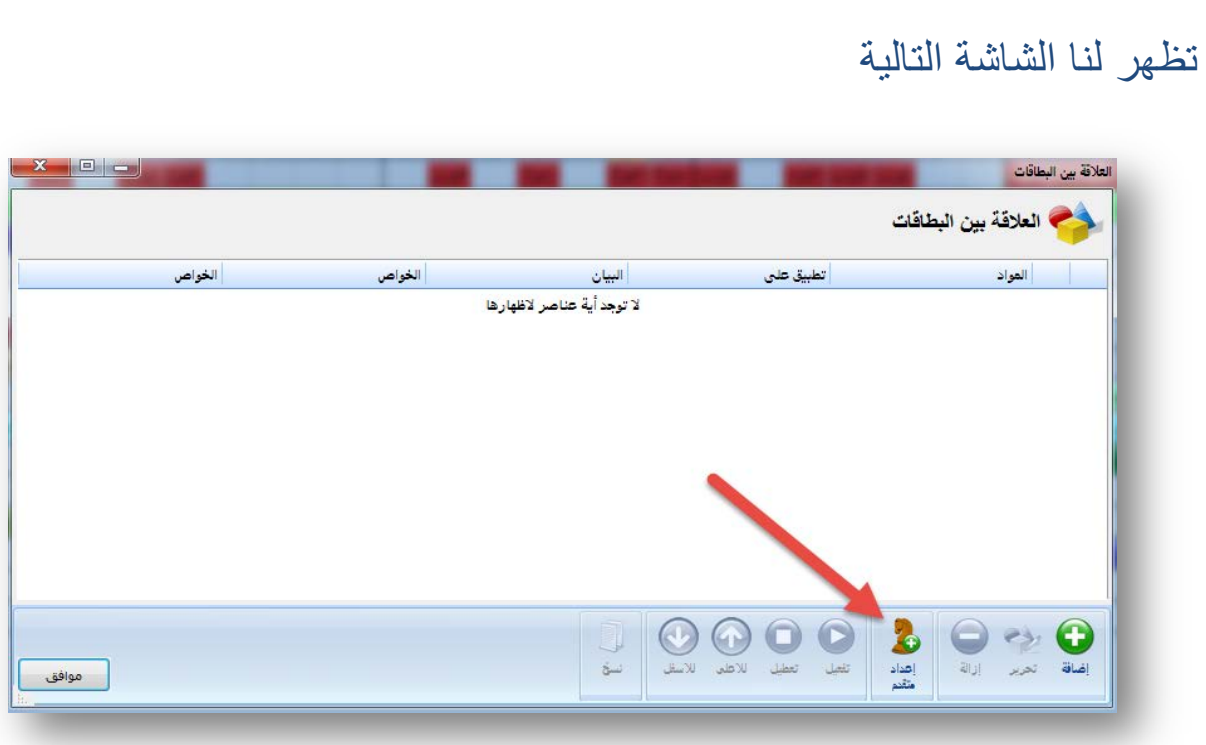

#### نضغط على إعداد متقدم لتظھر لنا الشاشة التالیة :

خطوات إعداد جدول مدرسي ببرنامج aScTimeTables

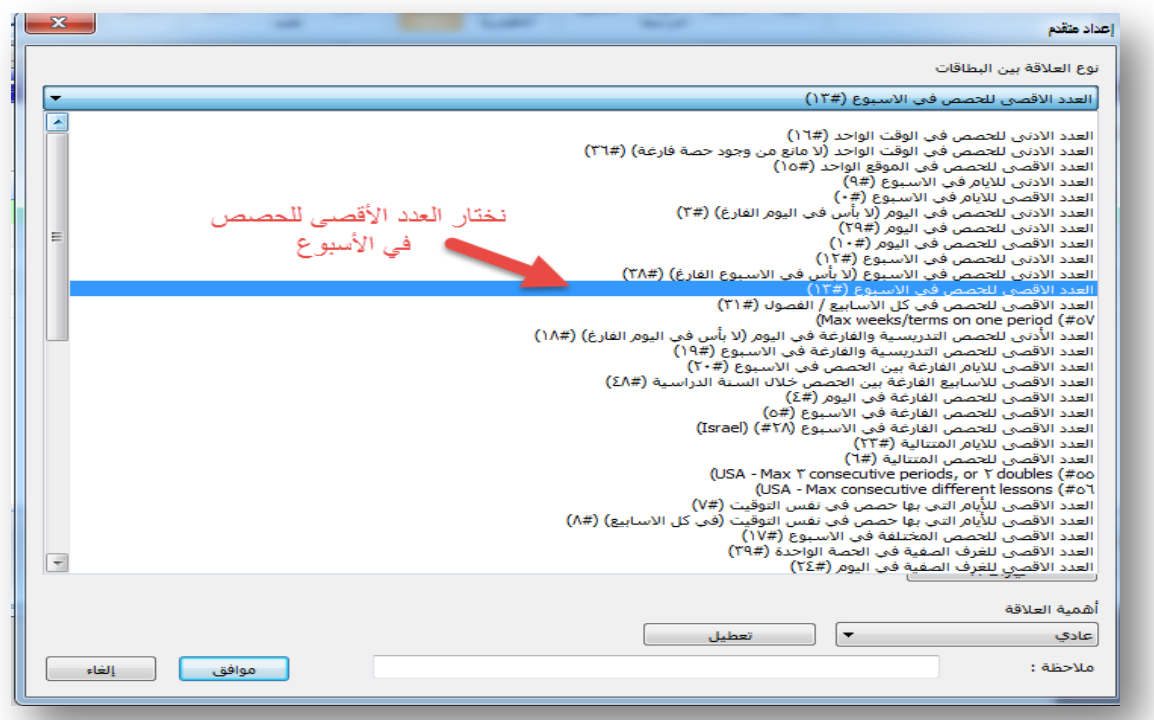

#### نختار العدد الأقصى للحصص في الأسبوع لتظھر لنا الشاشة التالیة

عبدالحمید الحجیلي – مركز مصادر التعلم – مدرسة العز بن عبدالسلام بالمدینة المنورة ezzmsader@gmail.com

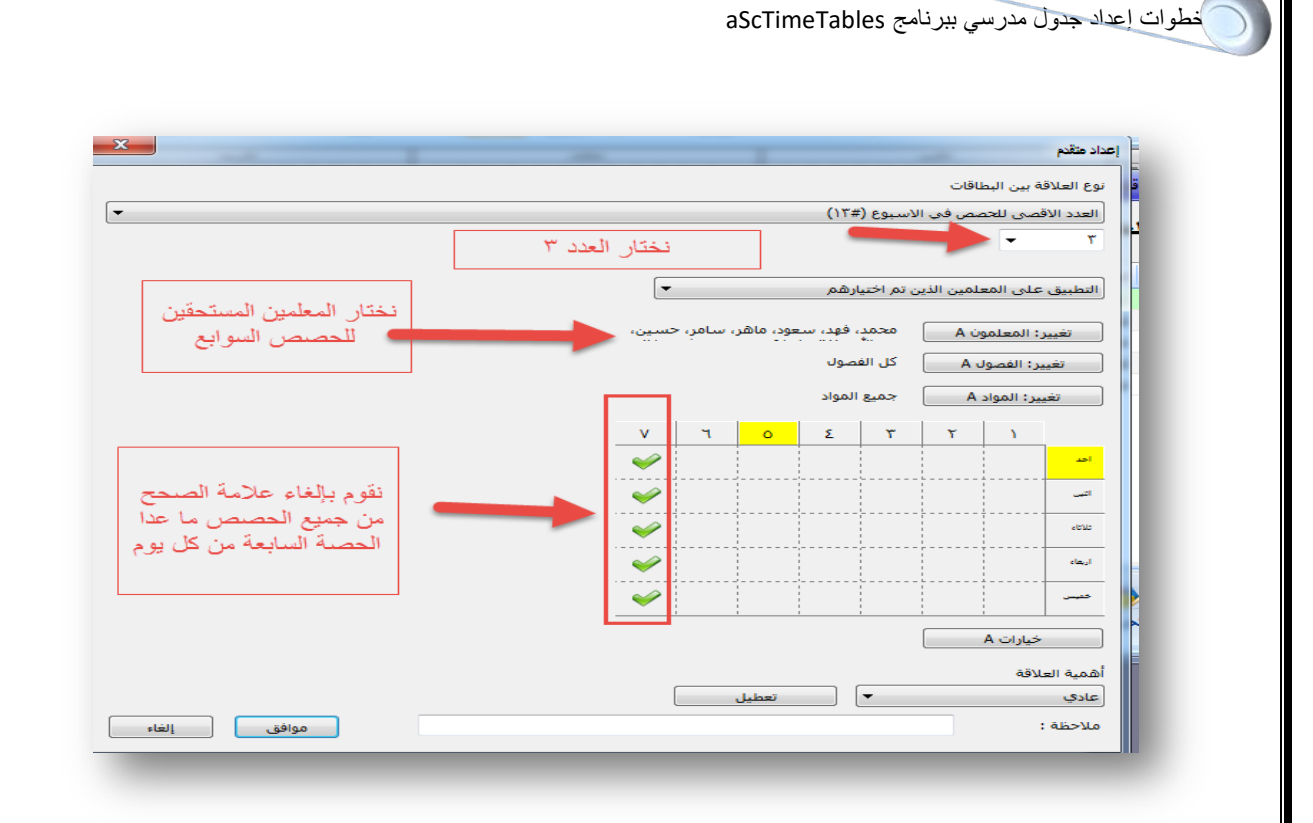

نقوم بتعبئة الجدول كما في الصورة ثم نضغط موافق بعد ذلك نقوم باختیار علاقة اخرى وھي العدد الأدنى للحصص في الأسبوع ونضع نفس الخیارات السابقة بتغییر عدد الحص من ۳ إلى ۲

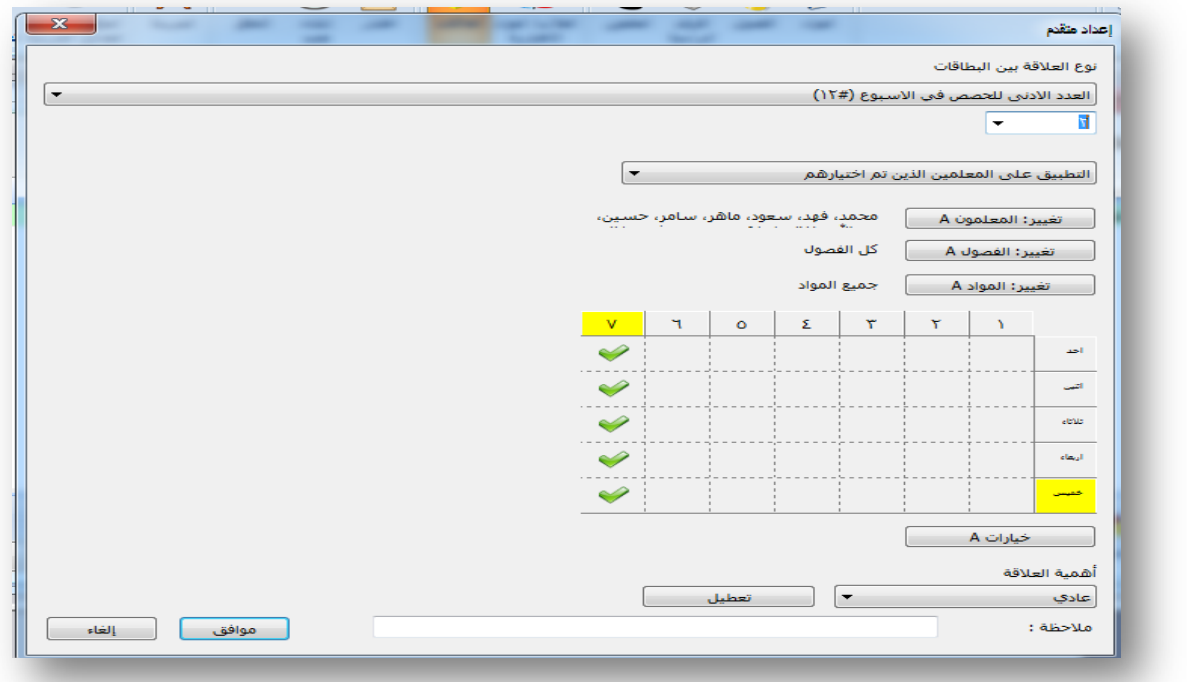

**صورة العلاقتین السابقتین : اشترطنا على البرنامج أن یجعل نصاب كل معلم من الحصة السابعة في الاسبوع ما بین حصتین إلى ثلاث حصص؛ لكي نحقق العدل في الحصة السابعة .**

**ثانیا: نرید من البرنامج أن یجعل كل معلم یعمل حصتین على أقل تقدیر في الیوم الواحد؛** حتى لا یكون عند المعلم أیام فارغة ، نستثني من ذلك معلم الحاسب والبدنیة لأن نصابھما ٦ حصص في الأسبوع فنجعل لھما حصة في الیوم على أقل تقدیر یعملان فیھا .

نذھب إلى العلاقات ثم إعداد متقدم ثم نختار العلاقة العدد الأدنى في الیوم كما في الشكل التالي

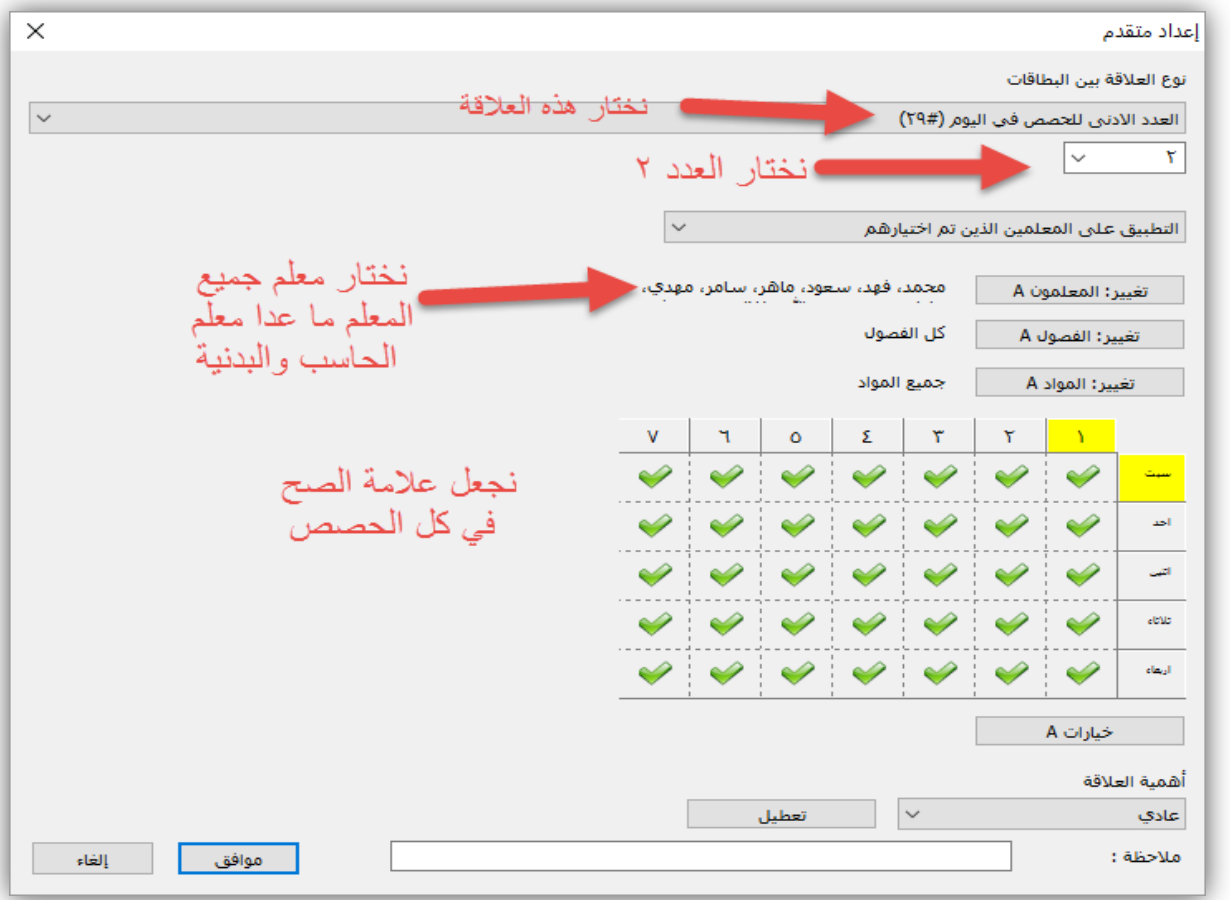

ثم نضع نفس العلاقة لمعلمي الحاسب والبدنیة مع تغییر الحصص من ۲ إلى ۱

عبدالحمید الحجیلی – مركز مصادر التعلم – مدرسة العز بن عبدالسلام بالمدینة المنورة ezzmsader@gmail.com

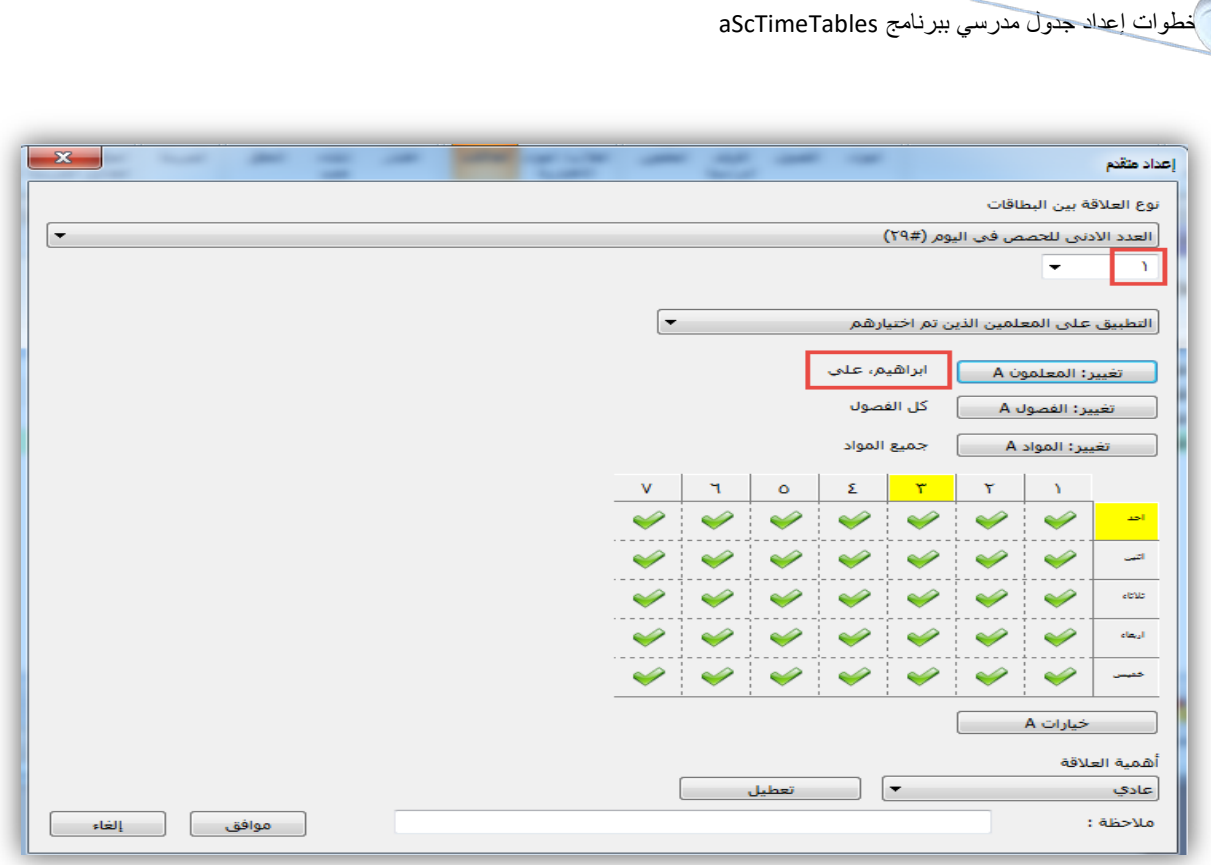

**ثالثا: نرید من البرنامج أن لا یجعل المعلم یعمل أكثر من ٤ حصص متتالیة**  نذھب إلى العلاقات ثم إعداد متقدم ثم نختار العلاقة العدد الاقصى للحصص المتتالیة .

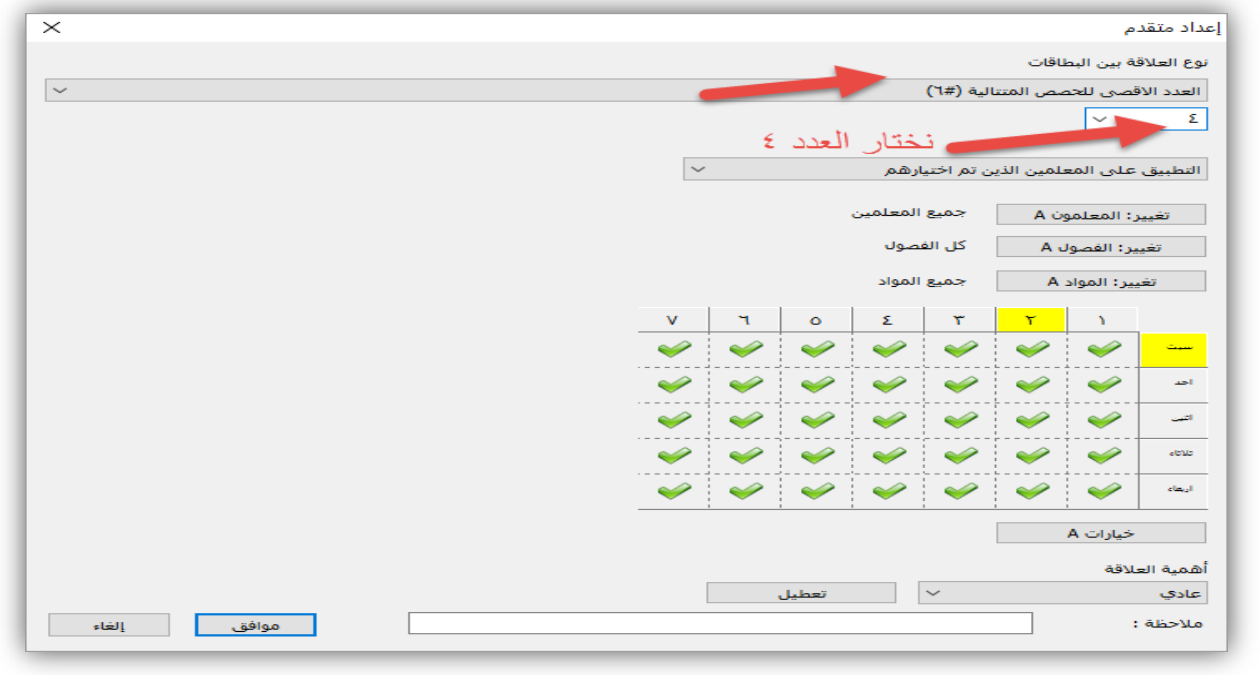

47

عبدالحمید الحجیلي – مركز مصادر التعلم – مدرسة العز بن عبدالسلام بالمدینة المنورة ezzmsader@gmail.com

#### بعد لانتھاء من إضافة جمیع العلاقات تكون شاشة العلاقات كالتالي

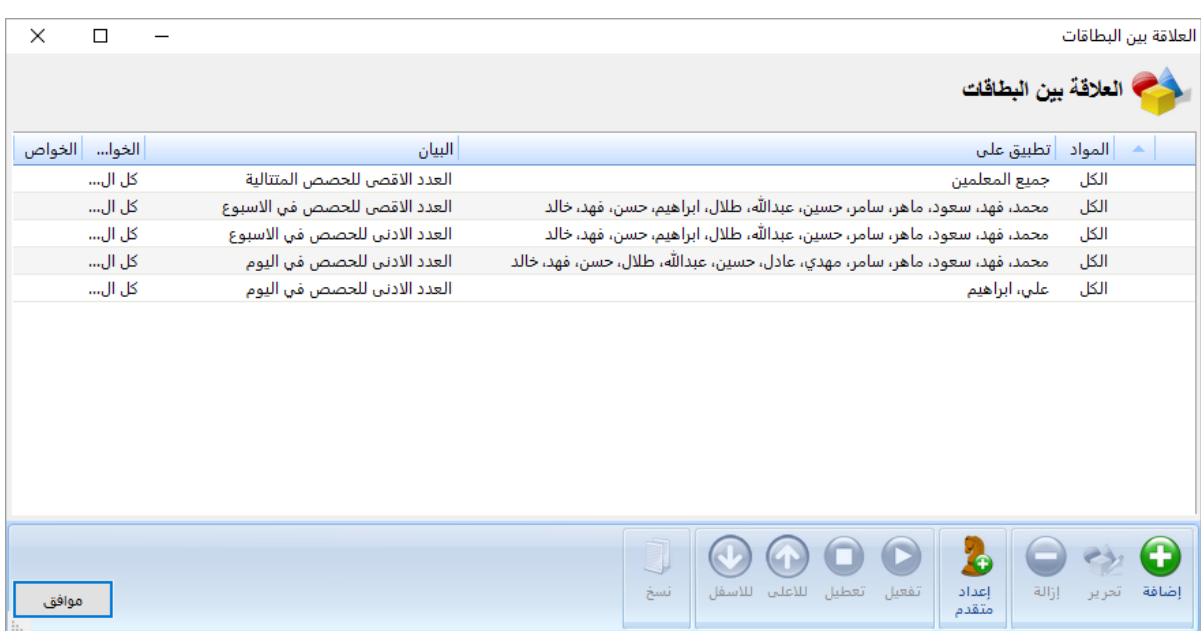

ھذه بعض العلاقات التي یوفرھا البرنامج، وھناك علاقات أخرى كثیرة یستطیع المستخدم اختیار ما یناسبھ منھا .

عبدالحمید الحجیلي – مركز مصادر التعلم – مدرسة العز بن عبدالسلام بالمدینة المنورة ezzmsader@gmail.com

## **الخطوة السادسة**

# **استخراج الجداول**

بعد الانتھاء من جمیع إسنادات الجدول تظھر لنا الشاشة التالیة

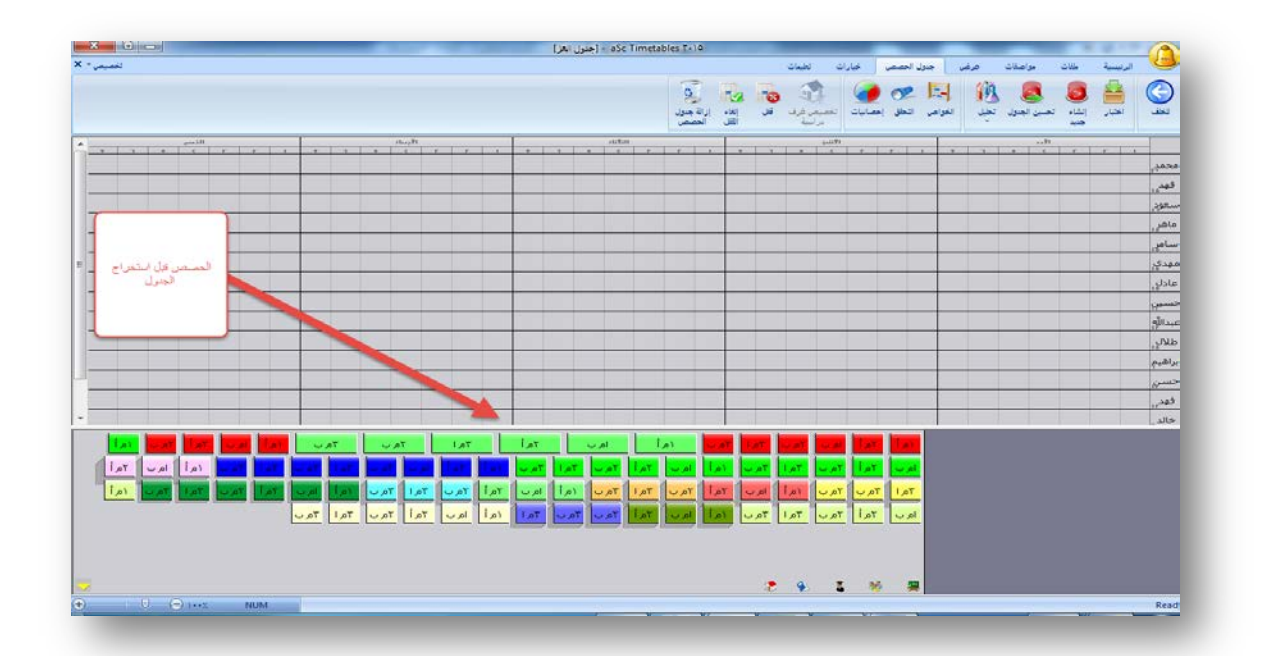

وقبل استخراج نقوم أولا باختبار الجدول بالضغط على اختبار من قائمة الرئیسیة أو جدول الحصص لتظھر لنا الشاشة التالیة

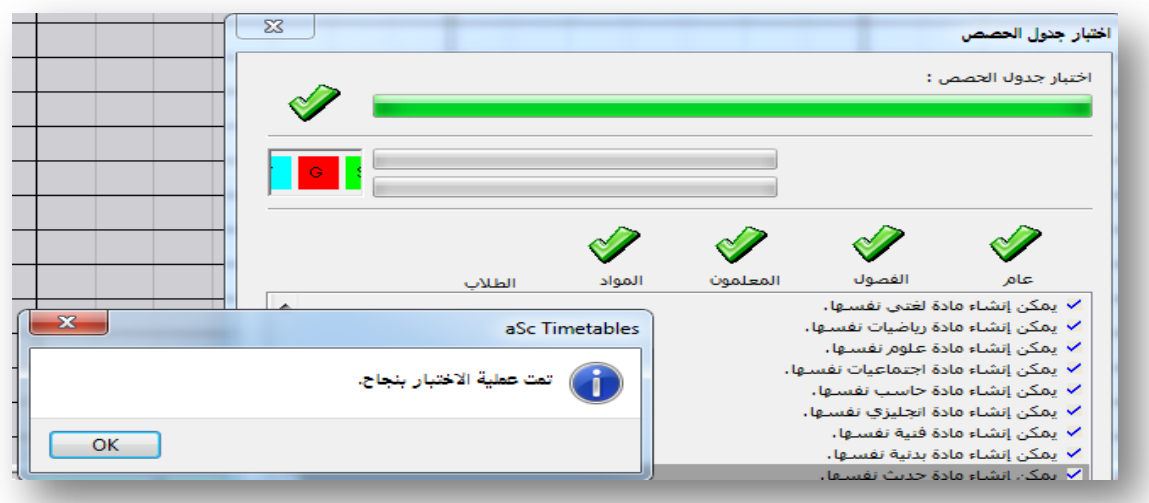

#### یخبرنا الجدول بعدم وجود أخطاء بعد ذلك نضغط على موافق لتظھر شاشة إعداد الجدول

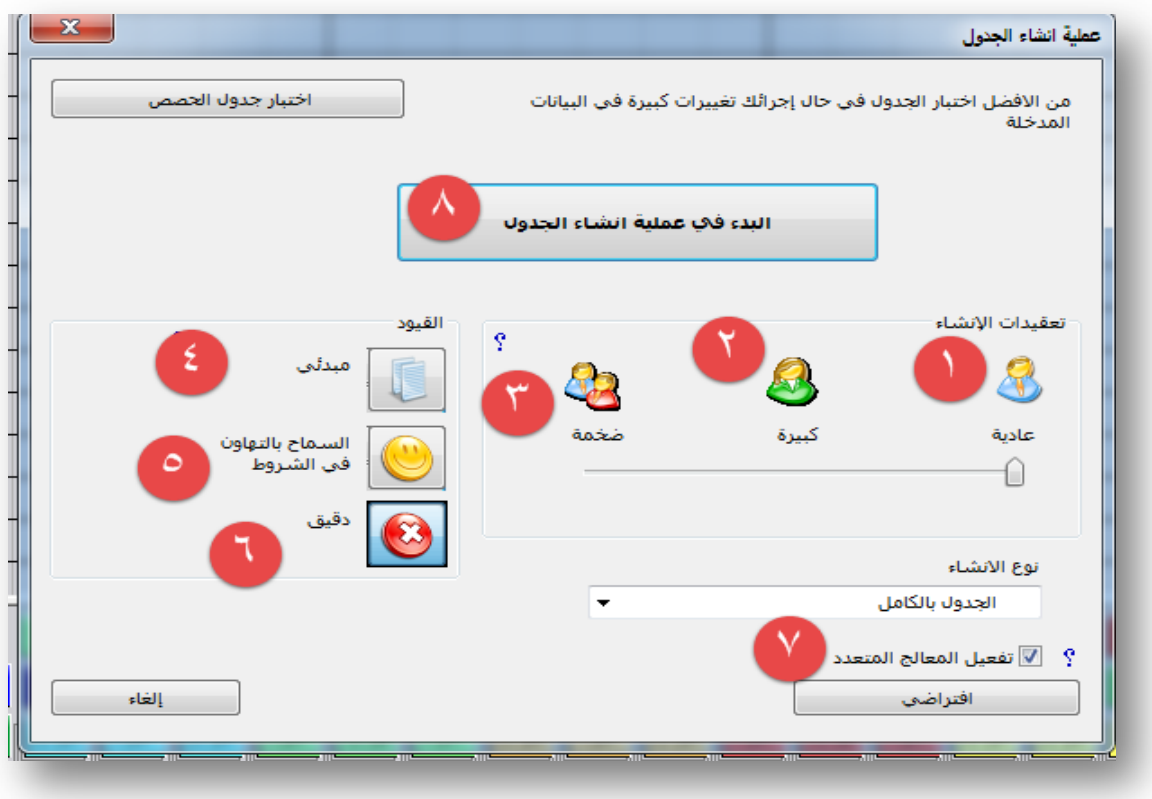

-۱ -۲ -۳ بالنسبة لتعقیدات الجدول إذا كانت الشروط والإسنادات المدخلة قلیلة نختارعادیة ، وإذا كانت الشروط والاسنادات متوسطة نختار كبیرة، وإذا كانت الشروط والاسنادات كثیرة نختار ضخمة، بالنسبة لنا نختار عادیة لأننا لم نضع شروط كثیرة وإسنادات الجدول قلیلة لذلك نختار عادیة . -٦-٥-٤ بالنسبة للقیود مبدئي : یسمح باختراق القیود السماح بالتھاون في الشروط: یسمح باختراق القیود دقیق یمنع اختراق الشروط . نختار دقیق لأننا نرید تطریق الشروط بدون اختراقھا . -۷ نضع علامة الصح أمام تفعیل المعالج المتعدد

-۸ للبدء في إنشاء الجدول . بعد الضغط على البدء في عملیة إنشاء الجدول یظھر لنا الجدول كما في الشكل التالي

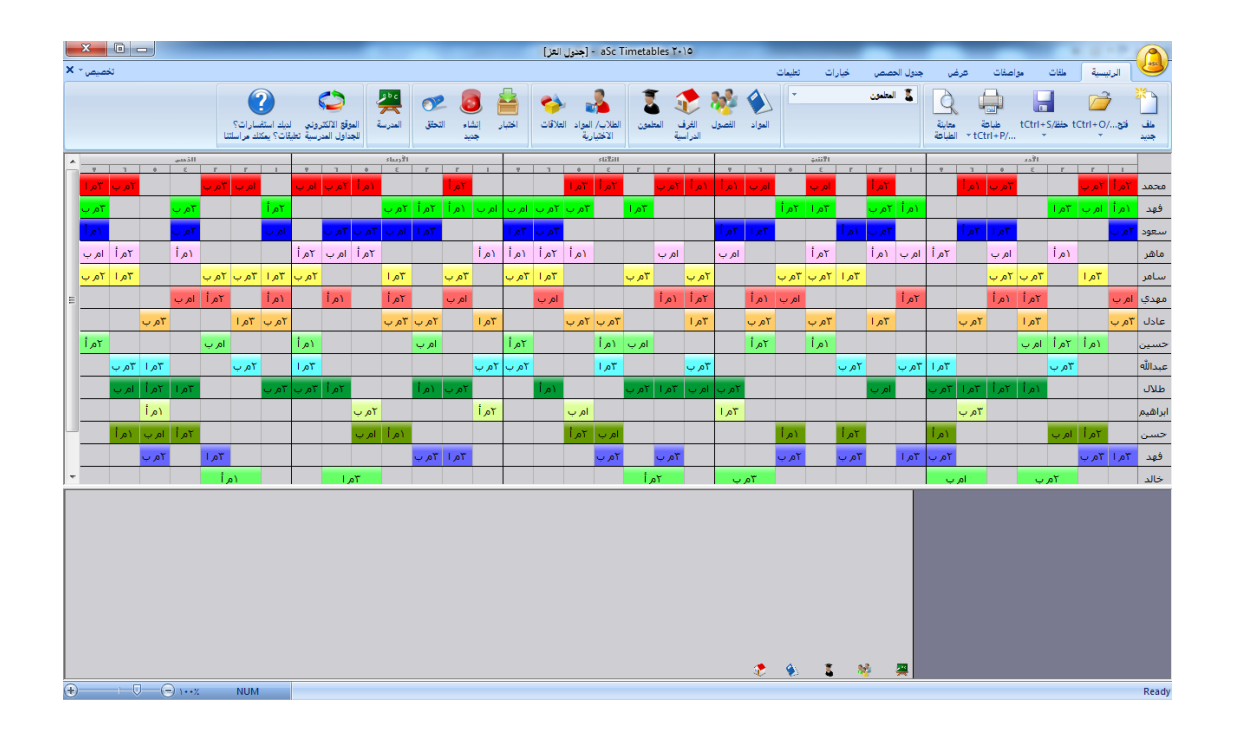

عبدالحمید الحجیلي – مركز مصادر التعلم – مدرسة العز بن عبدالسلام بالمدینة المنورة ezzmsader@gmail.com

# **الخطوة السابعة**

### **طباعة الجداول**

من أبرز ما یمیز برنامج <mark>aSc Timetables</mark> تنوع خیارات الطباعة یتضح ذلك من خلال الشرح التالي

في البدایة نذھب إلى معاینة الطباعة

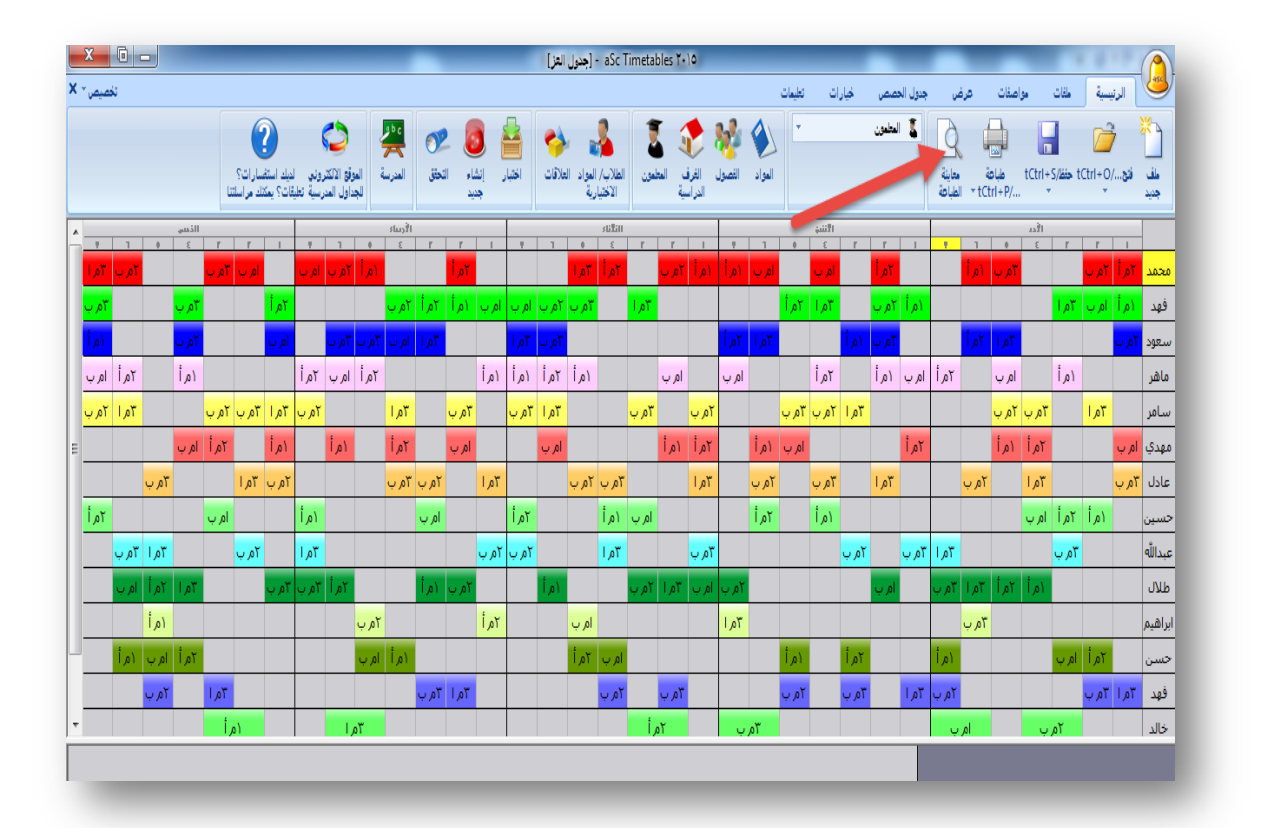

بعد تظھر لنا الشاشة التالیة

Œ ر العامل التي المسائل العربي<br>المسائل المسائل المسائل التي يعني المسائل المسائل العربية للعب المراسة<br>المسائل المسائل المسائل المسائل المسائل المسائل المسائل المسائل المسائل **DREAD LAS** الياري.<br>والتاريخ المستخدم المرسة المرتبة المرتبة المرتبة المرتبة المرتبة المرتبة المرتبة المرتبة المرتبة المرتبة المرتبة المجاز المصابين مايردة للعظم ۱ م أ  $\frac{1}{2}$  $\tilde{\Sigma}$  $\tau$  $\overline{a}$  $\begin{array}{c|c|c|c} \hline \multicolumn{1}{c|}{\textbf{1}} & \multicolumn{1}{c|}{\textbf{1}} \\ \multicolumn{1}{c|}{\textbf{2}} & \multicolumn{1}{c|}{\textbf{2}} \\ \multicolumn{1}{c|}{\textbf{3}} & \multicolumn{1}{c|}{\textbf{4}} \\ \multicolumn{1}{c|}{\textbf{5}} & \multicolumn{1}{c|}{\textbf{6}} \\ \multicolumn{1}{c|}{\textbf{6}} & \multicolumn{1}{c|}{\textbf{7}} \\ \multicolumn{1}{c|}{\textbf{7}} & \multicolumn{1}{c|}{\textbf{8}} \\$ ويوم العدن العام خيار ات الجداول التي<br>بوفر ها البرنامج انجليزي نفسير رياضيات مأعد لغتب الألي الجمال العام الم .<br>• المنظمة بعنول بعضها للرف التراسية فران رياضيات أنجليزي علوم من المعلم المعلم المعلم المعلم المناسب المسلم المدين المسلم المدين المسلم المسلم المسلم المسلم المسلم المسلم ا<br>المسلم المسلم المسلم المسلم المسلم المسلم المسلم المسلم المسلم المسلم المسلم المسلم المسلم المسلم المسلم المسل الیم<br>الکتر از در دولتار الماند المدرسين متماعيات لغتب علوم لعتب بدنية ۱۳۴۸ - ۱۳۸۸ - ۱۳۸۸<br>۱<mark>۷۰۰</mark> - تعلیل التاریز الجالد علوم رباضيات أتجليزي أحتماعيات خديث لعتي اربعاء تغشين الجليزي حاسب لفتنى فنية رياضيات خمسر

#### نختار الجدول العام للمعلمین

خطوات إعداد جدول مدرسي ببرنامج aScTimeTables

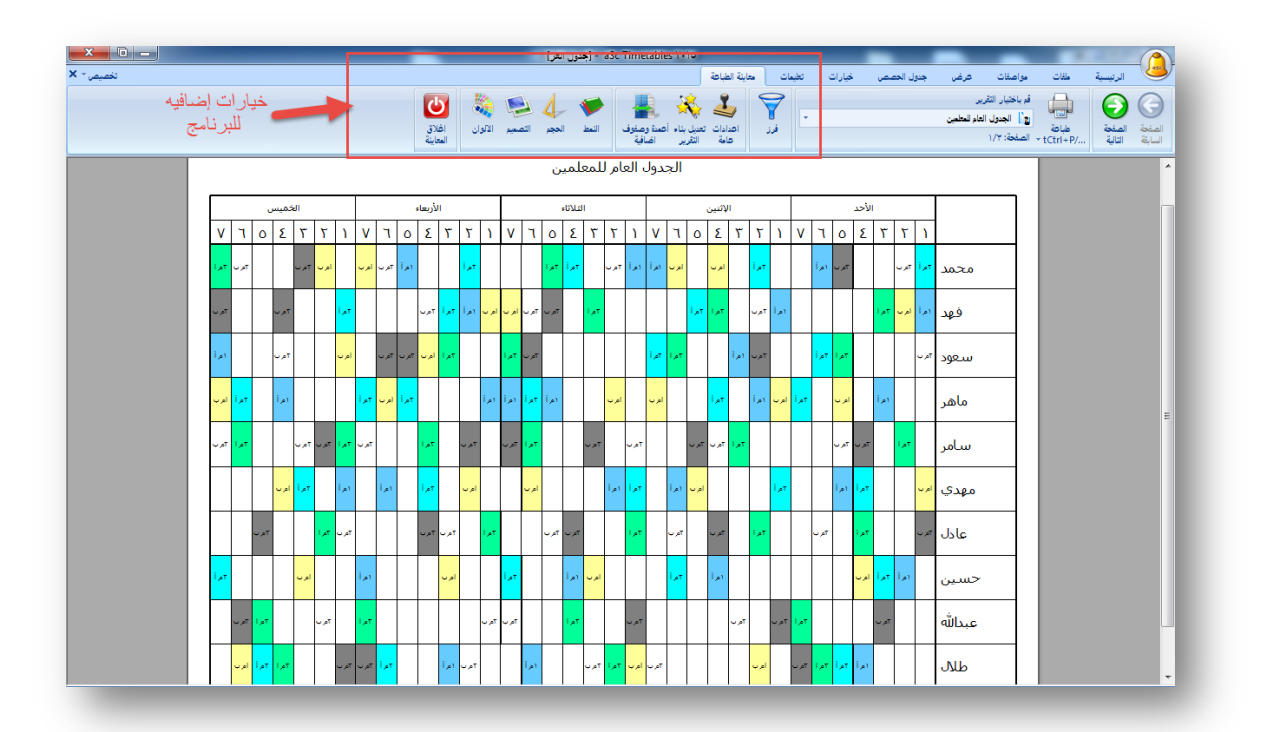

سنقوم بشرح جمیع الخیارات وللمستخدم اختیار ما یناسبھ من الخیارات فرز: عند الضغط علیھا تظھر الصفحة التالیة

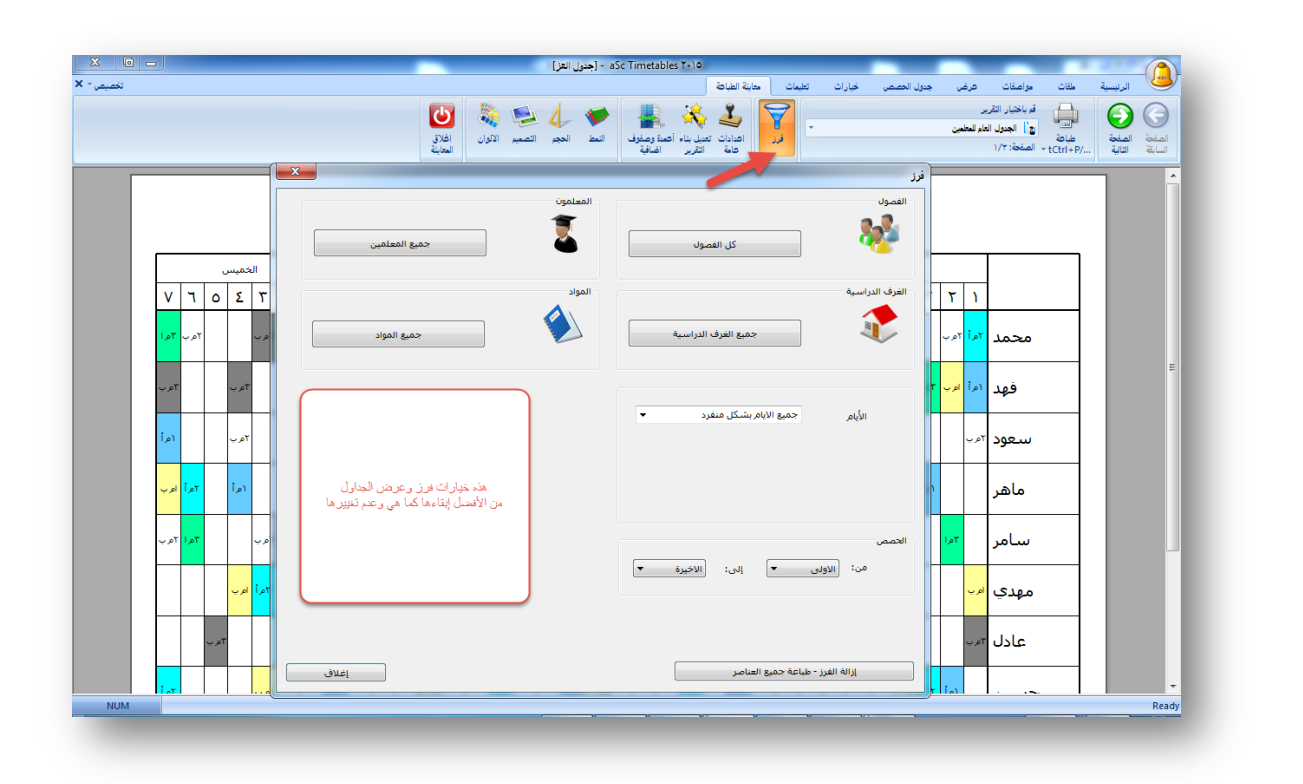

#### إعدادات عامة :

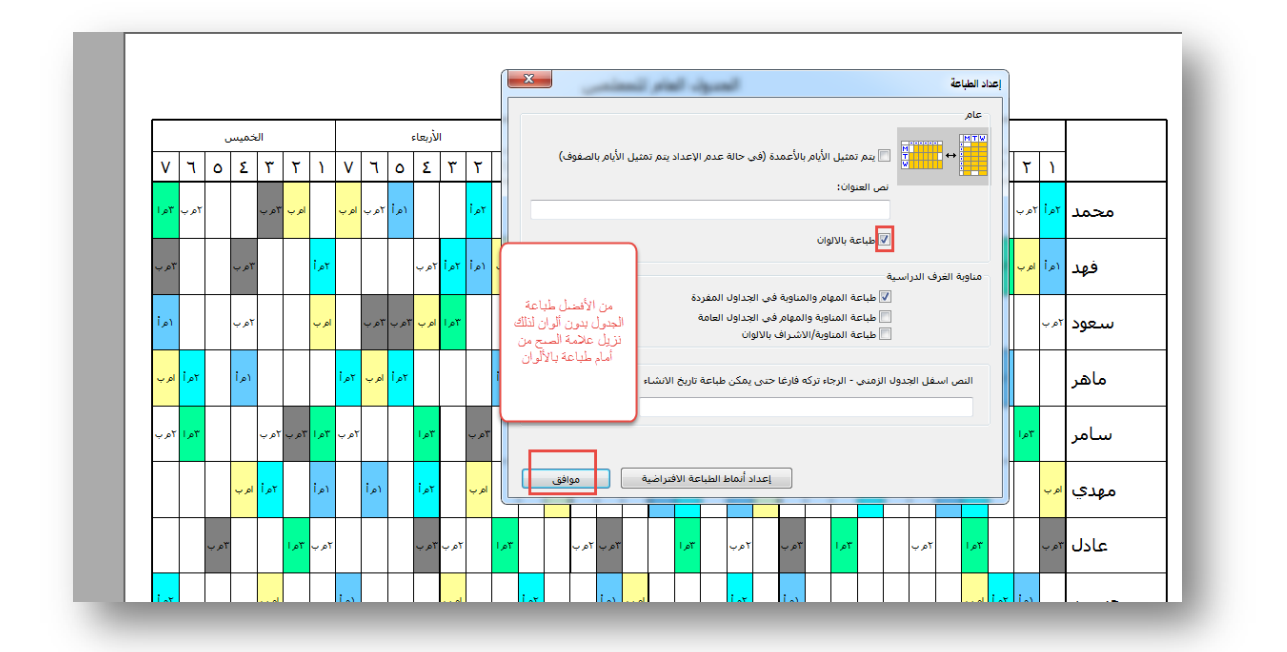

تعدیل بناء التقریر:  $\mathbf{x}$ طباعة خصائص التقرير هذه الشاشة تتيح لك التعديل في ما يتم عرضه في التقرير، ماذا يتم عرضه في العمود والصفوف والصفحات، .<br>طباعة صفحة واحدة لـ · ⊋  $\overline{\phantom{a}}$ ≂ الأعمدة: ⊋ اليوم  $\overline{\phantom{a}}$ الحصة ⊋ <mark>ا ∕⊠ا</mark> مُلائمة العرض في صفحة واحدة<br>□ اخفاء الاعمدة الفارغة نضيع علامة الصبح أمام ملائمة العرض وأمام<br>ملائمة الارتقاع حتى يظهر كامل الجدول في<br>صفحة واحدة الخلايا الصفوف |<br>| تعامد الحصص ⋤ المعلم  $\overline{\phantom{0}}$ | موافق | <mark>إلغاء</mark> | أعداد النموذج الافتراصي المستنبي <u>та и с</u> -- $\overline{\phantom{a}}$ 

#### أعمدة وصفوف إضافیة

خطوات إعداد جدول مدرسي ببرنامج aScTimeTables

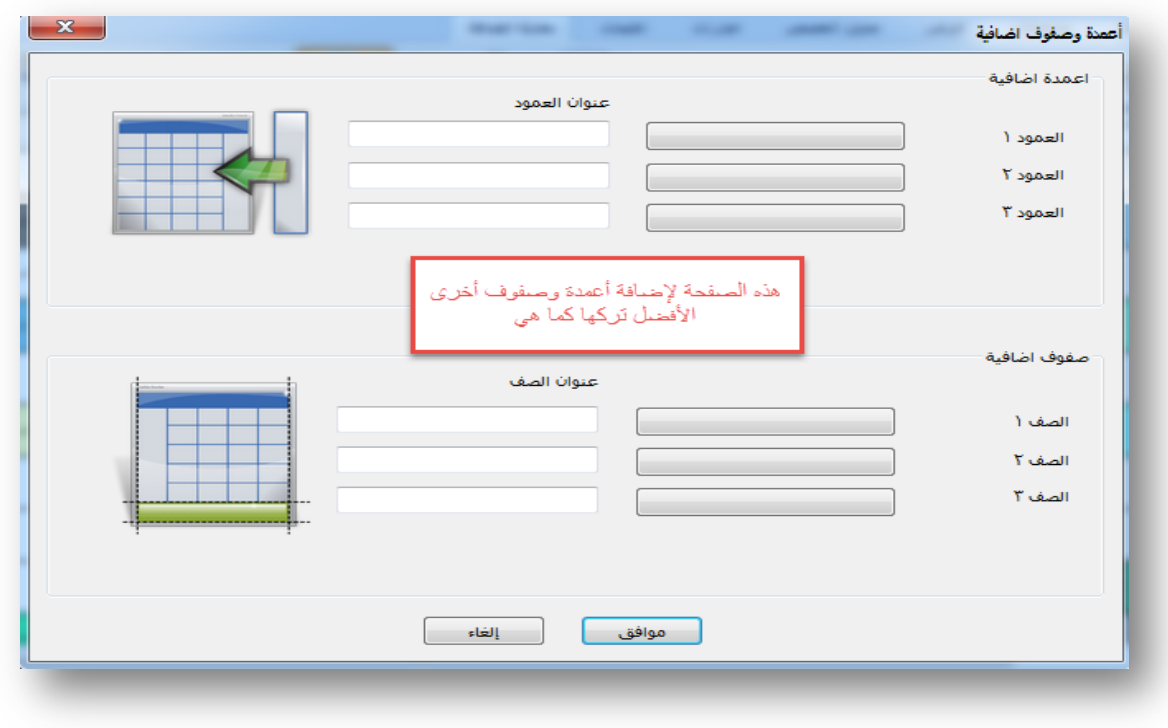

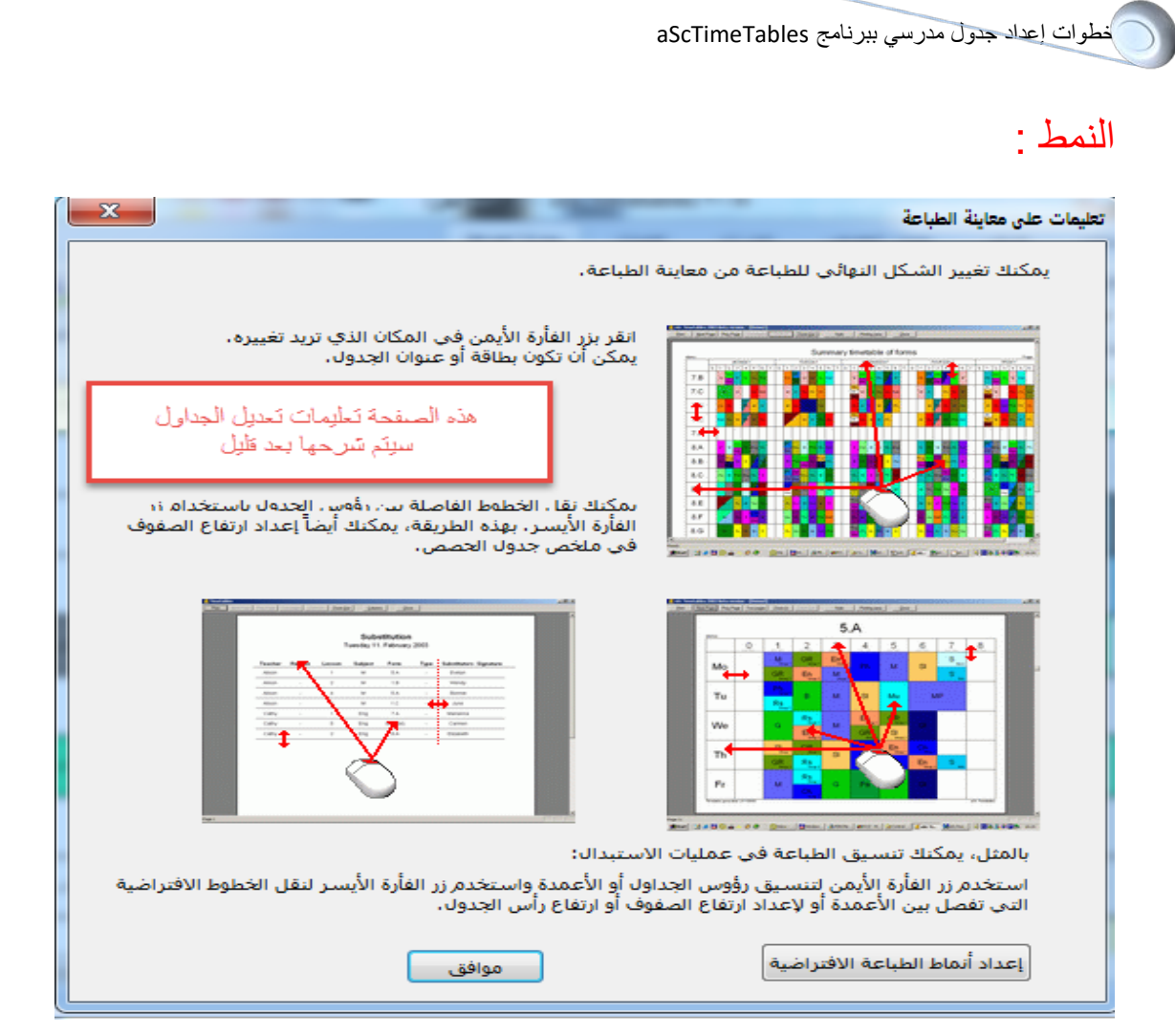

#### الحجم

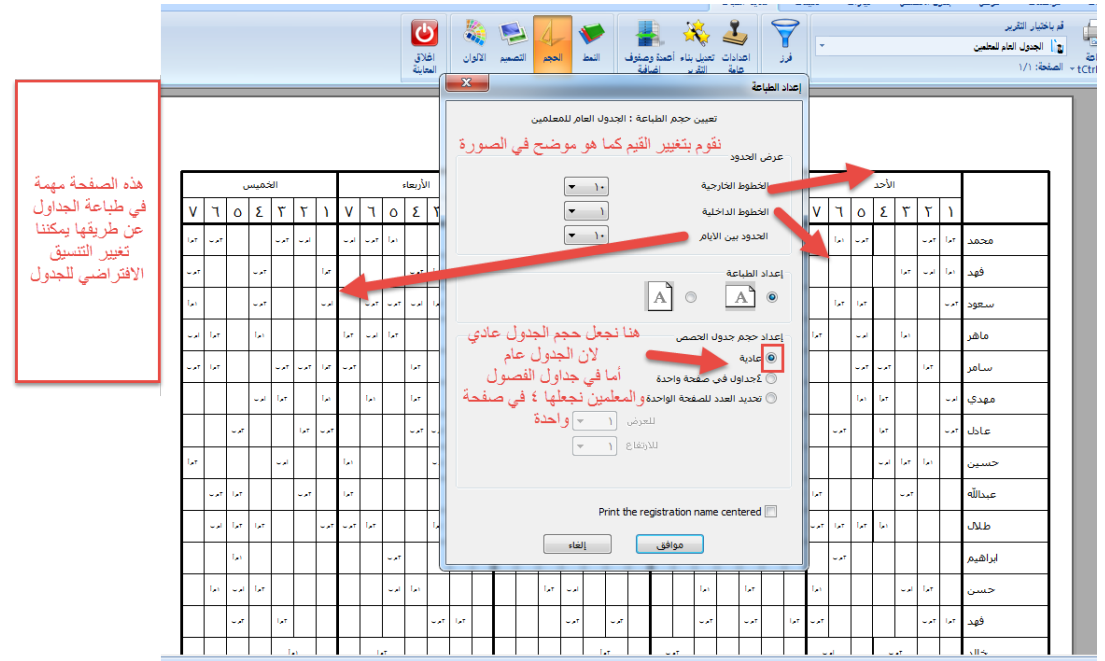

من خلال ھذه الصفحة نستطیع تغییر تنسیق الجدول

الخطوط الخارجیة: المقصود بھا الخطوط المحیطة بالجدول، والأفضل أن تكون أكبر من الداخلیة ویكون حجمھا ۱۰ على سبیل المثال .

الخطوط الداخلیة: المقصود بھا خطوط الحصص فالأفضل أن تكون صغیرة ویبقى حجمھا ۱ .

الحدود بین الأیام: المقصود بھا الخطوط التي تفصل بین الأیام ،والأفضل أن یكون حجمھا أكبر من الخطوط الداخلیة ونجعل حجمھا ۱۰ على سبیل المثال .

# فذم الصرفحة اتفس (ستم<br>A\_Sample\_Schor<br>chool with Legend ا مساعدة ا

التصمیم: (ھذه الصفحة خاصة بجداول المعلمین المفردة والفصول)

نستطیع من خلال صفحة التصمیم تغییر التصمیم الخاص بالجدول فعند الضغط على أیقونة التصمیم تظھر لنا صفحة فیھا عدة تصامیم نختار منھا ما یناسبنا أو العودة إلى التصمیم الافتراضي من خلال الضغط على إزالة التصمیم من جمیع الشعب/المعلمون.

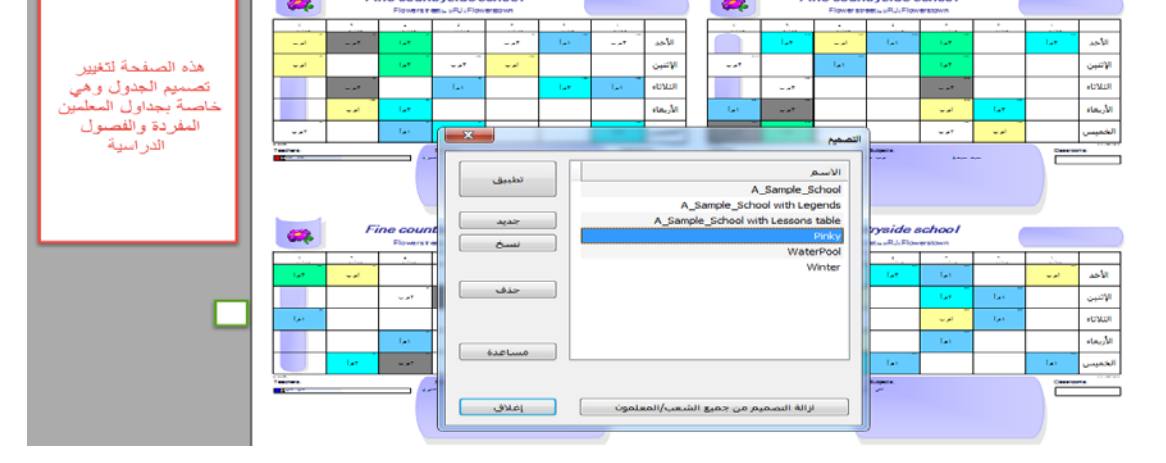

تغییر حجم الخط وتغییر أماكن عرض الاسم والمادة في الجدول:

لتغییر نوع وحجم الخط نضغط على الجدول بزر الماوس الأیمن لتظھر لنا الشاشة التالیة

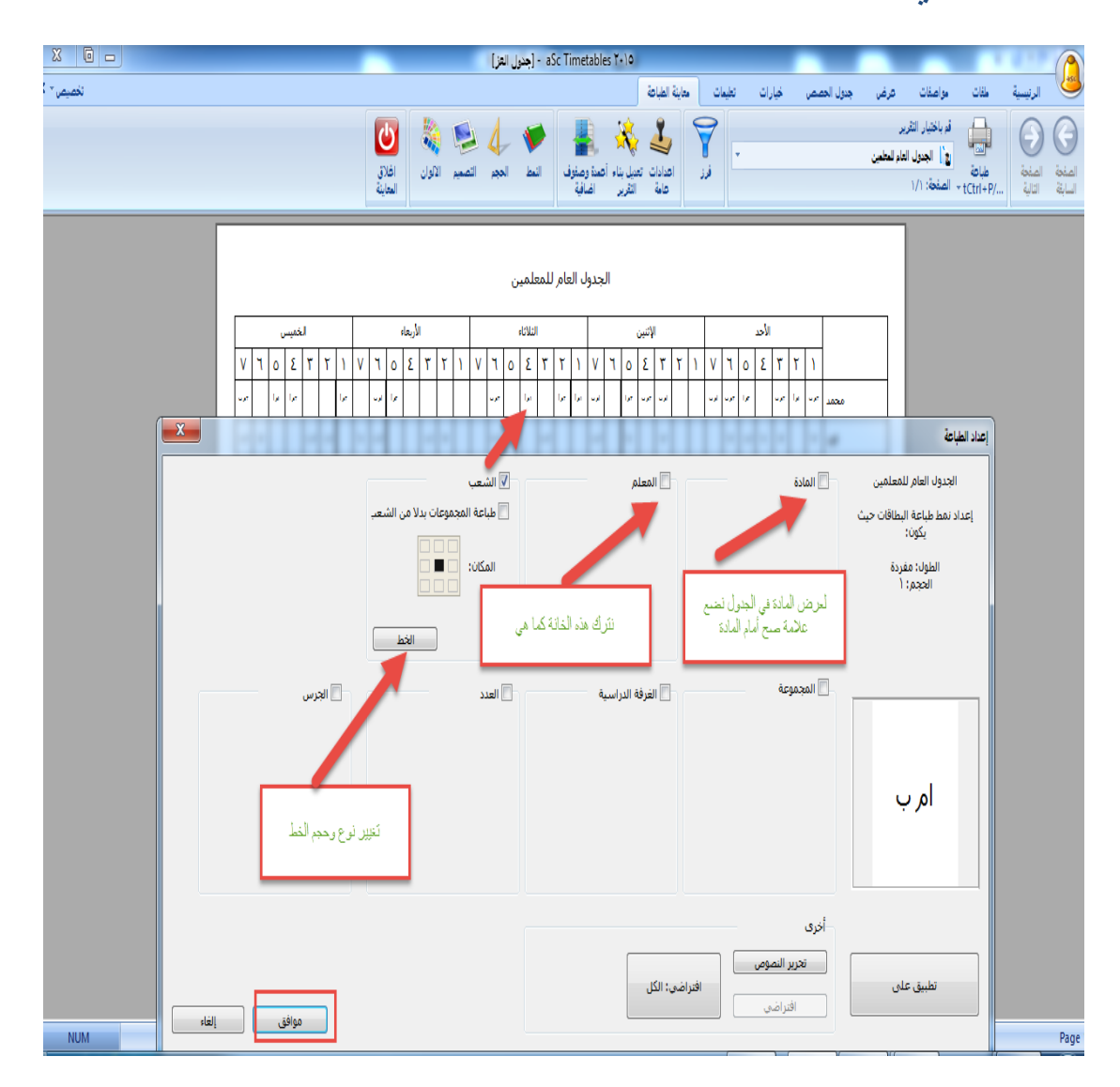

بعد الانتھاء من الاعدادات نذھب إلى الطباعة ونقوم بطباعة الجدول .

### **ملحق**

**أسئلة واستفسارات** 

في ھذا الجزء من المذكرة سنجیب عن بعض الاستفسارات التي قد تواجھ المستخدم أثناء عمل الجدول المدرسي :

• كیف یمكنني أن أجعل أحد المعلمین حصصھ متتالیة ؟

نذھب للعلاقات ثم إعداد متقدم ثم نختار نوع العلاقة العدد الاقصى للحصص الفارغة في الیوم (٤#)

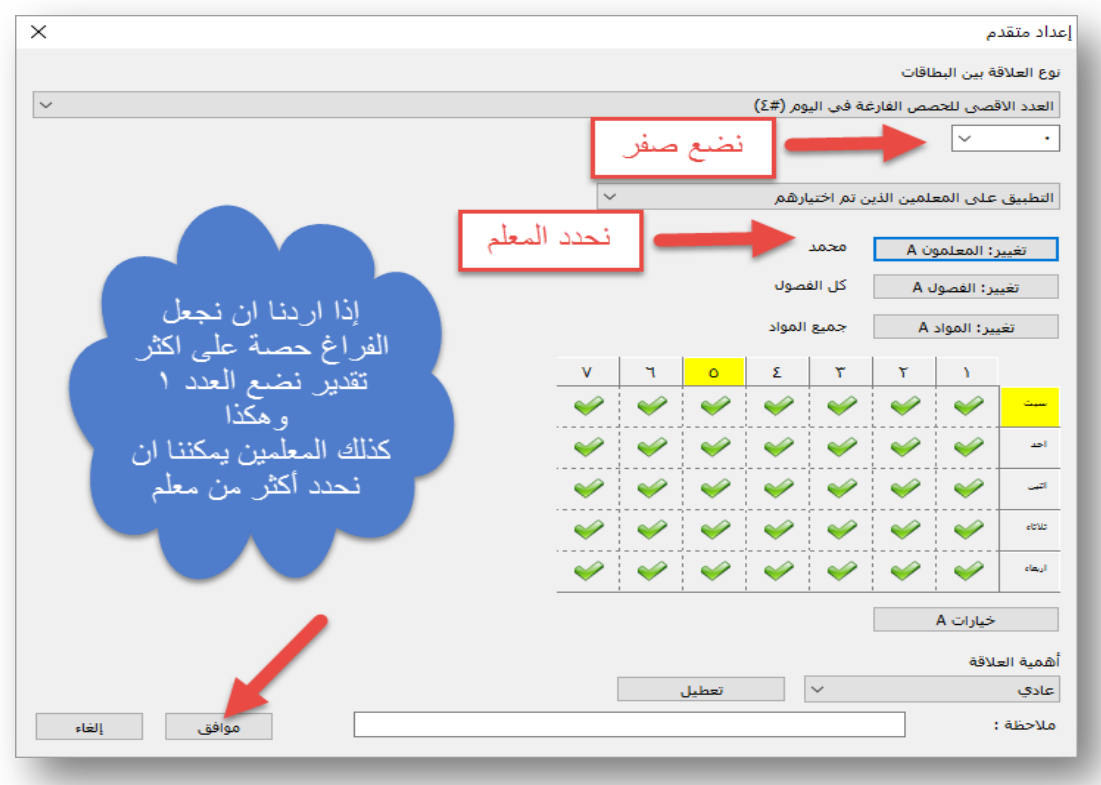

• كیف یمكن تصدیر بیانات الجدول الى الاكسل للاستفادة منھا ؟ من الشاشة الرئیسیة نذھب إلى ملفات ثم تصدیر ثم نختار تصدیر الى مایكروسوف اكسل

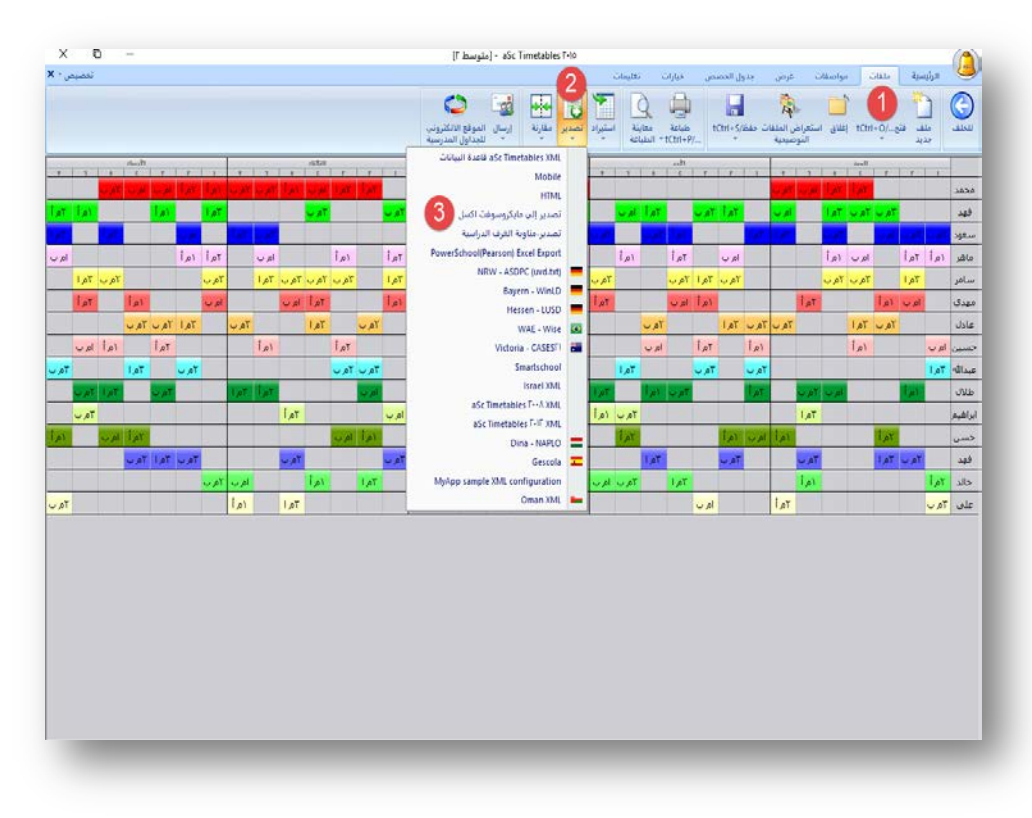

تظھر لنا الشاشة التالیة

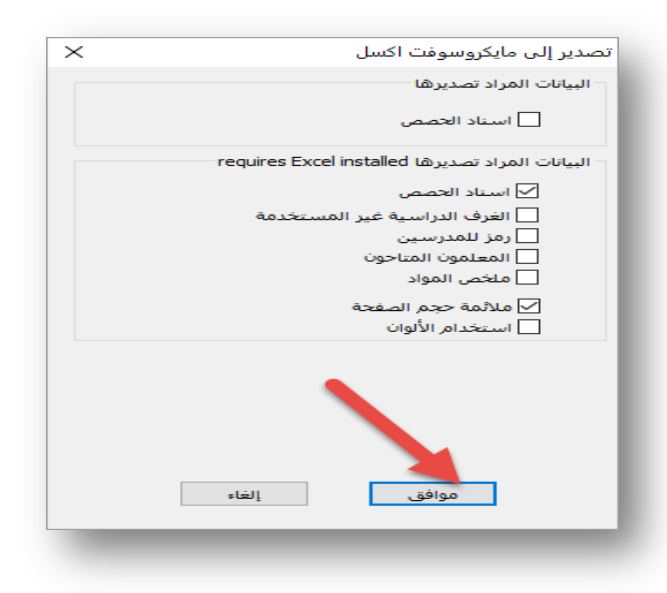

نتیجة التصدیر إلى الاكسیل

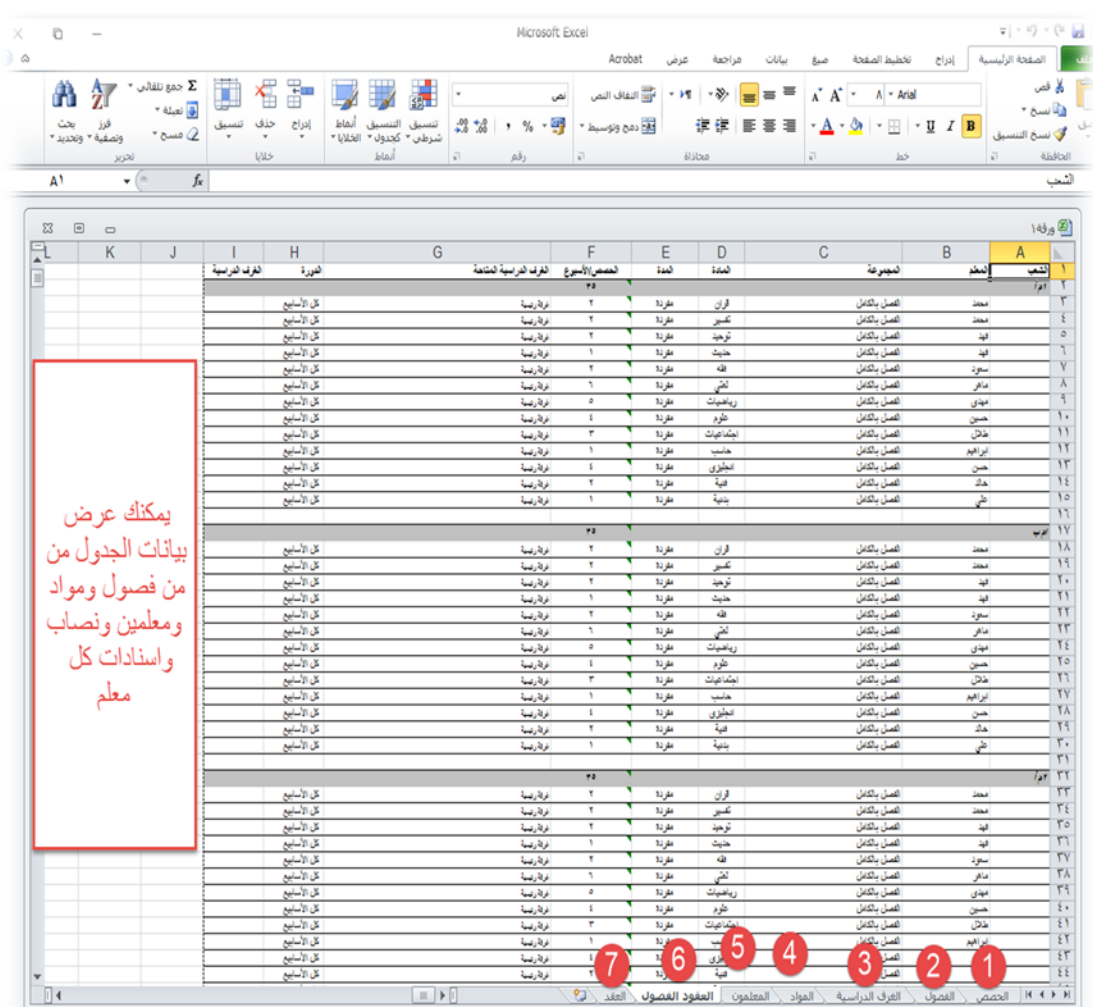

عبدالحمید الحجیلي – مركز مصادر التعلم – مدرسة العز بن عبدالسلام بالمدینة المنورة ezzmsader@gmail.com

• كیف یمكنني كتابة اسم مدیر المدرسة اسفل الجدول ؟ نذھب الى معاینة الطباعة ثم نختار اعدادات عامة

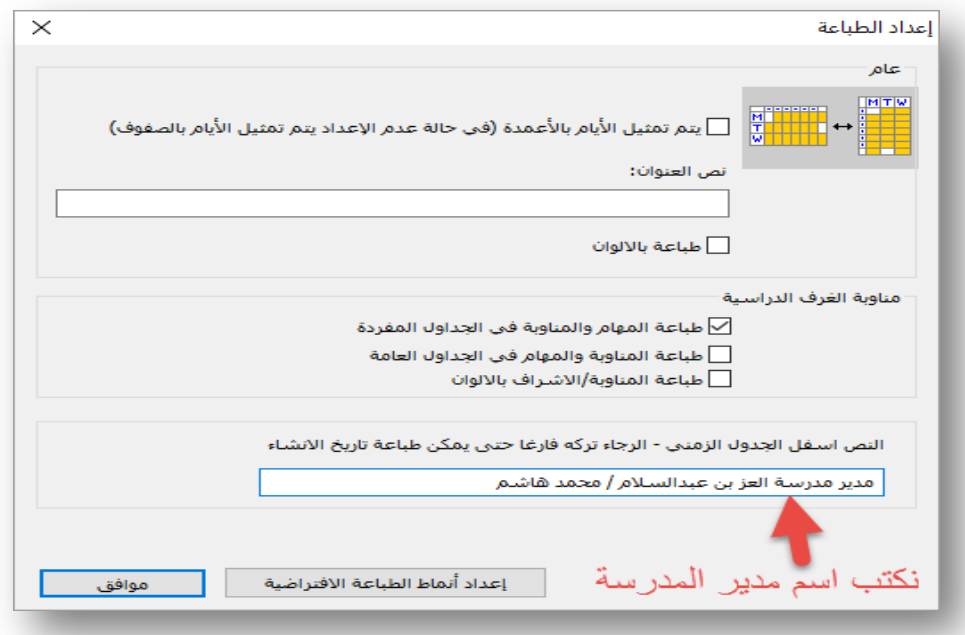

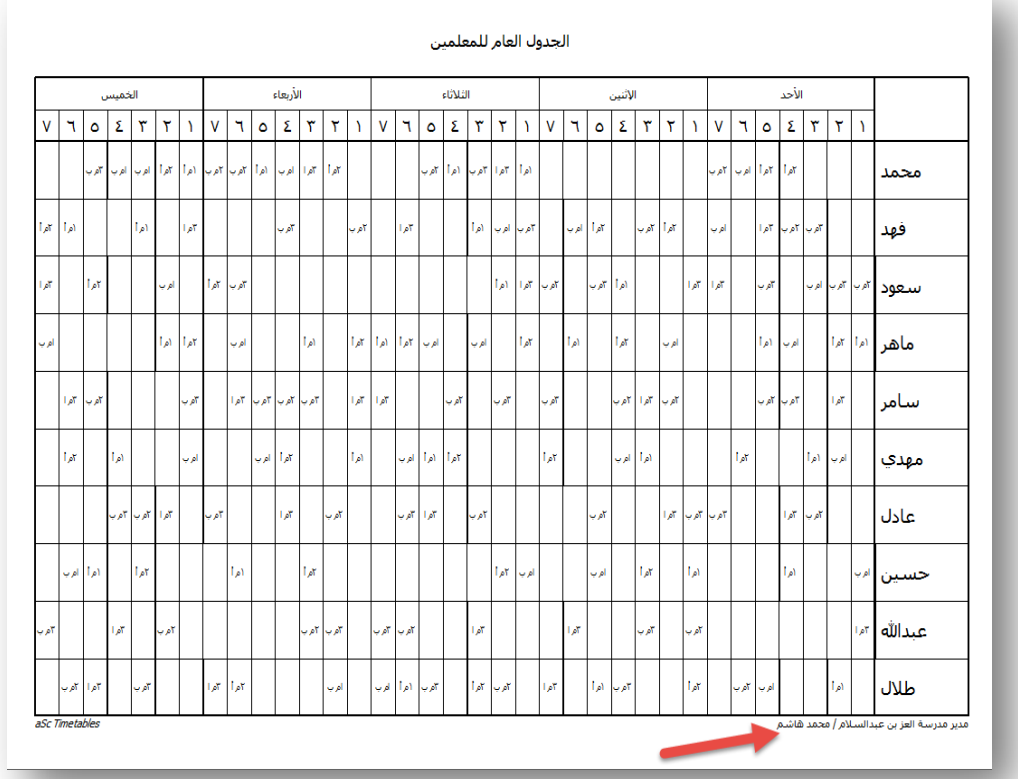

• عندي معلمان حسین وعبدالله یدرسان مادة العلوم وعندي معمل واحد ، لا ارید المعلمان یشتركان في نفس الحصص لكي استفید من اشغال الحصص في المعمل ؟ في البدایة نقوم بإنشاء غرفة دراسیة ونسمیھا معمل

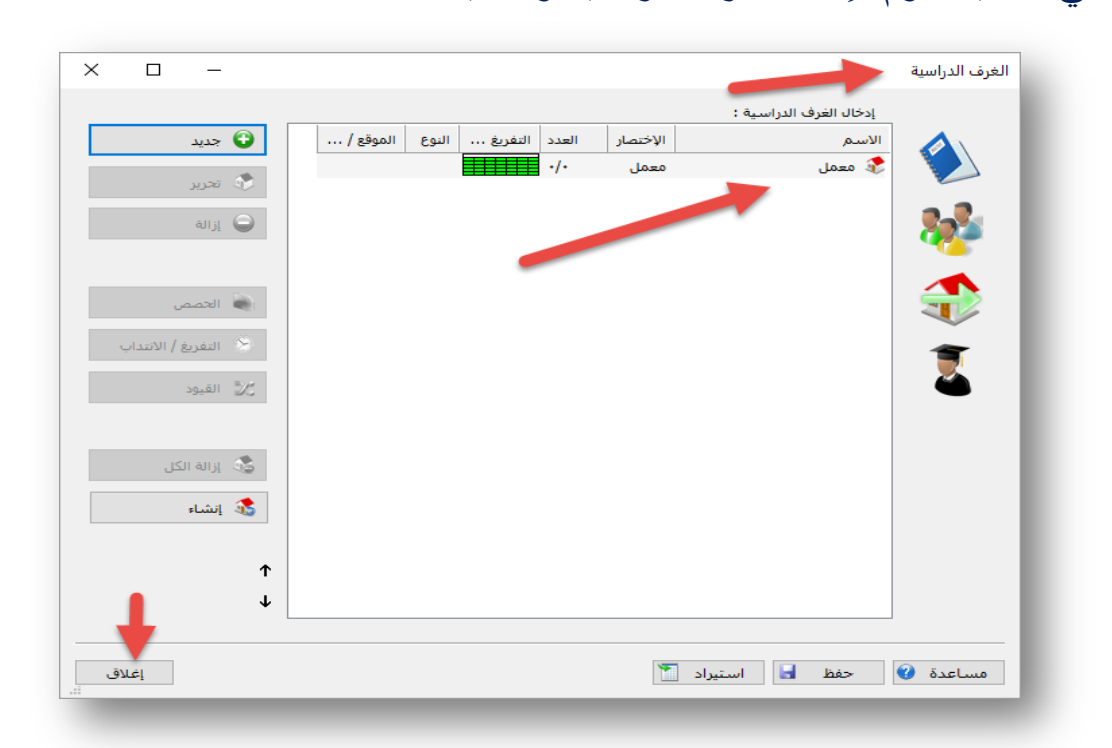

#### ثم نذھب إلى المواد ونحدد مادة العلوم ثم الحصص

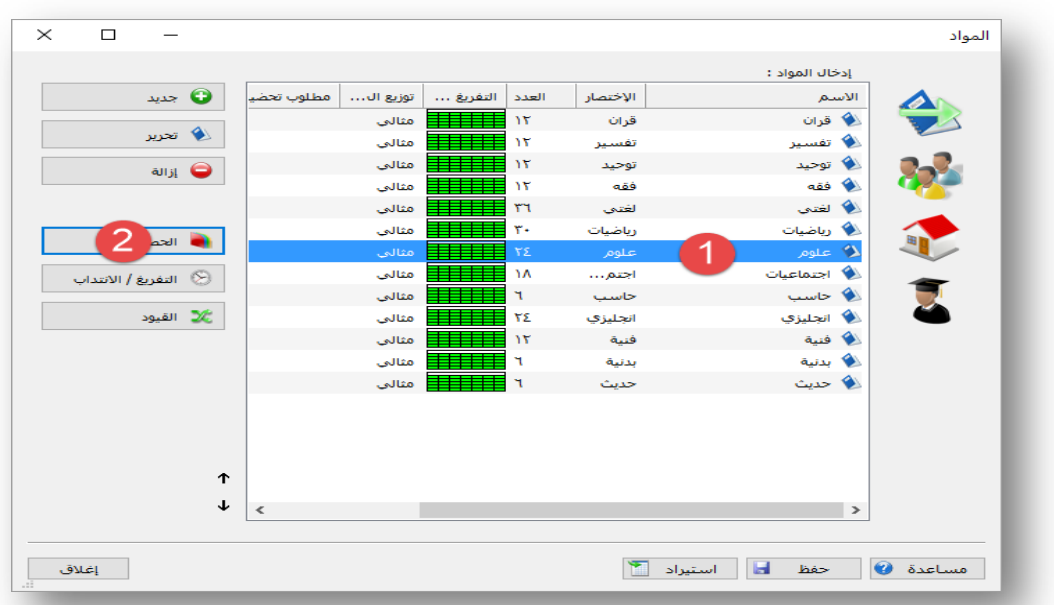

#### نقوم بربط مادة العلوم بالمعمل كما في الصورة التالیة :

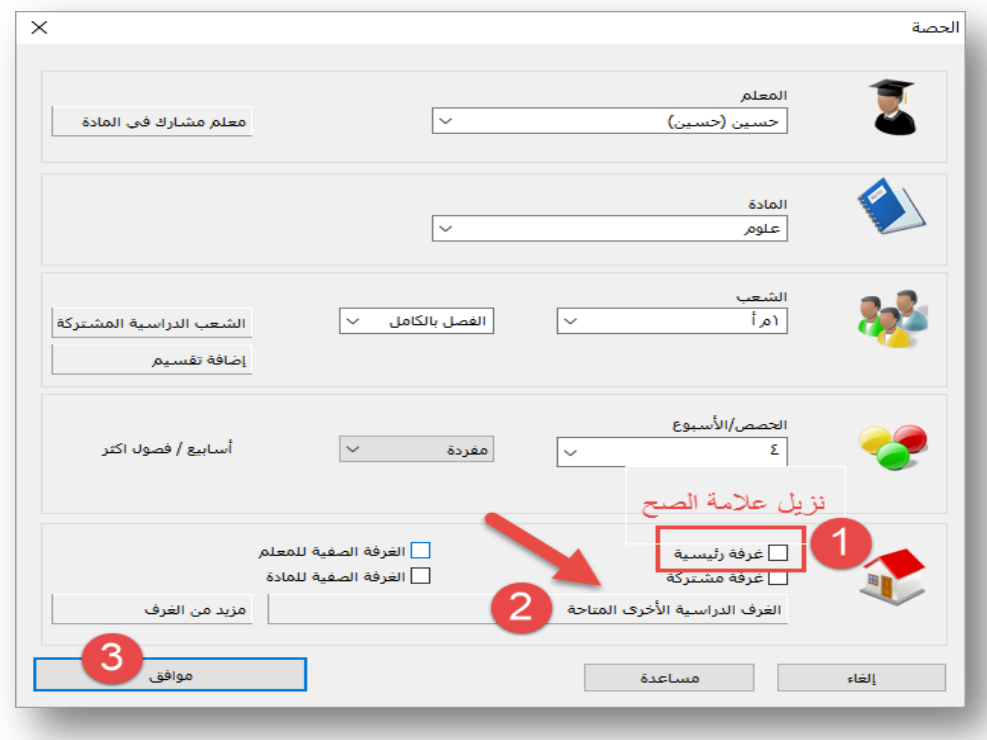

#### تظھر لنا ھذه الشاشة

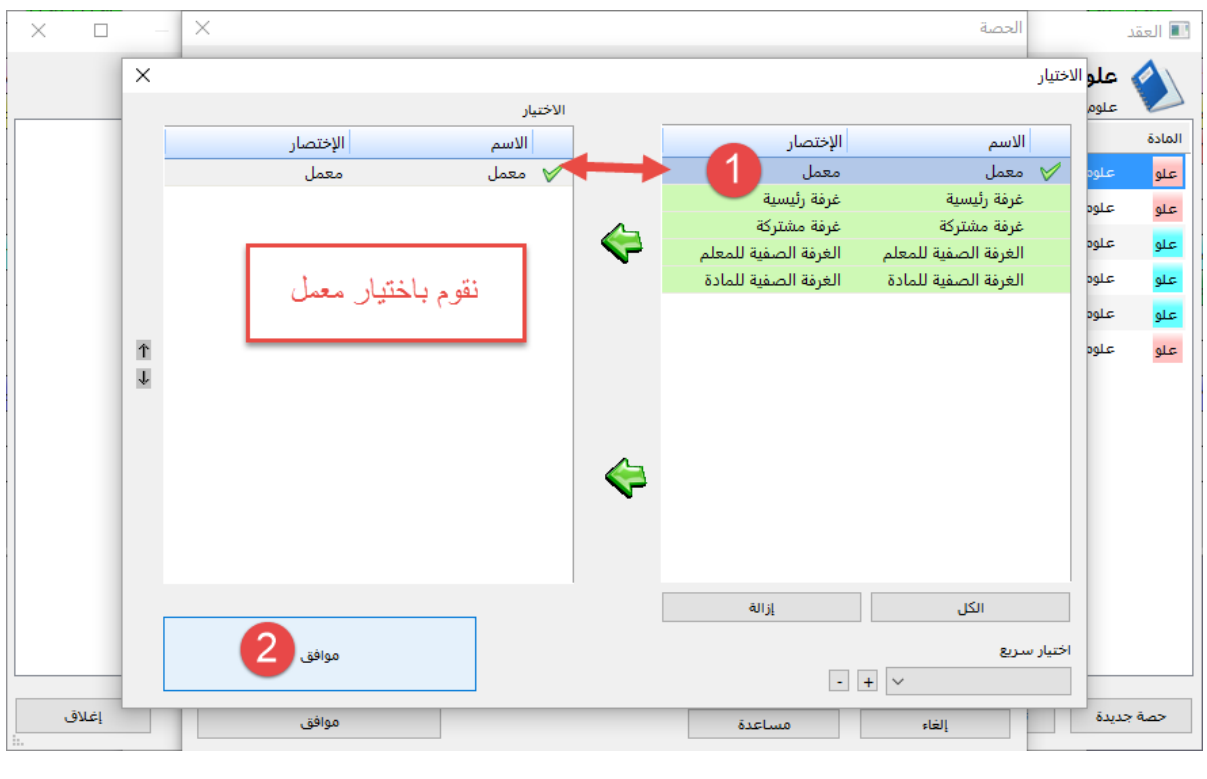

نقوم بتكرار ھذه العملیة على مادة العلوم للمعلمین حسین وعبدالله في جمیع الفصول . الان البرنامج لن یقوم بتوزیع مادة العلوم في وقت واحد، فعند انشاء جدول جدید نلاحظ ان حسین وعبدالله لا یدرسان في نفس الوقت . یمكن أن نستفید من ھذه الطریقة في مادة البدنیة والفنیة فنقوم بإنشاء غرفة صفیة باسم (ملعب) و(مرسم) على سبیل المثال ونقوم بالخطوات السابقة . • كیف أجعل البرنامج یقوم بتوزیع مادة نصابھا حصتان في الاسبوع بحث لا تكون في یومین متتالیین ؟ نذھب الى المادة ثم القیود نقوم بالتعدیل كما في الشكل التالي :

عبدالحمید الحجیلي – مركز مصادر التعلم – مدرسة العز بن عبدالسلام بالمدینة المنورة ezzmsader@gmail.com

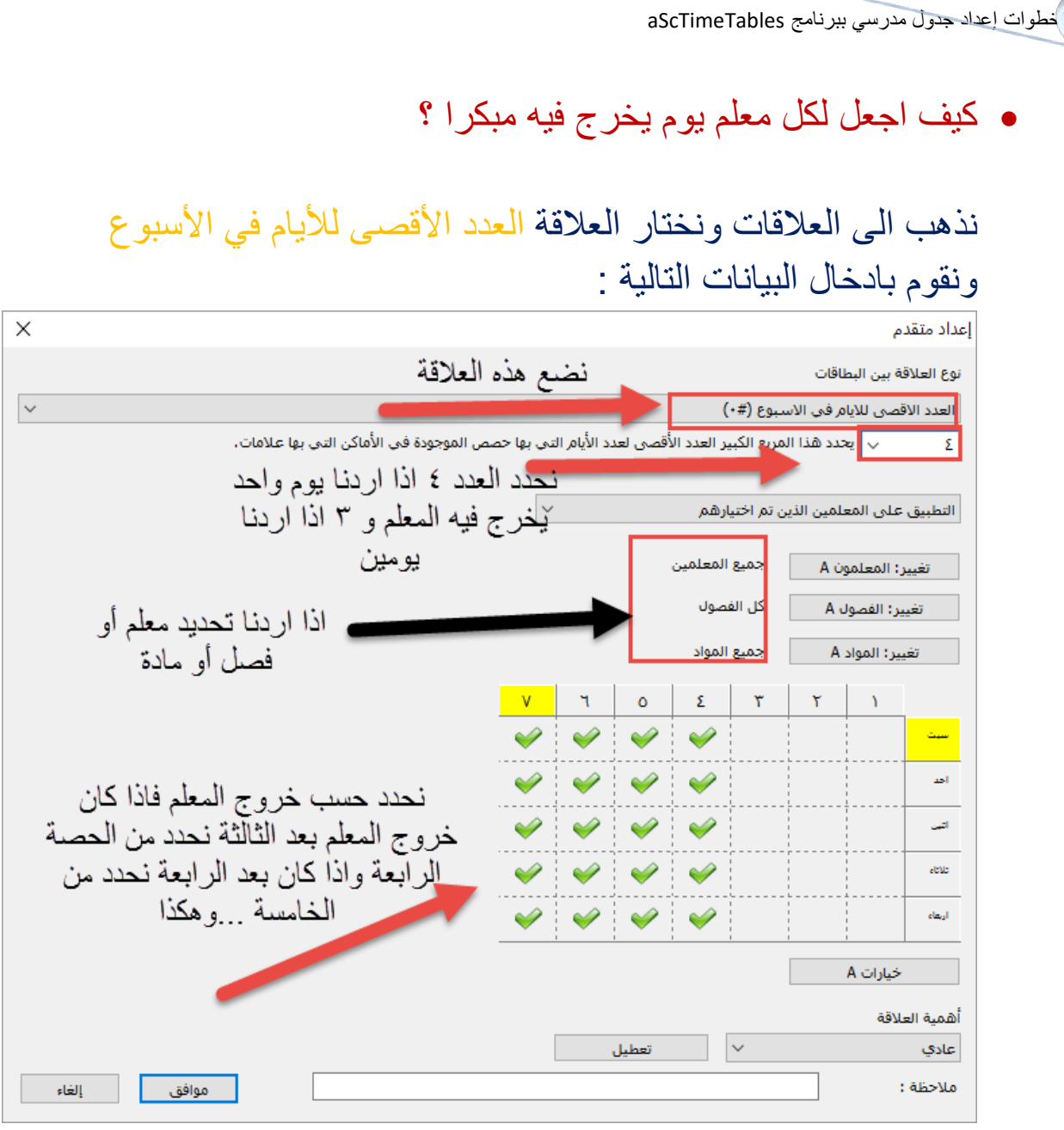

ھنا نقول للبرنامج اجعل لكل معلم یوم لا یعمل فیھ من الحصة الرابعة الى السابعة

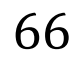

- أرید التعدیل على الجدول ولا أرید أن تغییر حصص معلم أو أكثر بھذا التغییر .
- في ھذه الحالة نذھب إلى اسم المعلم في یمین الجدول ثم نضغط على زر الماوس الأیمن ثم نختار قفل الصف كما في الصورة التالیة :

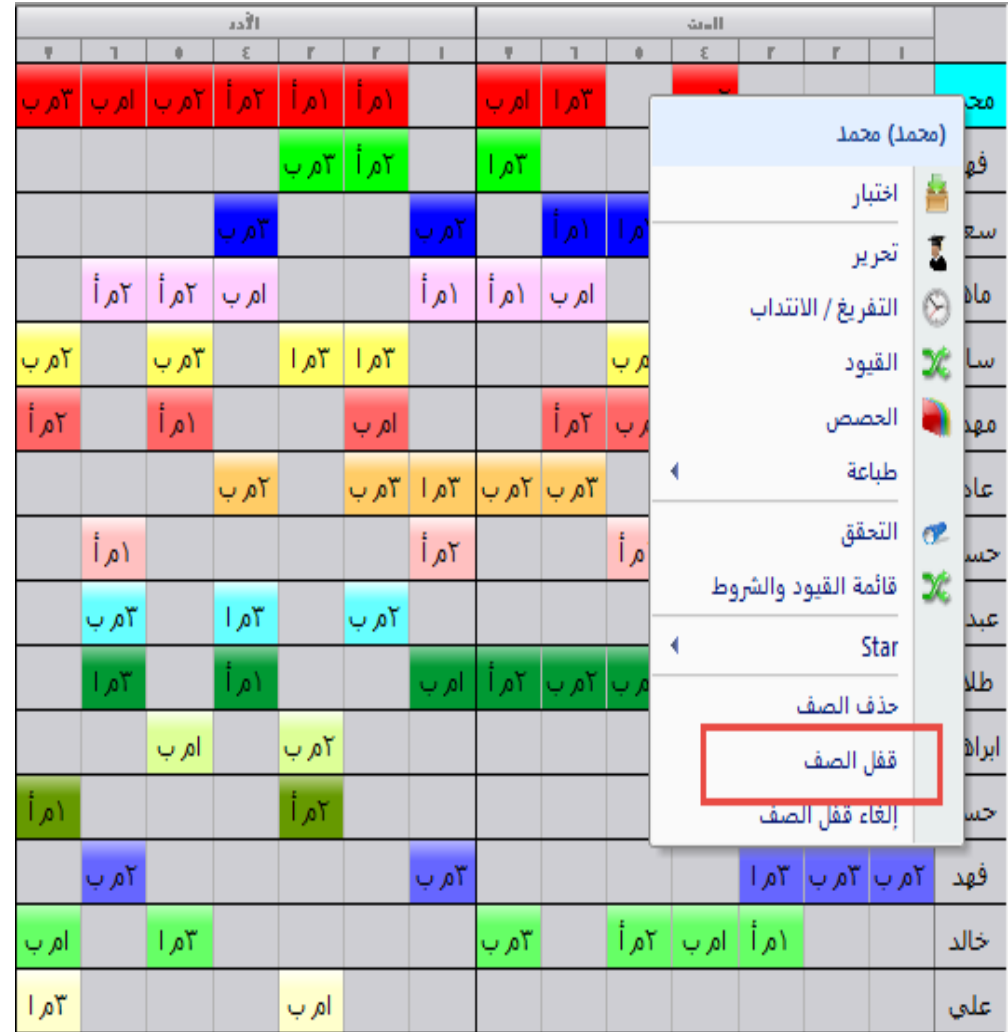

الان لا نستطیع التعدیل على جدول المعلم محمد، واذا اردنا التعدیل نقوم بالغاء قفل الصف .

• محمد یدرس مادة التفسیر نصابھا حصتان في الأسبوع ، كیف أتمكن من عدم تكرارھا في الحصة السابعة ؟ نذھب الى العلاقات نختار علاقة العدد الأقصى للأیام في الأسبوع نضع الاعدادات التالیة :

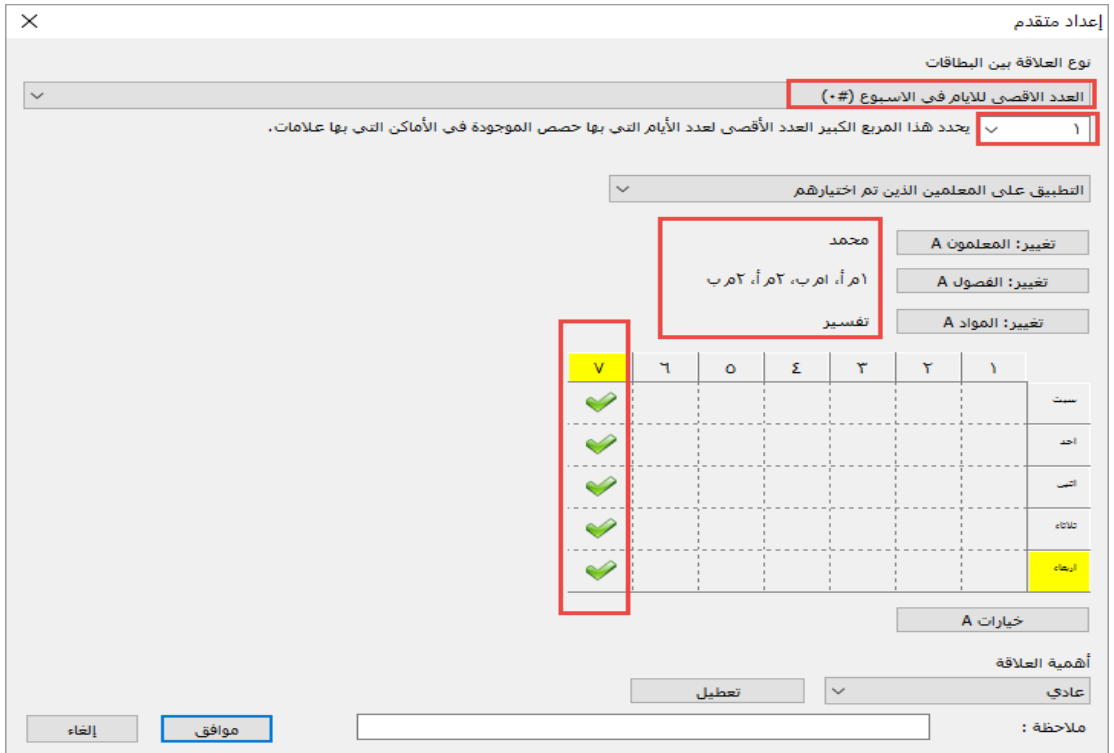

الملفات المستخدمة في الدورة

#### برنامج ۲۰۱٥٫۳٫۱aScTimeTables

٤۱۰٤٥۹[http://www.mrkzgulf.com/do.php?id=](http://www.mrkzgulf.com/do.php?id=410459)

ملف الإسنادات

٤۱۰٤٥۸[http://www.mrkzgulf.com/do.php?id=](http://www.mrkzgulf.com/do.php?id=410458)

الخطة الدراسیة لجمیع المراحل لمن اراد الاستفادة منھا

٤۱۰٤٦۰http://www.mrkzgulf.com/do.php?id=

تم بحمد الله شرح برنامج Timetables aSc

أخوكم/ عبدالحمید معلث الحجیلي مركز مصادر التعلم بمدرسة العز بن عبدالسلام المدینة المنورة ezzmsader@gmail.com